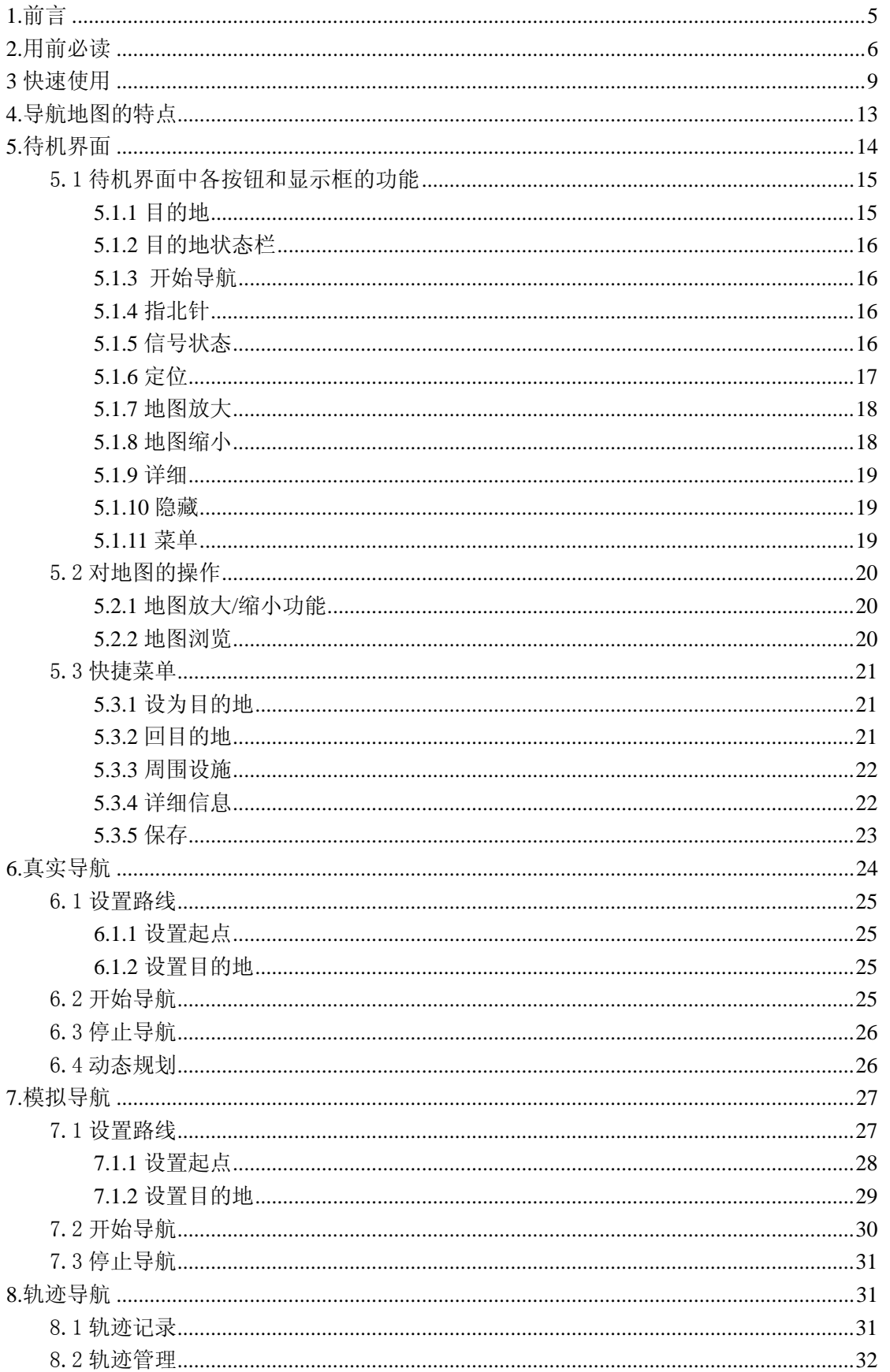

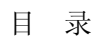

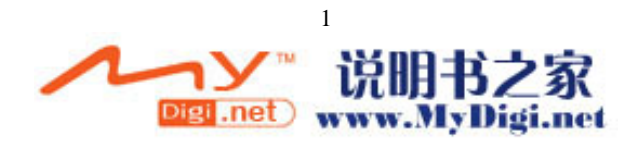

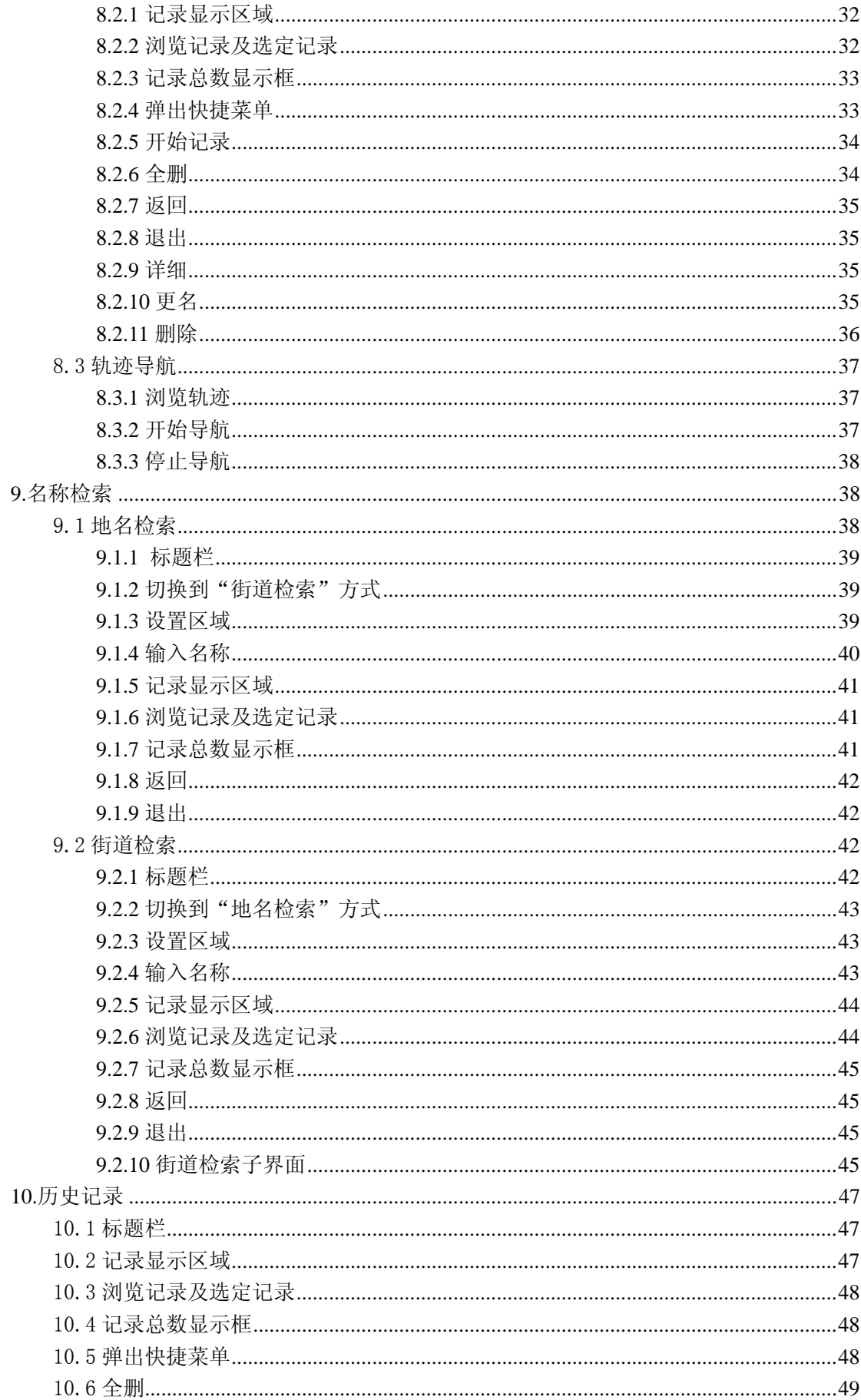

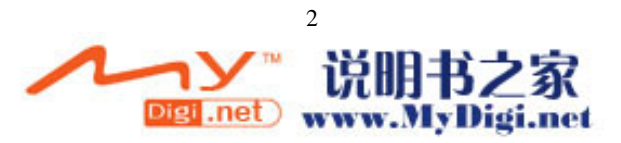

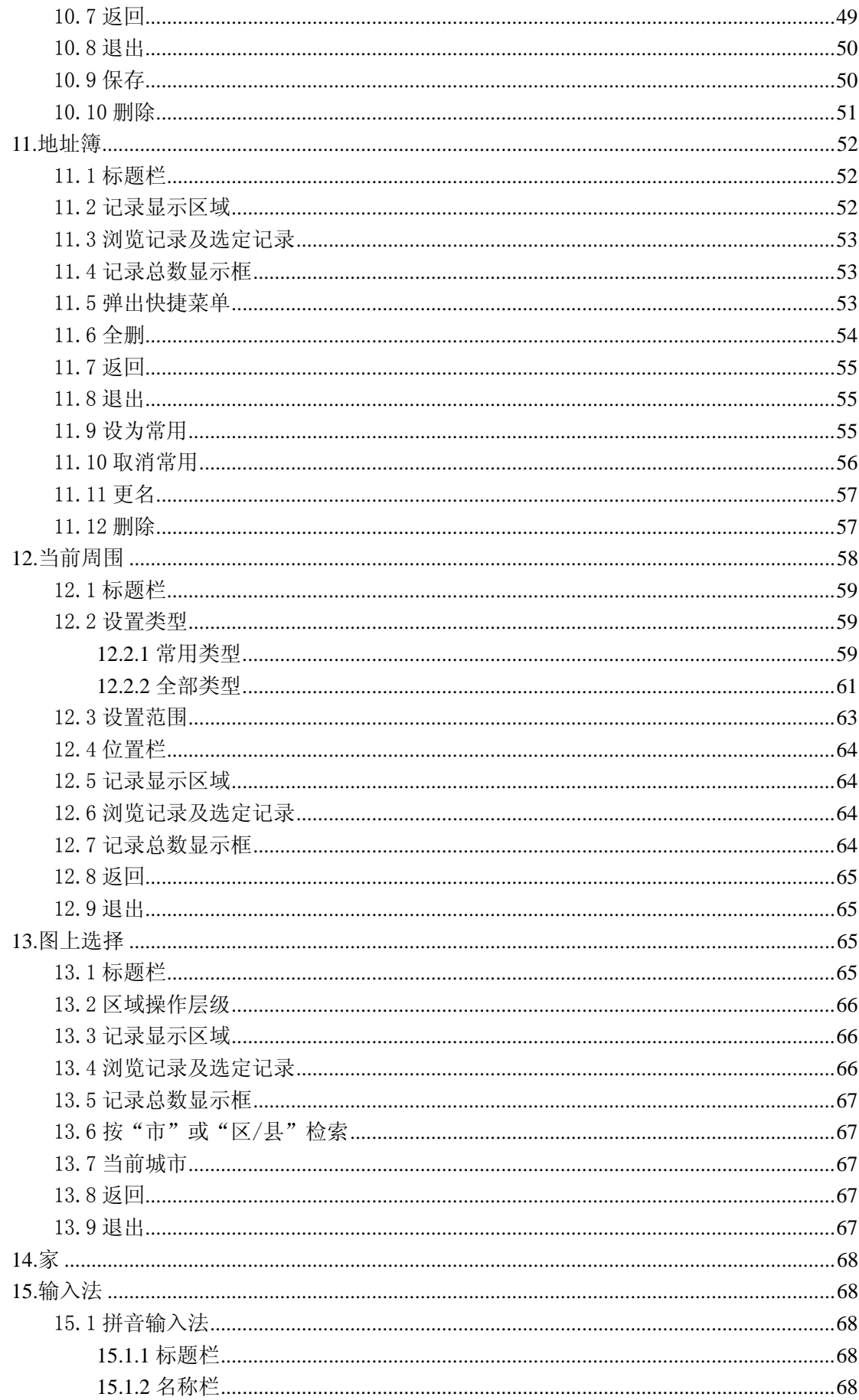

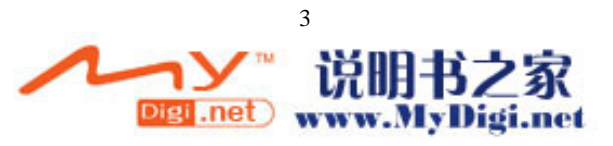

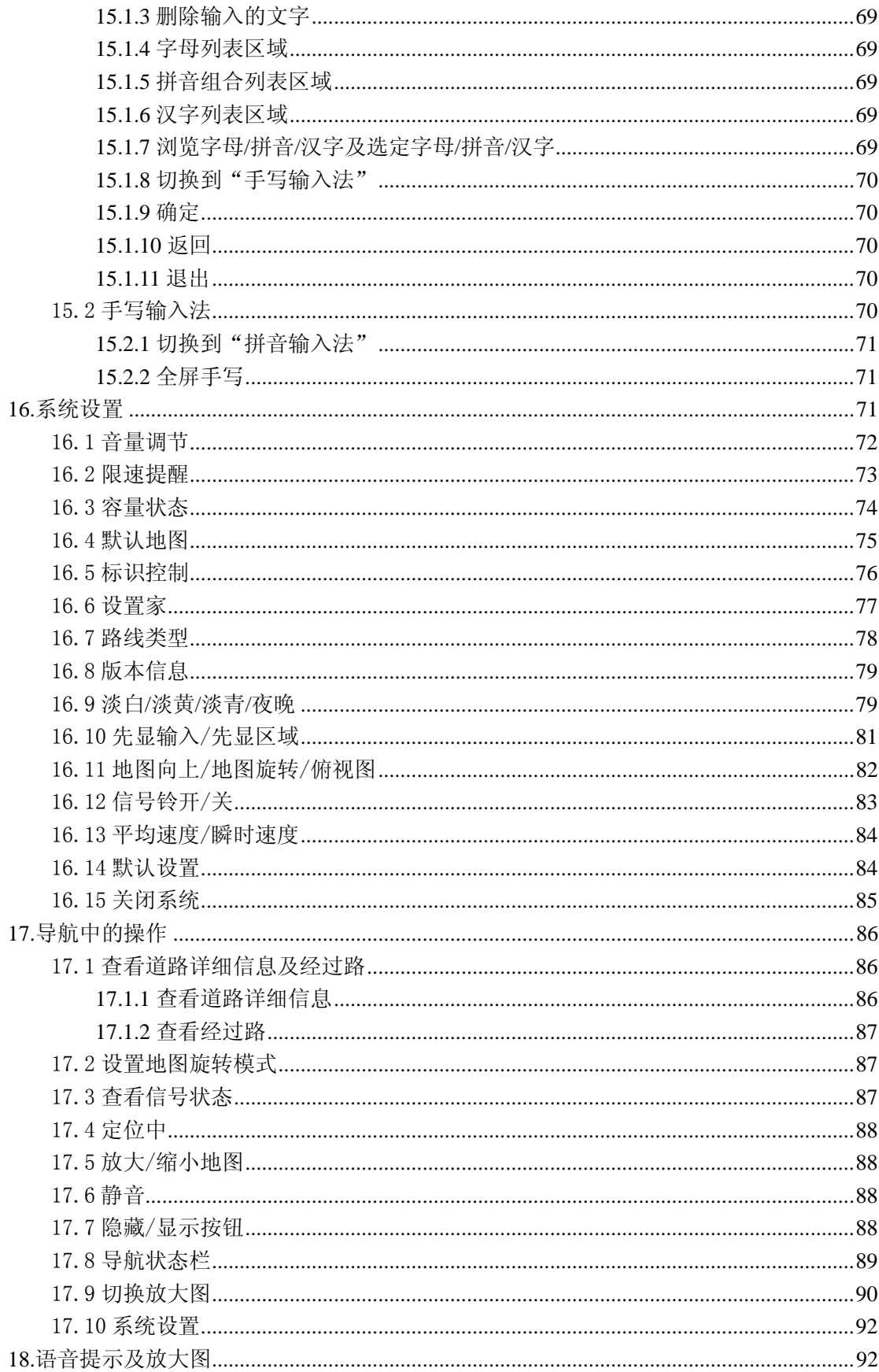

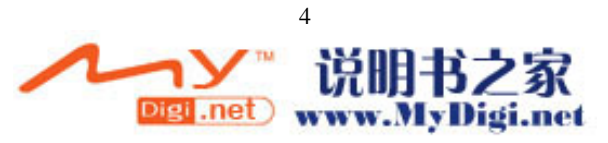

# <span id="page-4-0"></span>1.前言

### 尊敬的用户:

感谢您使用信利 G801 GPS 导航器,G801 GPS 导航器使用精致的"道道通 2006 专业便 携版"智能导航系统(以下简称"道道通")。

在首次使用 G801 GPS 导航器之前,请仔细阅读本说明书。

我们编写这本《使用说明书》的目的是向您全面介绍 G801 GPS 导航器的智能导航系统 "道道通"的特点,帮助您尽可能地按最佳方式使用 G801 GPS 导航器。

本说明书包括了与 G801 GPS 导航器的智能导航系统"道道通"功能和使用相关的信息、 建议和注意事项,以帮助您充分了解 G801 GPS 导航器的智能导航系统 "道道通"的技术 特性。另附有对您人身安全、社会公益和 G801 GPS 导航器的智能导航系统"道道通"自身 状态都非常有价值的说明。

祝您旅途愉快。

### 欢迎使用 **G801 GPS** 导航器

G801 GPS 导航器安全可靠、功能强大,大大增加了您驾驶的乐趣和满足感,同时将公 益的意识充分融入于其设计理念之中。"道道通"在视觉地图、即时动画、声音、文字提示 等方面通过多种方式让您充分享受智能导航系统的个性魅力。

使用 G801 GPS 导航器, 您还能领略到海量信息的优化处理、实际使用的简单便捷和有 助您大大提高行驶效率的先进导航技术。例如,您只需要在多种输入方式中选择其一,输入 想要到达的地点,G801 GPS 导航器就能规划出最优路线,并全程语音领航;若在行进中您 偏离预先设定路线, G801 GPS 导航器还可以即时自动重新规划路线, 保证指引您安全到达 指定的目的地。

 安全经济的特点、优质的售前售后服务、不断创新和注重公益的产品理念使 G801 GPS 导航器成为国内市场上同类导航产品中的佼佼者。

再次感谢您使用 G801 GPS 导航器。

### 请留意以下情况:

1) GPS 导航器无法接收卫星信号。

无法接收卫星信号的原因主要有三种:

- 第一, GPS 导航器内置天线没有正对天空。
- 第二, 开机的一段时间内,卫星天线需要接收卫星信号并更新内部信息,表现为没有 信号,这是正常现象,只要稍等片刻即可进入正常工作状态。
- 第三, 请确认车辆所在位置不是"桥下"、"隧道中"、"高大建筑物附近"等影响信号 接收的区域。
- 2) 帮助您正确使用 GPS 导航器的标志

<u>4 →</u><br>驾驶员在驾车过程中应尽量避免操作 GPS 导航器, 以免分散注意力产生安全问题。 应当事先完成对 GPS 导航器的设定或由乘客进行操作,安全使用 GPS 导航器是保障驾驶员、 乘客和他人人身安全的首要问题。

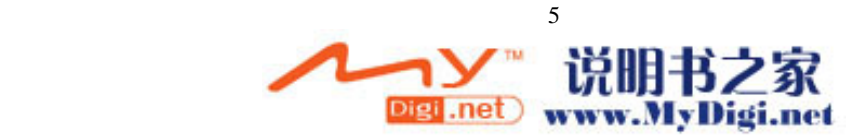

<span id="page-5-0"></span>△ 为准。

# **2.**用前必读

### 1) 地图

本公司出品的 GPS 导航器将使用最新的电子导航地图,由于我国的城市建设和 城乡公路交通发展迅速,城市街道的交通管制信息和交通设施的不断变化,产品出品后 一段时间将出现与当时实际信息不完全相符的情况,驾车人士务必认真注意实际的交通 状况,避免违反交通规则。本公司将持续提供最新的导航地图,并及时公开发布。请您 留意向经销商或本公司了解导航地图的更新信息。

由于交通规则变化或临时道路管制, GPS 导航器指引的路线可能会与现场的交通 管制情况不一致,请您根据实际的交通管制或规则驾驶。同时也希望您能及时向我们反 馈相关的信息,本公司将及时修正系统信息,让我们可以更好地服务广大的顾客。

2) 导航

由于实时路况有时出现或多或少的更改,GPS 导航器规划的导航路径仅供驾驶的 辅助参考。比如:驾驶员在熟悉的地区自行选择的路径可能会比 GPS 导航器规划的 路径更有效。

### 3) 卫星信号接收

GPS 导航器能保持接收 8 颗的卫星信号。一般情况下,只需接收到 3-4 个卫星的 信号,"道道通"就可以准确的计算出产品所在的准确位置。但有时由于天气原因或在 城市的高楼大厦的影响下,将影响信号的接收效果(见图 2-1)。

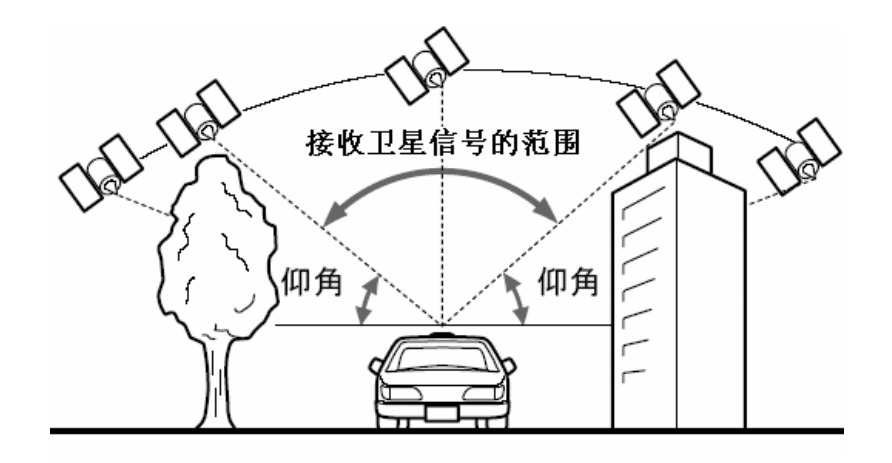

图 2-1

### 4) 关于误差

在卫星信号接收正常情况下,标准的卫星定位系统误差在 7 米左右。 在平行路段上行驶时,即使通过本产品的自动纠正功能也可能会出现偏差。此时的实际 行驶道路可能与地图上车辆标识的位置不完全一致,甚至可能会将车辆显示在与实际行

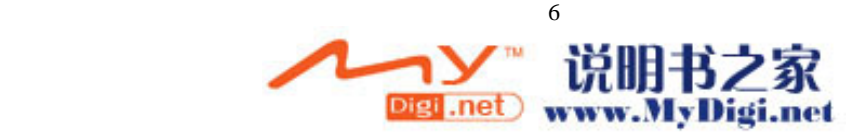

驶道路相近的平行道路上。

以下环境会影响卫星信号的正常接收,产生误差:

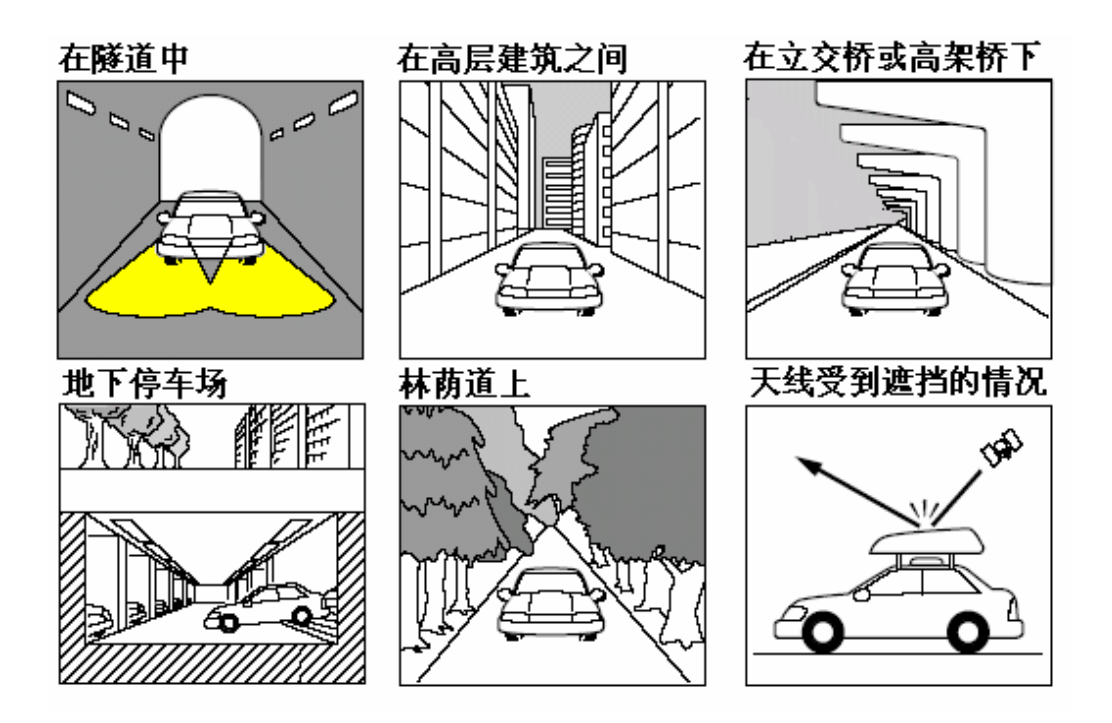

图 2-2

5) GPS 导航器外型及各按键功能

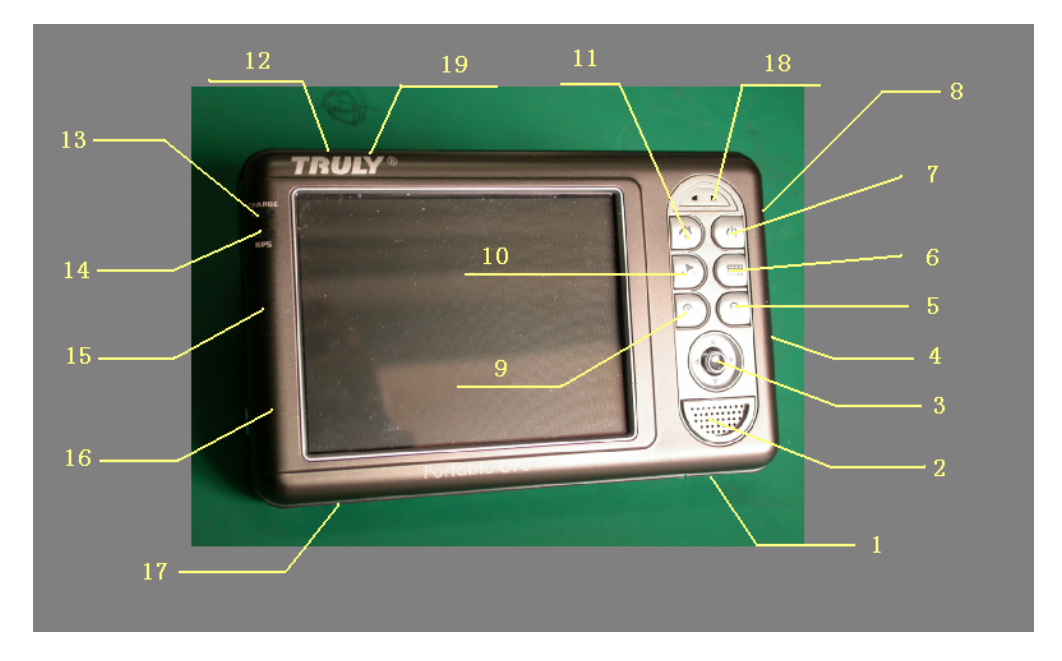

- 1. 5V 直流电源插座:连接交流电适配器,以便给设备充电/供电;
- 2. 扬声器:播放声音和音乐;
- 3. 向上/向下,向左/向右导航方向键/确认键:提供上下左右移动功能;在 MP3 中为上下 键为上一首,下一首。按下时为确认功能.

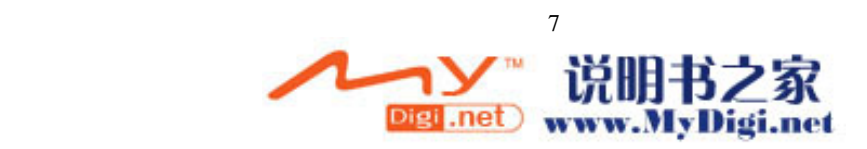

- 4. 立体声耳机插孔:连接立体声耳机;
- 5. 地图缩小键: GPS 导航时,用来缩小地图;
- 6. 文字输入切换键:切换中文手写和拼音输入法;
- 7. 开关机键: 长按 2 秒,机器在睡眠/唤醒状态间切换;
- 8. 音量/控制面板键: 上拨增大音量,下拨减小音量,直接按下弹出控制面板菜单;
- 9. 地图放大键: GPS 导航时,用来放大地图;
- 10. 导航现地热键:GPS 导航时,用来定位当前位置;
- 11. 主页键: 返回系统主页;
- 12. 复位按键: 用触摸笔点击关闭所有正在运行的程序,并重新启动 HAPO 系列掌上电脑
- 13. 充电指示灯:指示是否有外部电源接入;充电时,LED 指示灯会表明电池状态;
- 14. GPS 指示灯: 指示是否是 GPS 导航状态,指示灯亮时表示已启动导航系统, 指示灯息时 表示已关闭导航系统.
- 15. SD/MMC 扩展槽: 用于 SD/MMC 卡扩展;
- 16. 录音键: 长按 2 秒,机器弹出录音菜单;
- 17. USB 扩展口:连接台式 PC 或笔记本,实现数据同步传输;
- 18. 麦克风:支持录音功能;
- 19. 红外窗: 红外通信窗口,用于下载数据;

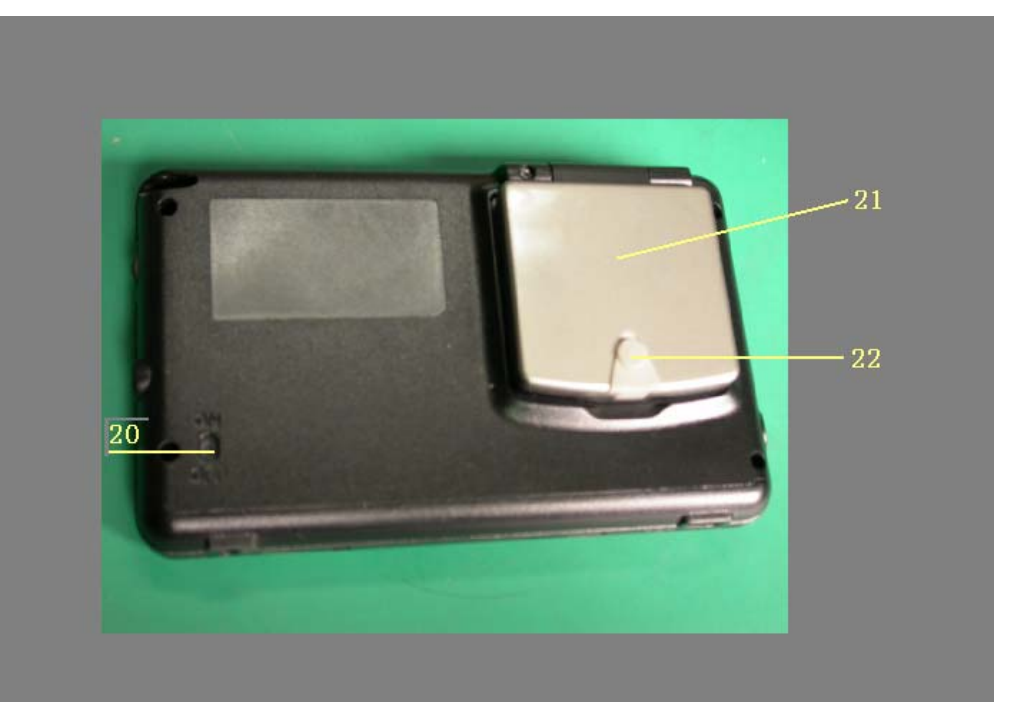

20. 电源开关(ON/OFF):用于接通(ON)或切断(OFF)机器电源;

- 21. GPS 天线: 用于接收 GPS 卫星信号,要求正对天空;
- 22.车载天线插孔:用于扩展车载天线;
- 23.触摸笔

## 6)GPS 导航器在车载上的固定及天线方向

利用随机附件的机套及吸盘式固定架可以将 GPS 导航器固定在车载上,首先将机套装在吸盘 式固定架上,然后将吸盘式固定架固定在车上的前挡风玻璃上,再将 GPS 导航器固定到机套 上,调节吸盘式固定架的角度到适当位置,把 GPS 导航器的折合式内置天线拉起使天线正面 正对天空,以获得最強卫星信号.

注:如果采用随机附件的外置车载天线,可以以获得更強卫星信号,故建议在卫星信号效弱地

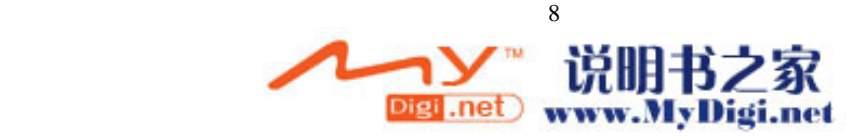

<span id="page-8-0"></span>方使用时, 采用随机附件的外置车载天线来接收卫星信号,将外置车载天线吸在车顶最高位, 天线正面正向天空,将馈线引入车仑内,将插头插入 GPS 导航器的车载天线插孔.

## 7)开机

用触摸笔将 GPS 导航器背面电源开关由"OFF"拔到"ON"启动 GPS 导航器,启动正常后, 可以按住""键 2 秒钟来控制开机或关机.

## 8)关机

在开机状态下按住""键 2 秒钟可关机,如果长时间不使用时,在关机后将电源开关拔到"OFF" 位置,以免浪费电力**.** 

## 9)使用 GPS 导航功能的注意事项

- **1.** 卫星导航的具体路径需要结合当地的实际情况而定。
- **2.** GPS 导航设备有初试化的程序,首次启动时请在空旷的环境下保持连接 3 分钟以上, 以便接收到卫星信号**.**
- 3. 如果是在车里使用 GPS 设备, 为获得较強卫星信号,建议使用外置车载天线。为确保 行车安全,请固定好导航设备,完成 GPS 连接后再开车。
- **4.** 车内使用本产品请注意车窗玻璃的隔热膜会影响卫星信号接收。如果因车窗玻璃的隔 热膜严重影响卫星信号接收,需要使用外置车载天线来接收卫星信号**.**
- **5.** 天气不良、建筑物、金属遮盖物、高压电塔、浓密树林等会影响卫星信号接收。
- **6.** 小心保护 GPS 天线,禁止撞击、重压,天线不能贴金属膜。

# **3** 快速使用

通过本节的介绍,您将在最短的时间内掌握本产品的基本使用方法,并且能够体会到本 产品是您驾车旅程中不可或缺的好帮手。

下面将以"名称检索"方法为例,设置目的地为"天安门广场"来介绍本产品的使用方 法。

现在就请您和我们一起进行一次 GPS 导航器的急速体验吧!

1) 首先,用触摸笔将 GPS 导航器背面电源开关由"OFF"拔到"ON"启动 GPS 导航 器,待显示主页界面时用触摸笔点击界面"MAP"启动导航系统,弹出导航系统声 明,如图 3-1 所示。

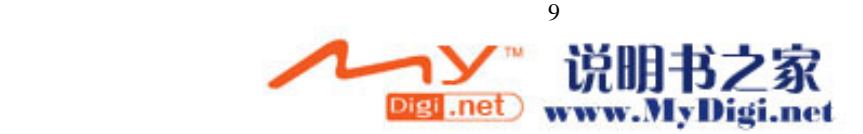

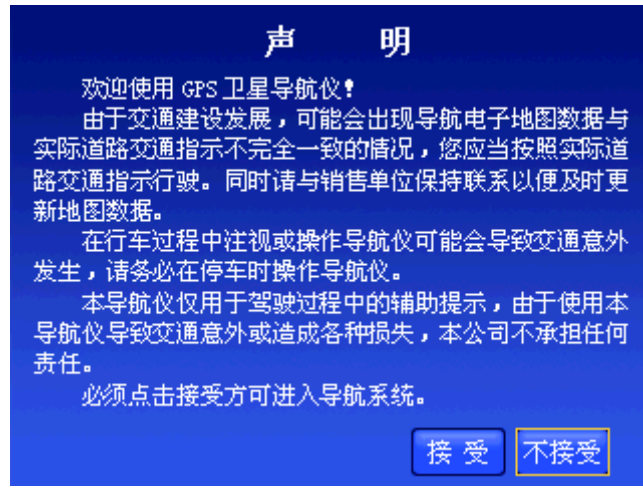

图 3-1 系统声明

2) 操作 GPS 导航器的方向键,将光标移动到"接受"按钮上,按下 GPS 导航器上的 "确认"键,或直接用触摸笔点击"接受"按钮。系统自动进入"定位中"状态(即 "信号跟踪状态"),同时采用地图旋转模式,如图 3-2 所示。

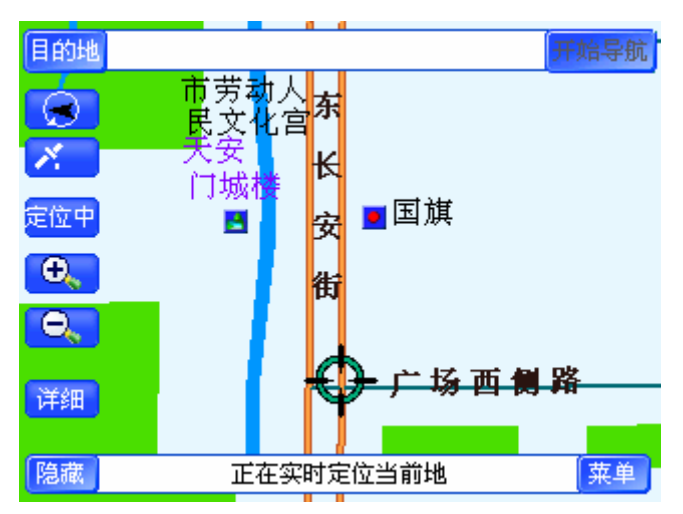

图 3-2 待机界面

3) 直接用触摸笔点击"目的地"按钮,进入"设置目的地"界面,如图 3-3 所示。

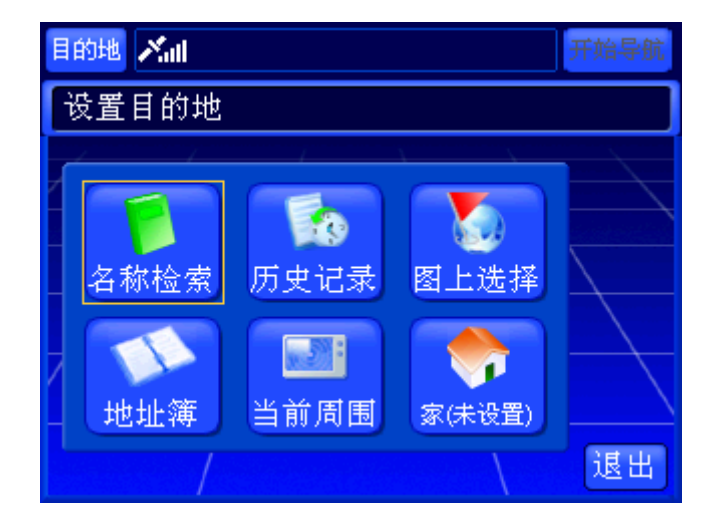

 10之冢 Digi .net www.MyDigi.net

### 图 3-3 设置目的地界面

4) 按下 GPS 导航器上的"确认"键, 或直接用触摸笔点击"名称检索"按钮, 进入"名 称检索"界面,如图 3-4 所示。

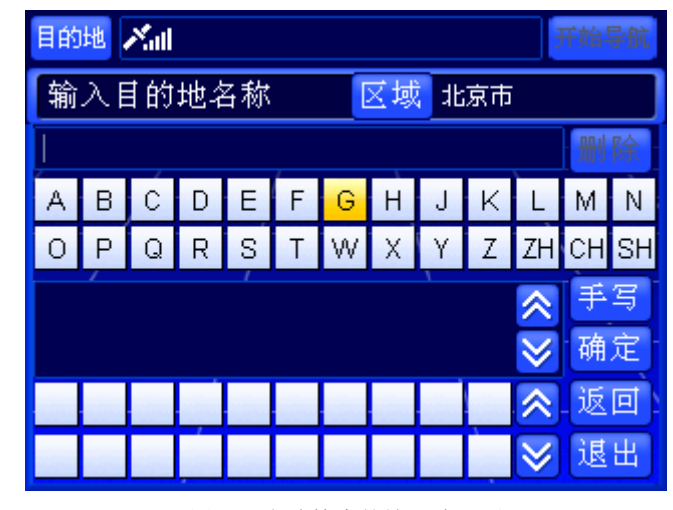

图 3-4 名称检索的输入法界面

5) 操作 GPS 导航器上的方向键, 将光标移动到 "手写"按钮上, 按下 GPS 导航器上 的"确认"键,或直接用触摸笔点击"手写"按钮,进入"手写输入法"界面,如 图 3-5 所示。

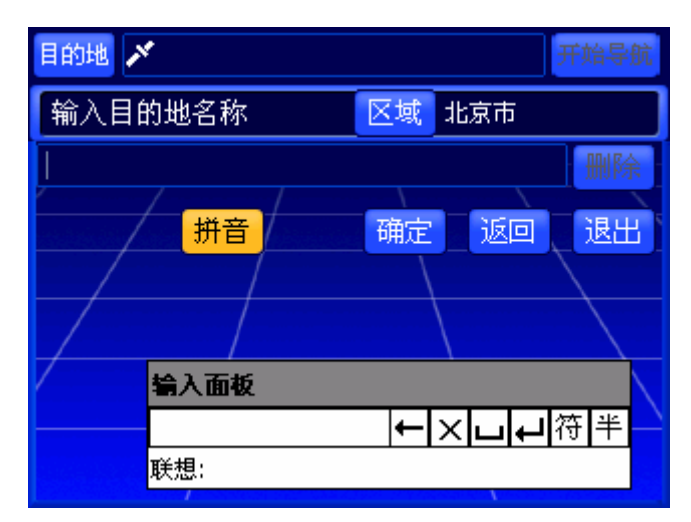

图 3-5 手写输入法界面

6) 在"手写输入法"界面中输入"天安门",操作 GPS 导航器上的方向键,将光标移 动到"确定"按钮上,按下 GPS 导航器上的"确认"键,或直接用触摸笔点击"确 定"按钮,关闭"手写输入法"界面,如图 3-6 所示。

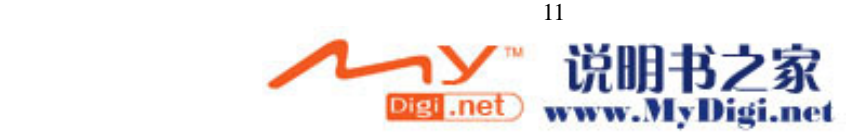

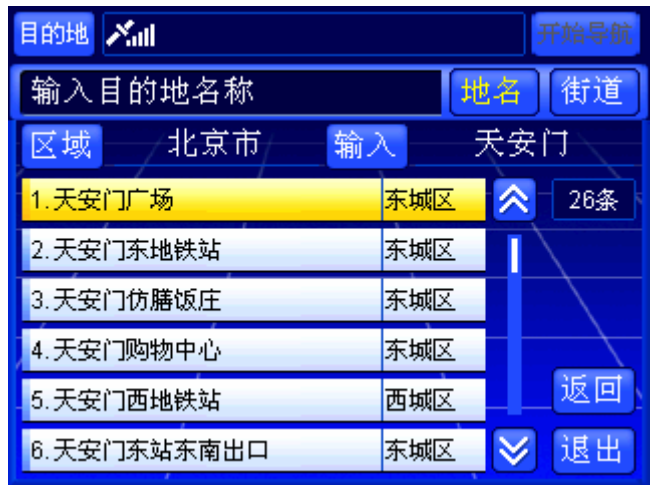

图 3-6 名称检索界面

7) 操作 GPS 导航器上的方向键,将光标移动到"天安门广场"上,按下 GPS 导航器 上的"确认"键, 或直接用触摸笔点击"天安门广场",进入地图界面, 如图 3-7 所示。

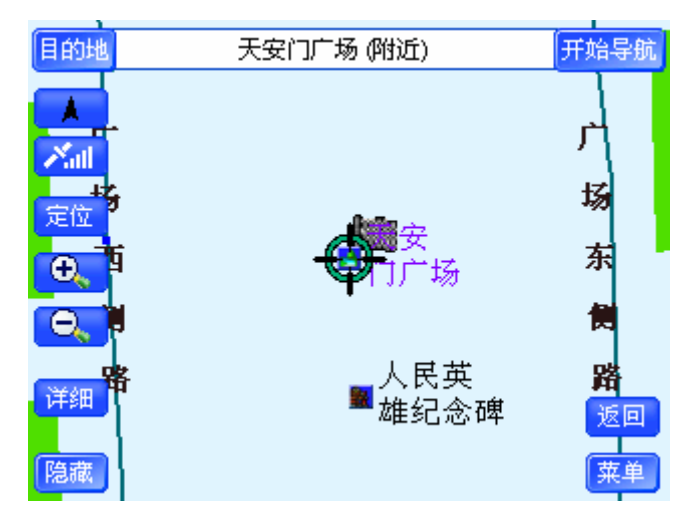

图 3-7 将"天安门广场"作为目的地

8) 待 GPS 导航器接收到 GPS 信号时,直接用触摸笔点击"开始导航"按钮,系统将开 始真实导航,如图 3-8 所示,并在开始时语音提示您"开始导航"。现在,您就可以 在 GPS 导航器的语音提示下轻松驾驶了。

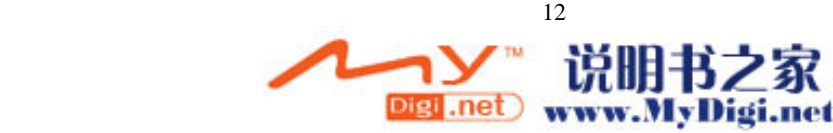

<span id="page-12-0"></span>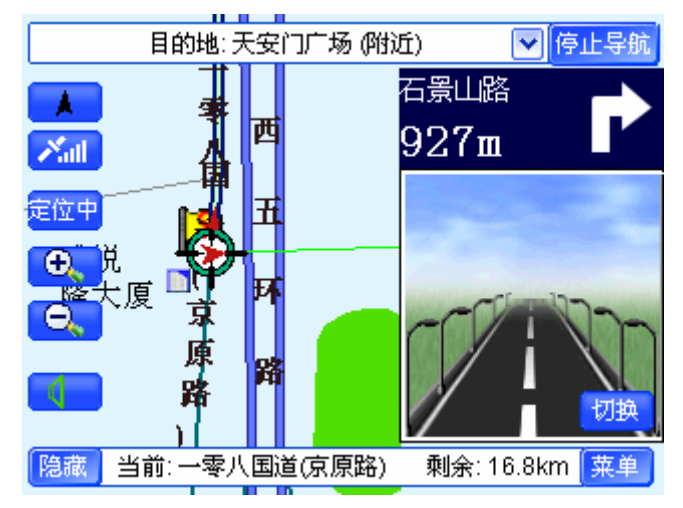

图 3-8 真实导航界面

9) 当您行驶至距离目的地 300 米左右时,系统将会语音提示"前方到达目的地附近", 并在到达目的地时,放大图中显示出"目的地"字样,如图 3-9 所示。

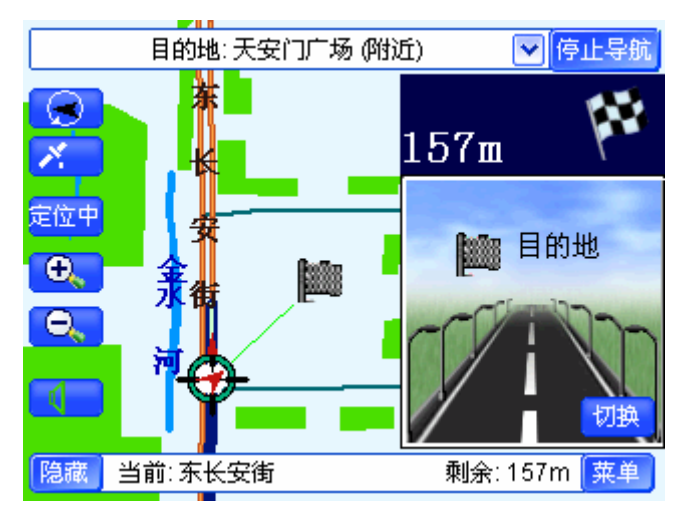

图 3-9 导航结束

至此,这次急速体验结束了,您是否希望了解本产品的其它功能?请继续阅读。

# **4.**导航地图的特点

GPS 导航器的地图数据包含了大量的地理信息,实现了多种实用功能,包括:

● 全境式导航地图 —— 以省或区域为单位提供完整导航地图,在该区域内详细描述

各种道路和信息点,保证无论在城市还是在乡村任意两点间的精确导航。全境式导 航图的实用价值远远大于分散的、孤岛式城市地图,所有产品均配置全国路网图+ 本区域全境详图,足以胜任 95%以上的出行需要。

● 海量地理信息 —— "道道通"的导航能力以可检索到的目的地信息量为最高指标。 本产品地物信息丰富,平均每城市达 5 万个信息点,北京市达到 10 万个信息点。

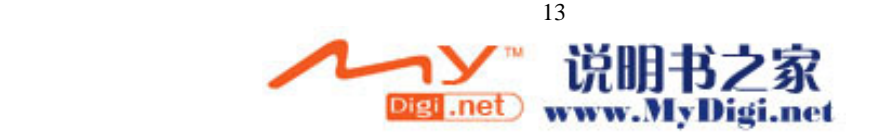

- <span id="page-13-0"></span>z 全面路网信息 —— 地图区域内涵盖所有城市路、国道、省道、县道,甚至乡村路。 A 级地区实现全境"道道通"。
- 精确制图 —— 道路关系精确, 从根本上保证立交桥、出入口的准确导航。城市道 路精度平均达到 3 米,远郊、乡村亦可达到 10 米左右。
- 完整的道路属性 —— 对所有道路的隔栏状况、交通标线、路口类型及单行、禁行 等交通管制信息全面记录。
- 快速更新 —— 紧跟交通建设步伐, 所有地图每年升级一次。
- 信息点分类 —— 覆盖多种行业,涵盖政府机构、科研院所、餐饮娱乐、宾馆饭店、 交通服务、旅游景点等 15 个大类、335 个小类。
- 支持多级快速缩放,方便浏览。

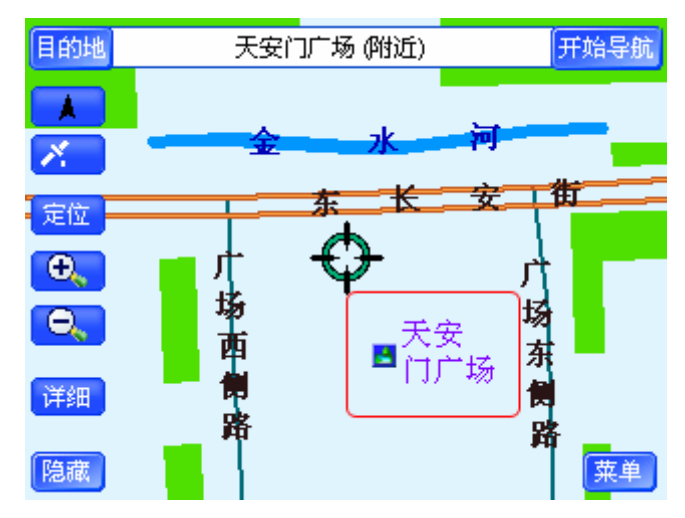

图 4-1 地图

图 5-1 中,绿色表示绿地,蓝色表示水系,不同的道路颜色表示不同的道路等级。 图中的一些相对的重要建筑物均以信息点+标注信息的形式表现出来,如图 4-1 中的"天 安门广场"(用红色方框表示)就是一个信息点,不同类型的建筑采用不同的图标。

# **5.**待机界面

成功进入导航软件后,您将进入待机界面,如图 5-1 所示。

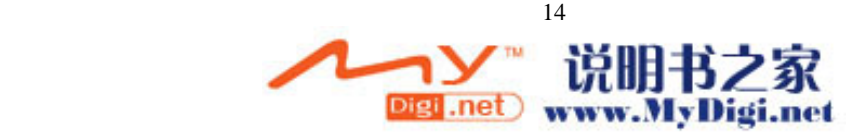

<span id="page-14-0"></span>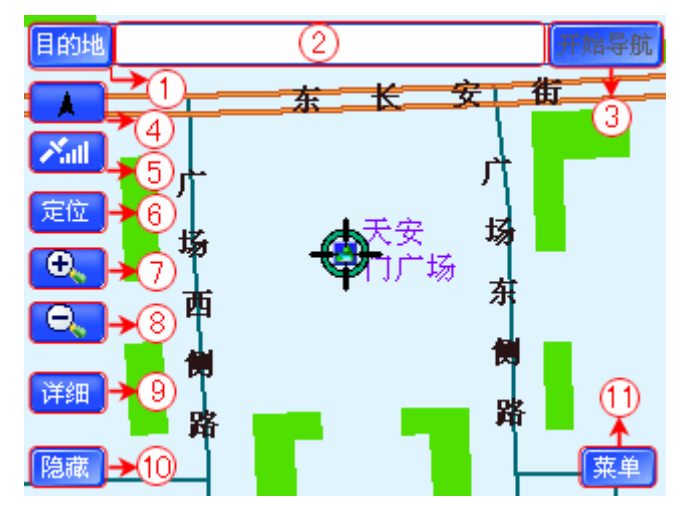

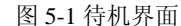

通过对待机界面中各按钮进行操作,您可以进入到系统的各个部分。 图中各个按钮和显示框的功能将在下文一一为您详细介绍。

# 5.1 待机界面中各按钮和显示框的功能

下面按照图 5-1 中的编号顺序,依次介绍各个按钮或显示框的功能。

## 5.1.1 目的地

选择此项后进入"设置目的地"界面,您可以采用多种方式设置导航的目的地,如 图 5.1.1-1 所示。

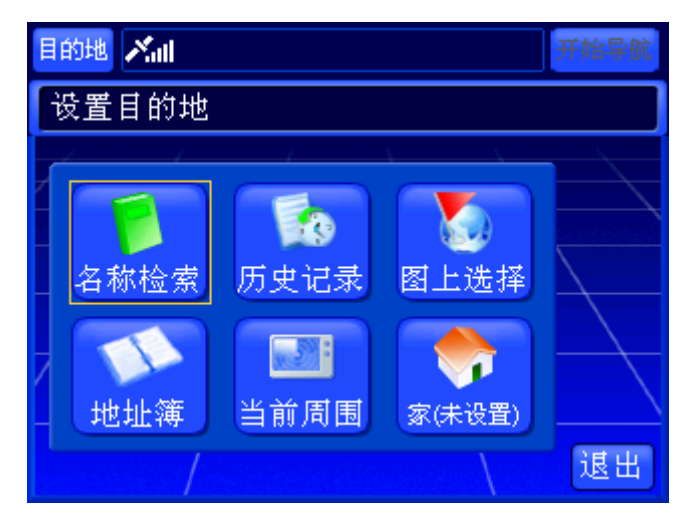

### 图 5.1.1-1 设置目的地界面

您可以通过"名称检索"、"历史记录"、"图上选择"、"地址簿"、"当前周围"、"家" 六种方式进行目的地的设置。各种检索方法将在后续章节中为您详细介绍,请根据您选 择的检索方法查阅相关章节。

### 操作方法:

¾ 直接用触摸笔点击"目的地"按钮。

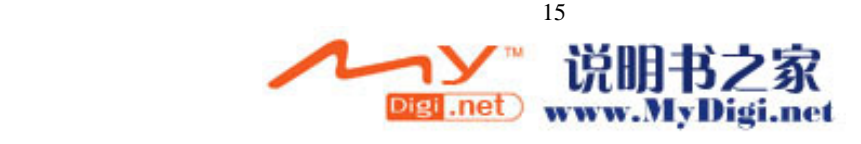

- <span id="page-15-0"></span>**→** 退回待机界面: 操作 GPS 导航器上的方向键, 将光标移动到"退出"按钮上, 按下 GPS 导航器上的"确认"键, 或直接用触摸笔点击"退出"按钮。
- 5.1.2 目的地状态栏

目的地状态栏,显示您所选择的目的地名称。

5.1.3 开始导航

当"开始导航"按钮为可操作状态时(即 <sup>开始导航</sup>), 选择此项, 系统将按照您所设 置的目的地进行导航。

使用"开始导航"按钮的前提条件: 能够接收到 GPS 信号, 且已经设置目的地。 操作方法:

▶ 直接用触摸笔点击"开始导航"按钮。

5.1.4 指北针

通过设置此项,您可以在地图的三种显示模式之间进行循环切换,三种模式分别为 "地图向上"模式、"地图旋转"模式、"俯视图"模式。

在"始终向上"模式下, 指北针按钮呈 ▲ 状态, 地图始终向上, 车行方向旋转。 在"地图旋转"模式下, 指北针按钮呈 <sup>1</sup>状态, 地图旋转, 车行方向始终向上。 在"俯视图"模式下,指北针按钮呈 2 状态,地图旋转,车行方向始终向上。 操作方法:

▶ 直接用触摸笔点击"指北针"按钮。

5.1.5 信号状态

"信号状态"按钮显示您当前的信号接收状况,且随信号强弱而变化。

有信号状态, "信号状态"按钮呈 <u>< il</u>状态。

无信号状态, "信号状态"按钮呈 / 状态。

点击信号按钮弹出接收信号的显示窗口,有信号状态如图 5.1.5-1 所示,无信号状 态如图 5.1.5-2 所示。

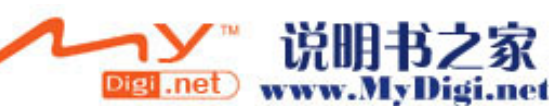

<span id="page-16-0"></span>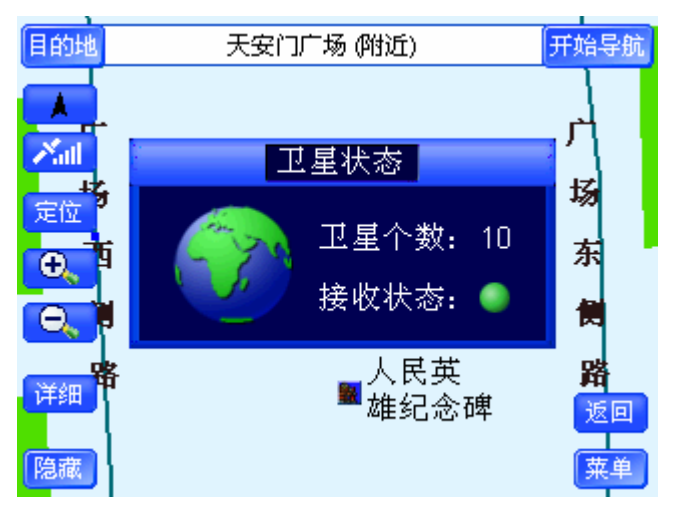

图 5.1.5-1 卫星状态显示窗口(有信号状态)

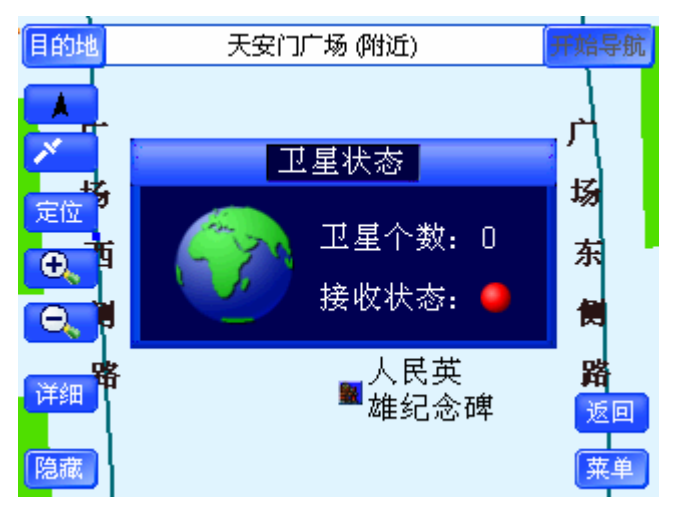

图 5.1.5-2 卫星状态显示窗口(无信号状态)

## 操作方法:

- ▶ 查看信号状态: 直接用触摸笔点击"信号状态"按钮。
- ¾ 关闭卫星状态显示窗口:等候几秒钟后,该窗口自动关闭,或用触摸笔点击触 摸屏任意位置或操作 GPS 导航器的方向键。

## 5.1.6 定位

通过设置此项,您可以在"定位"状态及"定位中"状态切换。 在接收到 GPS 信号后,在"定位中"状态下,当前光标随信号位置移动,光标所指 位置是当前所在地, 按钮呈<sup>定位中</sup>状态, 如图 5.1.6-1 所示。

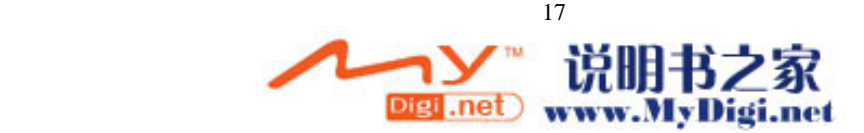

<span id="page-17-0"></span>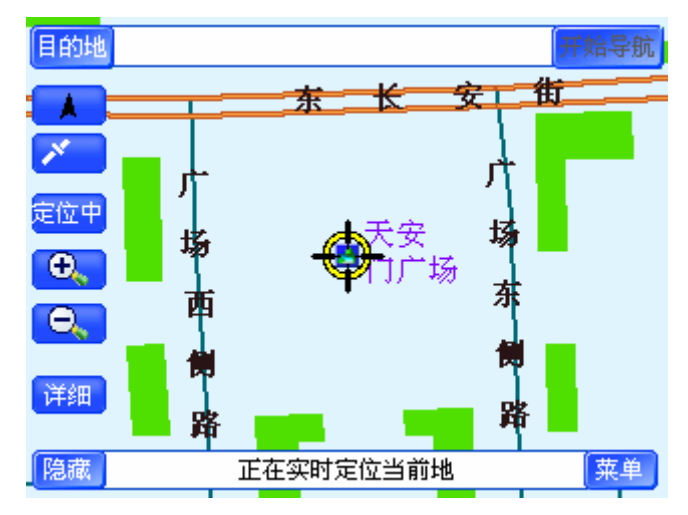

图 5.1.6-1 定位中状态的待机界面

在"定位"状态下,当前光标静止,按钮呈 <sup>定位</sup>状态,如图 5.1.6-2 所示。

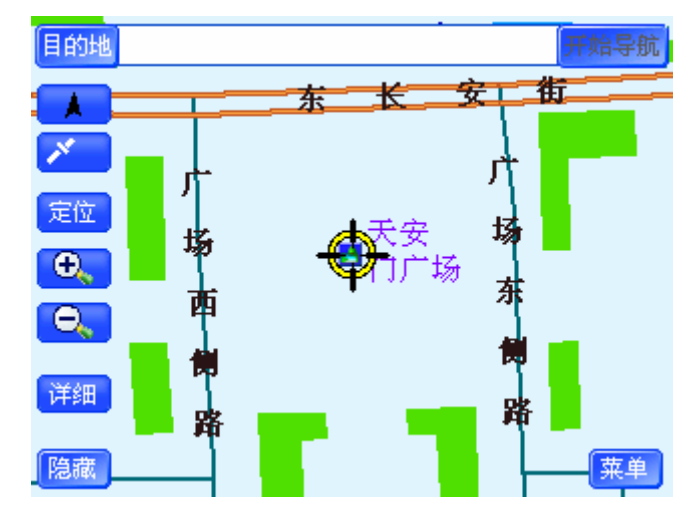

图 5.1.6-2 定位状态的待机界面

### 操作方法:

- > "定位中"状态: 直接用触摸笔点击"定位"按钮或操作 GPS 导航器的"" 键。
- > "定位"状态: 通过操作 GPS 导航器上的方向键或用触摸笔移动地图。

## 5.1.7 地图放大

通过设置此项,您可以放大地图的显示比例尺,具体的比例尺调整方法请参阅 5.2.1 地图放大/缩小功能。

## 5.1.8 地图缩小

通过设置此项,您可以缩小地图的显示比例尺,具体的比例尺调整方法请参阅 5.2.1 地图放大/缩小功能。

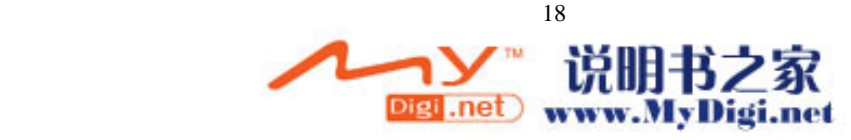

<span id="page-18-0"></span>通过设置此项,您可以弹出快捷菜单。通过选择快捷菜单中的各项功能,实现对光 标所在位置进行设为目的地、回目的地、查看详细信息、保存、查看周围信息等操作。 具体操作方法请参阅 5.3 快捷菜单。

### 5.1.10 隐藏

通过设置此项,您可以设置待机界面显示部分常用按钮还是显示全部按钮。

在隐藏状态下,待机界面仅显示"指北针"按钮和"信号状态"按钮,"隐藏"按 钮变为"显示"按钮。

在显示状态下,待机界面显示全部被隐藏的按钮,"显示"按钮变为"隐藏"按钮。 操作方法:

- ▶ 隐藏待机界面的按钮: 直接用触摸笔点击"隐藏"按钮,"隐藏"按钮变为"显 示"按钮。
- ▶ 显示待机界面全部按钮: 直接用触摸笔点击"显示"按钮, "显示"按钮变为 "隐藏"按钮。

5.1.11 菜单

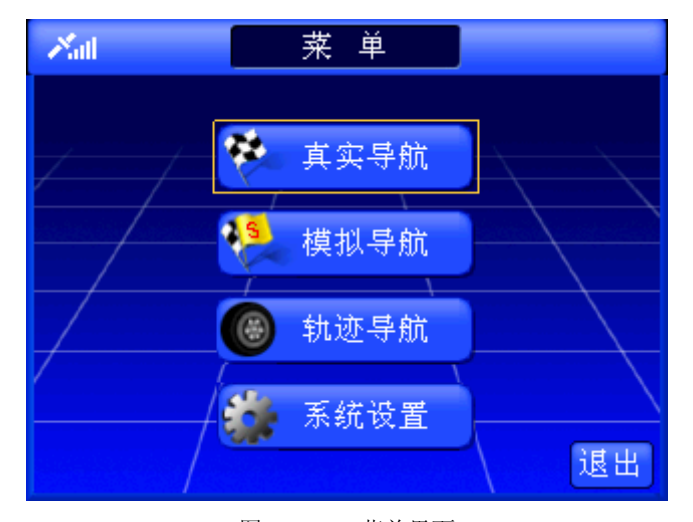

选择"菜单"按钮后,进入"菜单"界面,如图 5.1.11-1 所示。

图 5.1.11-1 菜单界面

## 操作方法:

- ▶ 进入"菜单"界面: 直接用触摸笔点击"菜单"按钮。
- ¾ 进入各功能界面:在"菜单"界面中,操作 GPS 导航器上的方向键,将光标 分别移动到各功能按钮上,按下"确认"键,或直接用触摸笔点击各功能按钮。
- ▶ 返回待机界面: 操作 GPS 导航器上的方向键, 将光标移动到"退出"按钮上, 按下"确认"键,或直接用触摸笔点击"退出"按钮。.

"菜单"界面中其它按钮的功能将在后续章节中为您详细介绍,请根据您的需要查 阅相关章节。

# <span id="page-19-0"></span>5.2 地图的操作

在待机界面,您可以对地图进行放大、缩小及浏览等操作。

### 5.2.1 地图放大/缩小功能

GPS 导航器为您提供了 7 个比例尺级别, 选择 <sup>(D)</sup> 、 <sup>(O</sup>) 可分别实现放大、缩小 地图功能,同时打开比例尺调节窗口,如图 5.2.1-1 所示。

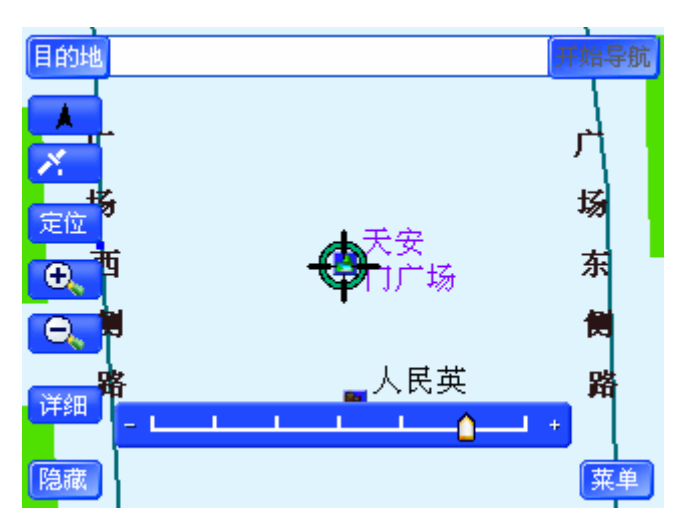

图 5.2.1-1 比例尺调节窗口

在比例尺调节窗口中,您同样可以设置地图的显示比例尺。

## 操作方法:

- <mark>≻</mark> 打开比例尺调节窗口: 直接用触摸笔点击 <sup>+ +</sup> 或 → 或者操作 GPS 导航器的 **C**。或 C。键。
- > 调节比例尺: 操作 GPS 导航器上的左、右方向键或者 <sup>6、</sup>或 <sup>6、</sup>键来调节比 例尺;或直接用触摸笔点击目标比例尺级别;或点击 4. 全副调整比例尺级 别。
- ¾ 关闭比例尺调节窗口:调整好比例尺后,按下 GPS 导航器上的"确认"键; 或等待几秒钟,该窗口将自动关闭,也可以直接用触摸笔点击比例尺调节窗口 以外的任意位置。

### 5.2.2 地图浏览

在待机界面下,GPS 导航器支持向任意方向浏览地图。当您连续移动地图时,系 统将自动隐藏待机界面中的全部按钮及提示框,方便您在移动地图的过程中查看地图上 的内容。

### 操作方法:

- ▶ 移动地图: 直接用触摸笔点击地图上的任意位置, 或操作 GPS 导航器上的方 向键移动地图。
- ¾ 连续移动地图:用触摸笔按住地图上的某一位置不松开,或按住 GPS 导航器 上的方向键不放,地图将向该方向连续移动。

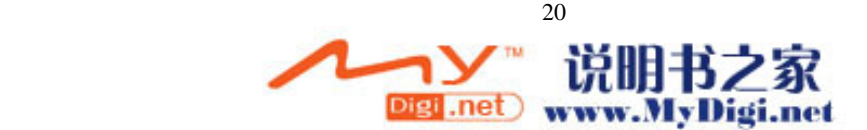

## <span id="page-20-0"></span>5.3 快捷菜单

通过选择快捷菜单中的各个功能选项,您可以对光标所在信息点进行设为目的地、 查看详细信息、查看周围设施、保存操作,也可以将当前光标直接移动到目的地(即"回 目的地"功能),快捷菜单如图 5.3-1 所示。

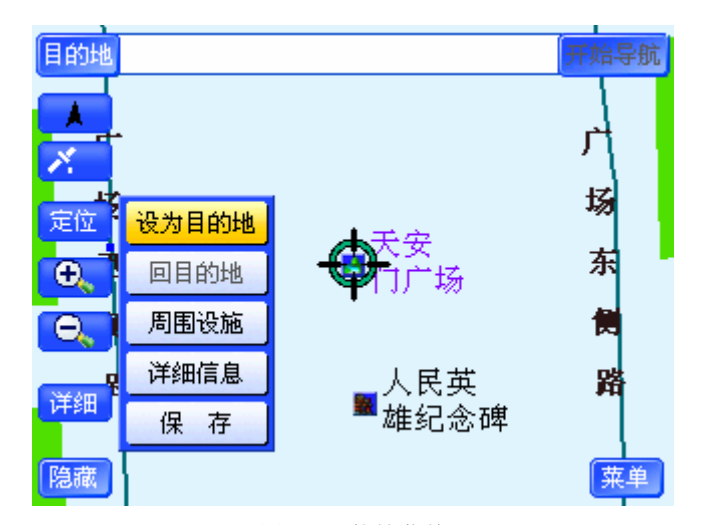

图 5.3-1 快捷菜单

## 操作方法:

- ▶ 弹出快捷菜单: 直接用触摸笔点击待机界面的"详细"按钮, 或按下 GPS 导 航器上的"确认"键。
- ¾ 关闭快捷菜单:用触摸笔点击快捷菜单以外的任意位置,或按 GPS 导航器上 的左、右方向键。

下面按照自上向下的顺序依次介绍快捷菜单各个按钮的功能:

## 5.3.1 设为目的地

通过选择"设为目的地"按钮,您能够将光标当前所在信息点作为目的地,并将该 信息点的名称显示到"目的地状态栏"。

### 操作方法:

> 操作 GPS 导航器上的方向键,将光标移动到"设为目的地"按钮上,按下 GPS 导航器上的"确认"键,或直接用触摸笔点击"设为目的地"按钮。

### 5.3.2 回目的地

若您已经设置了目的地,正在浏览地图,此时通过选择"回目的地"按钮,您可以 直接返回已经设置的目的地。

### 操作方法:

> 操作 GPS 导航器上的方向键,将光标移动到"回目的地"按钮上,按下硬件 设备上的"确认"键,或直接用触摸笔点击"回目的地"按钮。

<span id="page-21-0"></span>5.3.3 周围设施

通过选择"周围设施"按钮,您将进入"周围设施"界面,并且可以查看到光标所 在信息点的周围信息点。"周围设施"界面如图 5.3.3-1 所示。

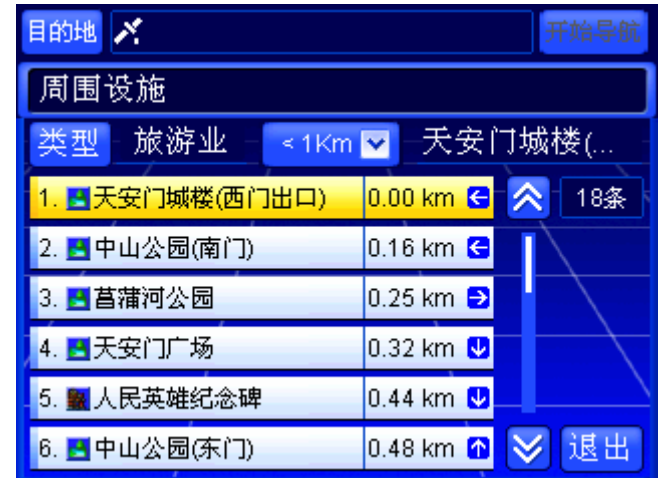

图 5.3.3-1 周围设施界面

"周围设施"界面与"当前周围"界面相似。不同的是,"周围设施"中没有"返 回"按钮,且"位置栏"中的内容不随信号位置改变 。有关于"周围设施"界面中的 具体功能及操作方法,请参阅 12 当前周围。

### 操作方法:

- **>** 查看周围设施: 操作 GPS 导航器上的方向键, 将光标移动到"周围设施"按 钮上, 按下 GPS 导航器上的"确认"键, 或直接用触摸笔点击"周围设施" 按钮。
- > 返回待机界面: 在"周围设施"界面中, 操作 GPS 导航器上的方向键, 将光 标移动到"退出"按钮上, 按下 GPS 导航器上的"确认"键, 或直接用触摸 笔点击"退出"按钮。

5.3.4 详细信息

通过选择"详细信息"按钮,您可以查看光标所在信息点的详细信息,包括名称、 地址、电话。详细信息窗口如图 5.3.4-1 所示。

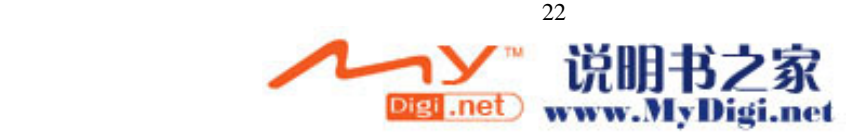

<span id="page-22-0"></span>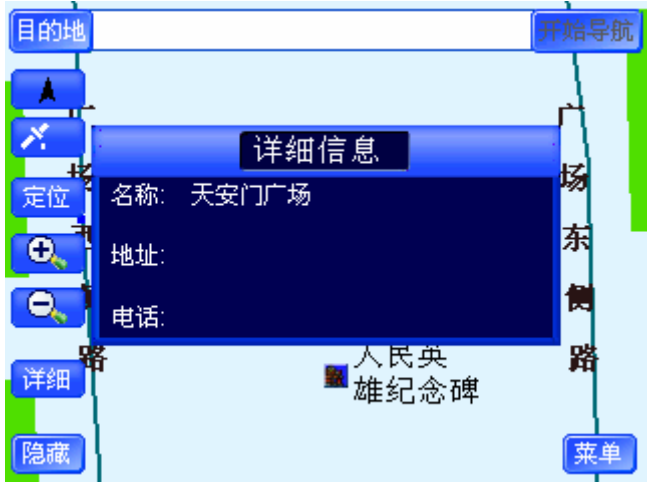

图 5.3.4-1 详细信息窗口

## 操作方法:

- ▶ 打开详细信息窗口: 操作 GPS 导航器上的方向键, 将光标移动到"详细信息" 按钮上, 按下 GPS 导航器上的"确认"键, 或直接用触摸笔点击"详细信息" 按钮。
- ¾ 关闭详细信息窗口:等候几秒钟后,该窗口自动关闭,或者用触摸笔点击触摸 屏任意位置或操作 GPS 导航器的方向键。

## ¾ **5.3.5** 保存

选择"保存"按钮,您可以将光标所在信息点保存到地址簿,并给出保存成功的提 示,如图 5.3.5-1 所示。

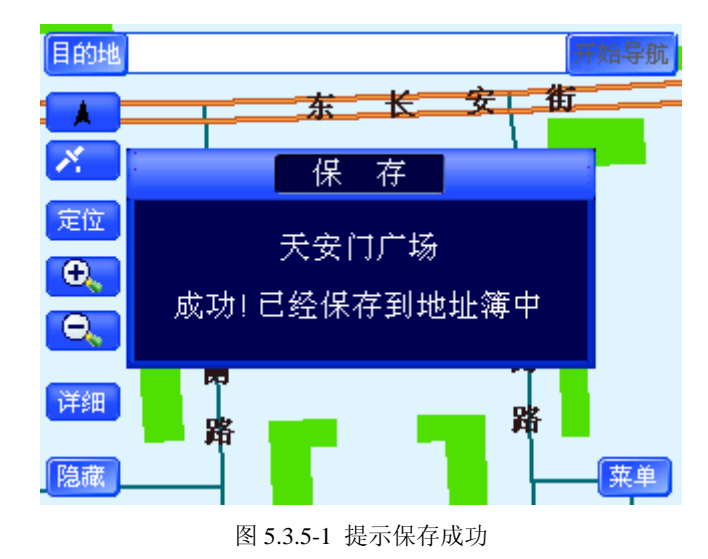

若同一地点已经保存到地址簿中,系统会提示您重复保存,如图 5.3.5-2 所示。

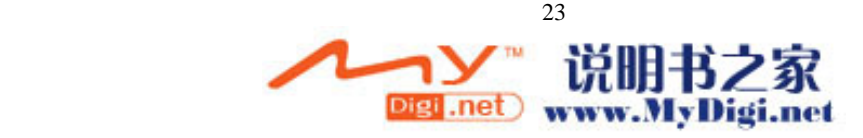

<span id="page-23-0"></span>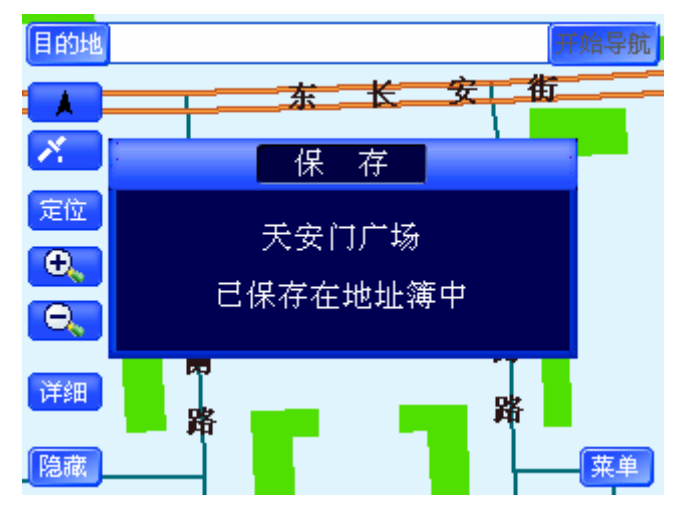

图 5.3.5-2 提示重复保存

若地址簿已满,系统也会给出相应的提示,如图 5.3.5-3 所示。

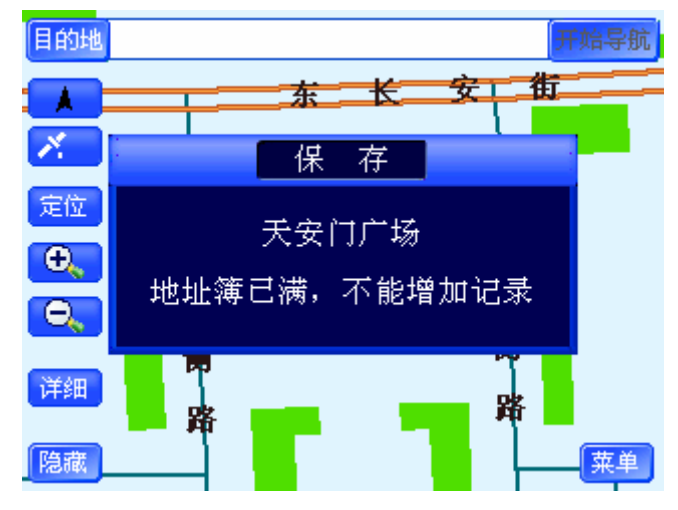

图 5.3.5-3 提示地址簿已满

操作方法:

- > 保存光标所在信息点: 操作 GPS 导航器上的方向键, 将光标移动到"保存" 按钮上, 按下 GPS 导航器上的"确认"键, 或直接用触摸笔点击"保存"按 钮。
- ¾ 关闭信息提示窗口:等候几秒钟,该窗口自动关闭,或者用触摸笔点击触摸屏 任意位置或操作 GPS 导航器的方向键。

# **6.**真实导航

选择"真实导航"功能,系统将根据实际接收到的 GPS 信号进行导航。 如果您从未使用过导航及相关产品,为了您的人身安全,建议您使用"模拟导航" 功能,体验导航过程。

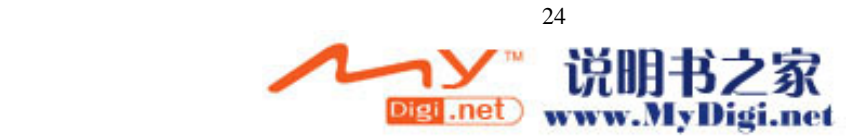

## <span id="page-24-0"></span>6.1 设置路线

6.1.1 设置起点

进行真实导航时,系统将根据接收到的 GPS 信号定位您的当前位置,直接作为导 航的起点,您只要设置目的地即可进行导航。

6.1.2 设置目的地

系统提供了 6 种设置目的地的方法,分别为"名称检索"、"历史记录"、"图上选择"、 "地址簿"、"当前周围"、"家"。

"设置目的地"界面如图 6.1.2-1 所示。

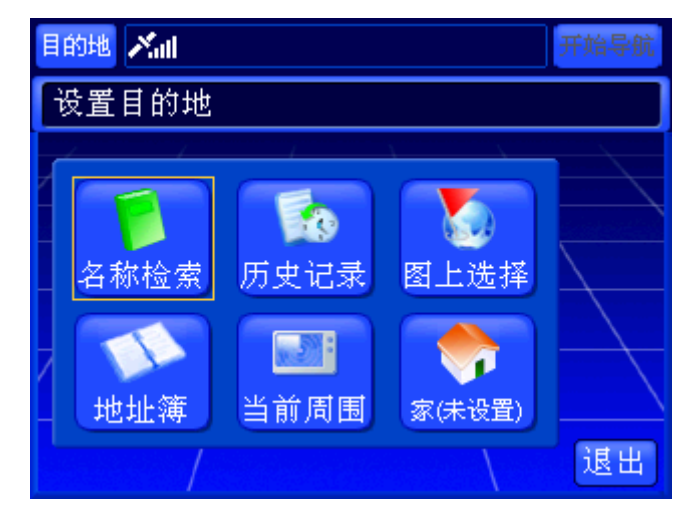

图 6.1.2-1 设置目的地界面

您可以根据不同的需要选择检索方法。各种检索方法将在后续章节中为您详细介 绍,请根据您选择的检索方法查阅相关章节。

#### 操作方法:

- > 选择"目的地"按钮进入真实导航的"设置目的地"界面: 在任意一个包含 <sup>目的地</sup> 按钮的界面中,用触摸笔点击<sup>目的地</sup>按钮。
- > 通过"菜单"界面进入真实导航的"设置目的地"界面: 在"菜单"界面(图 5.1.11-1)中,操作 GPS 导航器上的方向键,将光标移动到"真实导航"按钮 上, 按下 GPS 导航器上的"确认"键, 或直接用触摸笔点击"真实导航"按 钮。

# 6.2 开始导航

设置好目的地后,若当前能够接收到 GPS 信号, 选择待机界面中的"开始导航" 按钮,即可进行真实导航。

真实导航界面如图 6.2-1 所示。

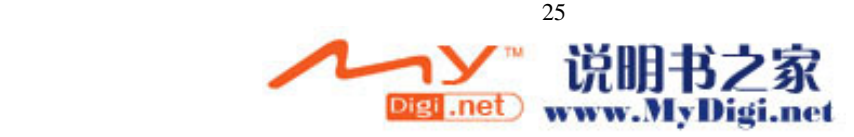

<span id="page-25-0"></span>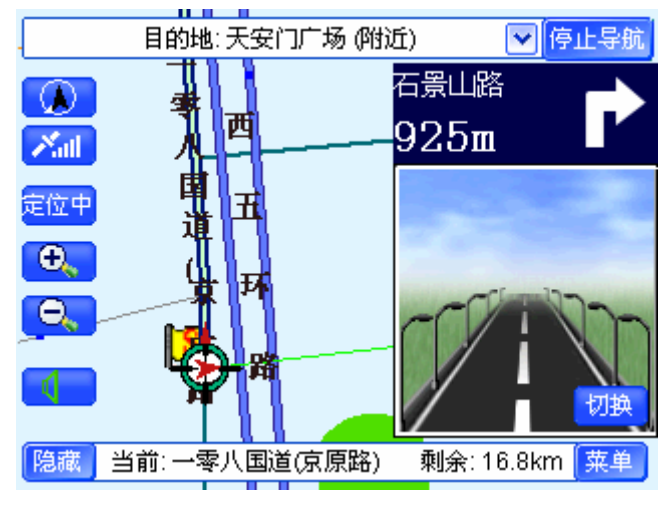

图 6.2-1 真实导航界面

## 操作方法:

▶ 开始真实导航: 直接用触摸笔点击"开始导航"。

# 6.3 停止导航

在真实导航界面(图 6.2-1)中,选择"停止导航"按钮,即可停止真实导航。 您也可以等待系统自动结束导航。当您行驶到本次导航的目的地附近,系统将自动 停止导航,并且自动切换到"定位中"状态(即"信号跟踪状态")。

### 操作方法:

¾ 停止真实导航:直接用触摸笔点击"停止导航"按钮。

## 6.4 动态规划

如果在真实导航过程中,您偏离了系统规划路线,系统将自动给出偏航提示,放大 图如图 6.4-1、6.4-2 所示。

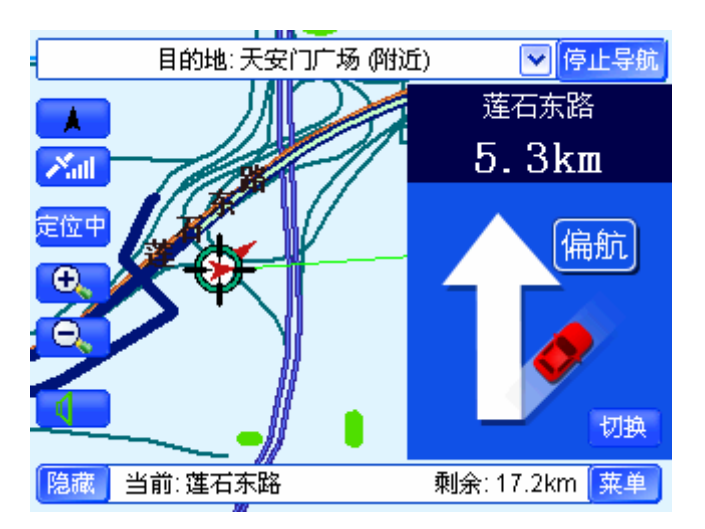

图 6.4-1 偏航图示(精简模式)

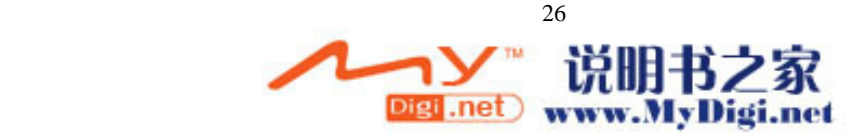

<span id="page-26-0"></span>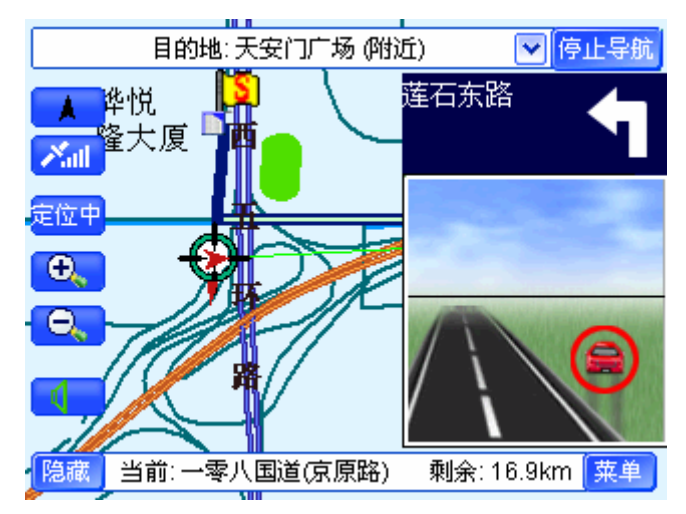

图 6.4-2 偏航图示(普通模式) 偏离航线后,系统将以当前地为起点,自动重新规划路线并开始导航。

# **7.**模拟导航

选择"模拟导航"功能,系统将模拟道路的真实情况进行导航。

# 7.1 设置路线

在"菜单"界面(图 5.1.11-1)选择"模拟导航",即可进入模拟导航的"设置路线" 界面。

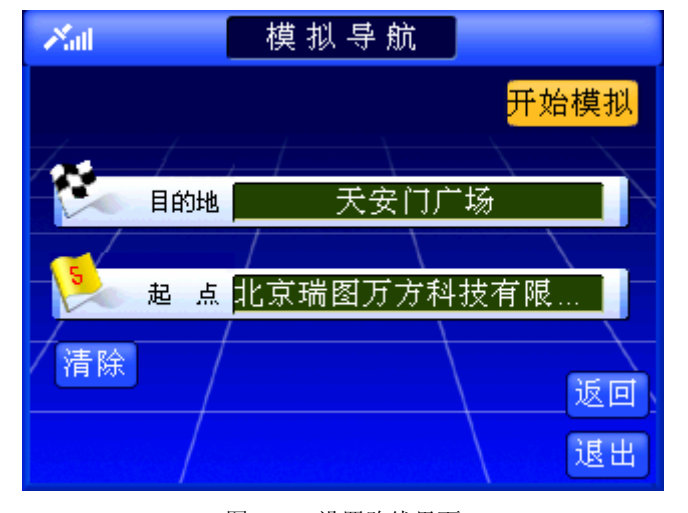

模拟导航的"设置路线"界面如图 7.1-1 所示。

图 7.1-1 设置路线界面 选择"清除"按钮,系统弹出确认清除路线窗口,如图 7.1-2 所示。

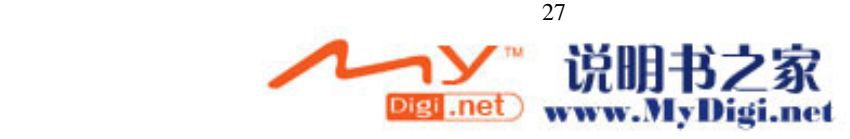

<span id="page-27-0"></span>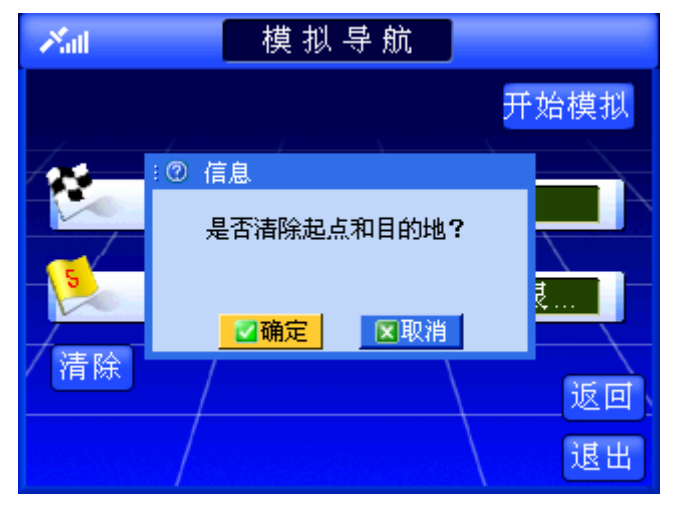

图 7.1-2 清除路线

若确认清除路线操作,则将"目的地栏"和"起点栏"清空;若取消清除路线操作, 则保留原路线。

### 操作方法:

- ¾ 进入"设置路线"界面:在"菜单"界面中,操作 GPS 导航器上的方向键, 将光标移动到"模拟导航"按钮上,按下 GPS 导航器上的"确认"键,或直 接用触摸笔点击"模拟导航"按钮。
- > 弹出确认清除窗口: 操作 GPS 导航器上的方向键, 将光标移动到"清除"按 钮上, 按下 GPS 导航器上的"确认"键, 或直接用触摸笔点击"清除"按钮。
- **>** 确认清除路线操作: 操作 GPS 导航器上的方向键, 将光标移动到弹出窗口的 "确定"按钮上,按下 GPS 导航器上的"确认"键,或直接用触摸笔点击弹 出窗口的"确定"按钮。
- ▶ 取消清除路线操作: 操作 GPS 导航器上的方向键, 将光标移动到弹出窗口的 "取消"按钮上, 按下 GPS 导航器上的"确认"键, 或直接用触摸笔点击弹 出窗口的"取消"按钮。
- ▶ 返回上一级界面: 操作 GPS 导航器上的方向键, 将光标移动到"返回"按钮 上, 按下 GPS 导航器上的"确认"键, 或直接用触摸笔点击"返回"按钮。
- ▶ 返回待机界面: 操作 GPS 导航器上的方向键, 将光标移动到"退出"按钮上, 按下 GPS 导航器上的"确认"键,或直接用触摸笔点击"退出"按钮。

7.1.1 设置起点

选择"设置路线"界面中的"起点栏",进入"设置起点"界面。"设置起点"界面 如图 7.1.1-1 所示。

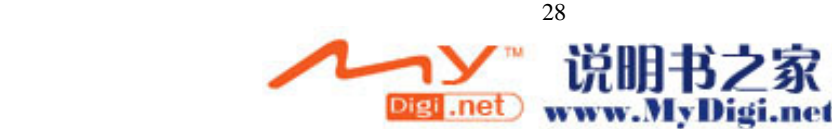

<span id="page-28-0"></span>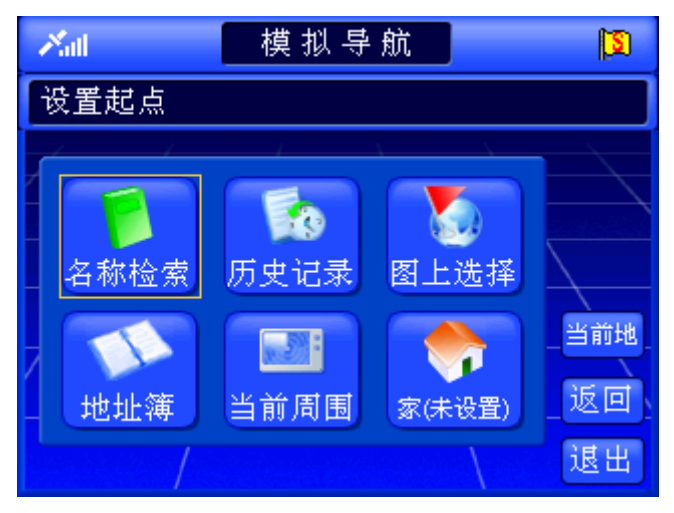

图 7.1.1-1 设置起点界面

除了与设置目的地相同的 6 种检索方法外,系统还特别为设置起点提供了"当前地" 方法。

选择"当前地"按钮后,系统将信号当前位置的名称显示到模拟导航的"起点栏"。 每次路线被清空后,系统都自动将信号当前位置作为模拟导航的起点。

您可以根据不同的需要选择检索方法。各种检索方法将在后续章节中为您详细介 绍,请根据您选择的检索方法查阅相关章节。

### 操作方法:

- ¾ 进入模拟导航的"设置起点"界面:在"设置路线"界面中,操作 GPS 导航 器上的方向键,将光标移动到"起点栏",按下 GPS 导航器上的"确认"键, 或直接用触摸笔点击"起点栏"。
- > 选择"当前地"方法设置起点: 在"设置起点"界面中, 操作 GPS 导航器上 的方向键,将光标移动到"当前地",按下 GPS 导航器上的"确认"键,或直 接用触摸笔点击"当前地"。

7.1.2 设置目的地

系统提供了 6 种设置目的地的方法,分别为"名称检索"、"历史记录"、"图上选择"、 "地址簿"、"当前周围"、"家"。

"设置目的地"界面如图 7.1.2-1 所示。

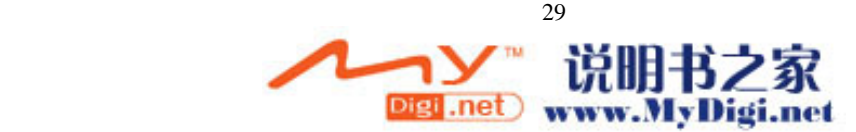

<span id="page-29-0"></span>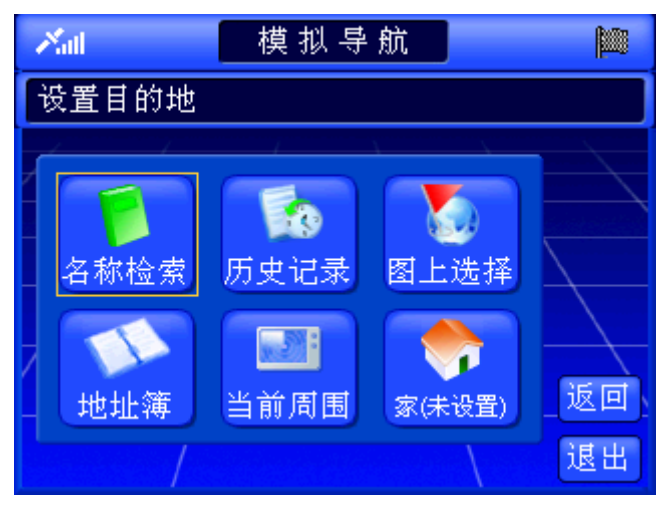

图 7.1.2-1 设置目的地界面

您可以根据不同的需要选择检索方法。各种检索方法将在后续章节中为您详细介 绍,请根据您选择的检索方法查阅相关章节。

### 操作方法:

¾ 进入模拟导航的"设置目的地"界面:在"设置路线"界面中,操作 GPS 导 航器上的方向键,将光标移动到"目的地栏",按下 GPS 导航器上的"确认" 键,或直接用触摸笔点击"目的地栏"。

# 7.2 开始导航

设置好路线后,选择"设置路线"界面中的"开始模拟"按钮,即可开始模拟导航。 模拟导航界面如图 7.2-1 所示。

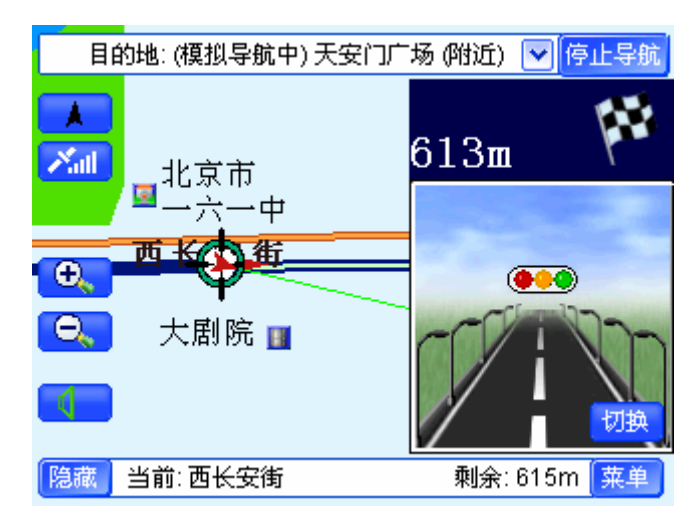

图 7.2-1 模拟导航界面

## 操作方法:

▶ 开始模拟导航: 在"设置路线"界面中, 操作 GPS 导航器上的方向键, 将光 标移动到"开始模拟"按钮上,按下 GPS 导航器上的"确认"键,或直接用 触摸笔点击"开始导航"按钮。

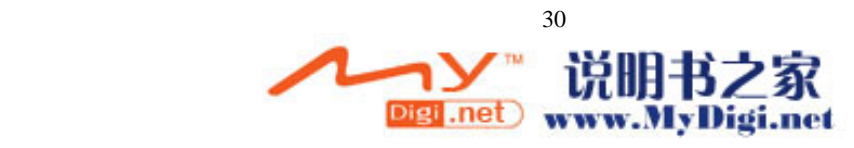

## <span id="page-30-0"></span>7.3 停止导航

在模拟导航界面(图 7.2-1)中,选择"停止导航"按钮,即可停止模拟导航。 您也可以等待系统自动结束模拟导航。当您行驶到本次模拟导航的目的地附近,系 统将自动停止导航,并且自动切换到"定位中"状态(即"信号跟踪状态")。

#### 操作方法:

▶ 停止模拟导航: 直接用触摸笔点击"停止导航"按钮。

# **8.**轨迹导航

"轨迹导航"是通过记录行驶过程的轨迹,或以已经记录的轨迹作参照指导行驶的 一种导航方式。轨迹导航的过程中并没有语音和放大图提示,在地图页面上用不同颜色 显示出您所行驶的轨迹和您遵循的顾及,通过比较这两条轨迹的差距来进行导航。"轨 迹导航"建议在当前地图上没有正在行驶的道路时使用,在有路的情况下,使用"真实 导航"更方便。

"轨迹导航"分为三部分功能:轨迹记录、轨迹管理、轨迹导航。

## 8.1 轨迹记录

在"轨迹管理"界面中,选择"开始记录"功能,即可开始轨迹记录。"轨迹记录" 界面如图 8.1-1 所示。

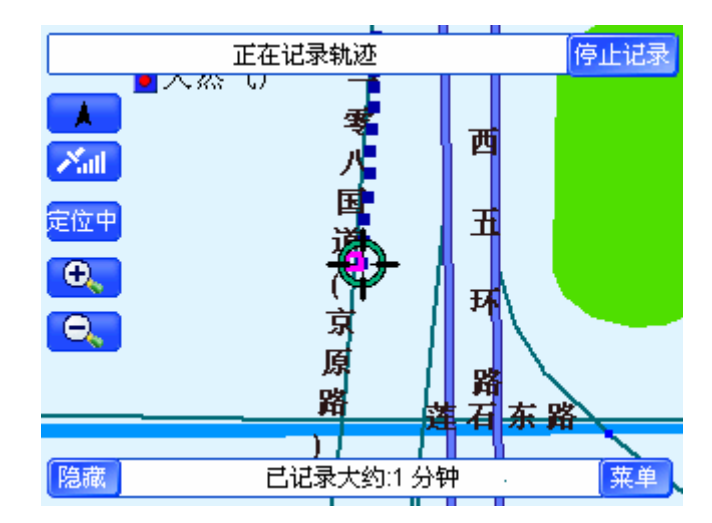

图 8.1-1 轨迹记录界面

选择"轨迹记录"界面中的"停止记录"按钮,即可停止轨迹记录。

### 操作方法:

- **>** 进入"轨迹管理"界面: 在"菜单"界面(图 5.1.11-1)中, 操作 GPS 导航器 上的方向键,将光标移动到"轨迹导航"按钮上,按下 GPS 导航器上的"确 认"键,或直接用触摸笔点击"轨迹导航"按钮。
- ▶ 记录轨迹: 在"轨迹管理"界面中,操作 GPS 导航器上的方向键,将光标移

<span id="page-31-0"></span>动到"开始记录"按钮上,按下 GPS 导航器上的"确认"键,或直接用触摸 笔点击"开始记录"按钮。

▶ 停止记录轨迹: 在轨迹记录界面(图 8.1-1), 直接用触摸笔点击"停止记录" 按钮。

## 8.2 轨迹管理

在驾驶的过程中, 您可以通过记录轨迹的方式向"轨迹管理"中添加记录。 初次使用"道道通"时,"轨迹管理"中不显示任何内容,完全由用户自行添加, "轨迹管理"中最多可以存储 24 条记录。

"轨迹管理"界面如图 8.2-1 所示。

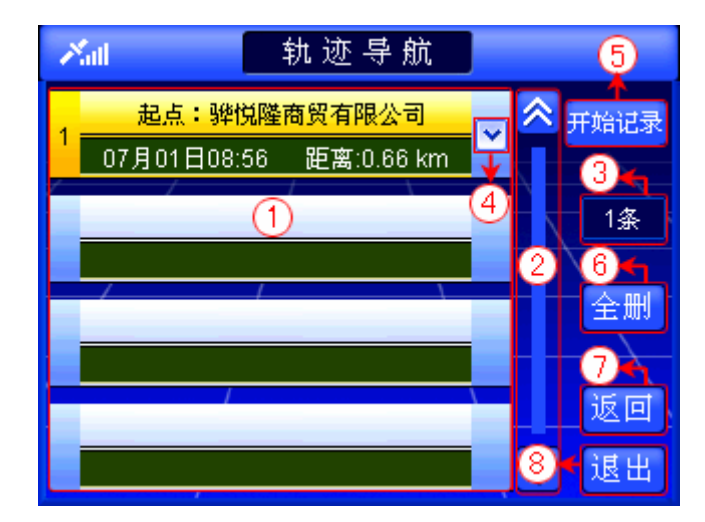

图 8.2-1 轨迹管理界面

下面按照图 8.2-1 中的编号顺序,依次向您介绍"轨迹管理"界面中各个部分的功 能及使用方法。

8.2.1 记录显示区域

当您初次使用 GPS 导航器时,记录显示区域不显示任何内容。"轨迹管理"中最多 保存 24 条记录。

每条记录都由编号、起点、时间、距离、"弹出快捷菜单"按钮五部分构成。

8.2.2 浏览记录及选定记录

在"轨迹管理"界面中,您可以逐页浏览记录,也可以逐条浏览记录。

当您选定记录,并进入待机界面后,系统自动显示所选的轨迹,并将当前光标定位 到您所选轨迹上,同时待机界面中多了"返回"按钮,如图 8.2.2-1 所示。选择"返回" 按钮,可以返回"轨迹管理"界面。

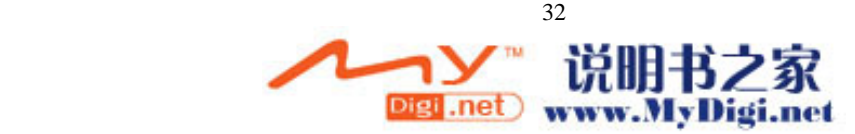

<span id="page-32-0"></span>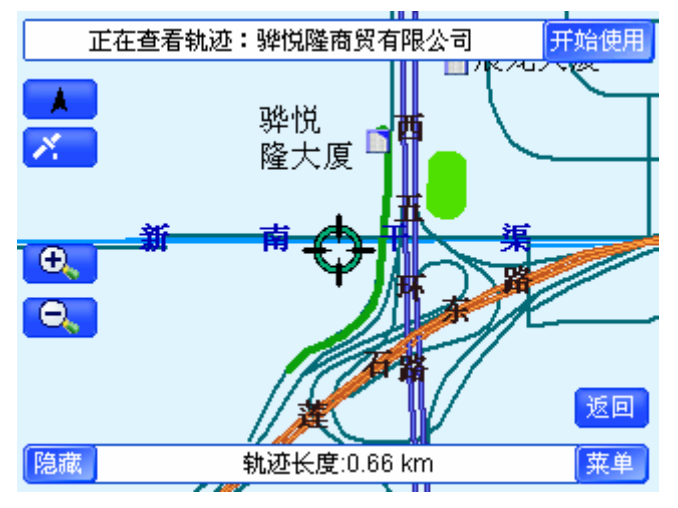

图 8.2.2-1 选定记录进入地图

## 操作方法:

- > 逐页浏览记录: 用触摸笔直接点击<mark>△、 ≥</mark>按钮, 可向前(或向后)逐页浏览 记录:点住<mark>《 》</mark>按钮不松开,可连续翻页。
- ▶ 逐条浏览记录: 操作 GPS 导航器上的方向键, 将光标移动到记录显示区域中 的任一条记录上, 按 GPS 导航器上的上下方向键可逐条浏览记录; 或按住 GPS 导航器上的上下方向键不松开,可连续浏览记录。
- ▶ 记录的选定: 操作 GPS 导航器上的方向键, 将光标移动到目标记录上, 按下 GPS 导航器上的"确认"键, 或直接用触摸笔点击目标记录。
- ▶ 返回"轨迹管理"界面: 直接用触摸笔点击待机界面中的"返回"按钮。

8.2.3 记录总数显示框

通过查看"记录总数显示框"(即图 8.2-1 中编号 3 的位置), 您可以了解到"轨迹 管理"中的记录总数。

8.2.4 弹出快捷菜单

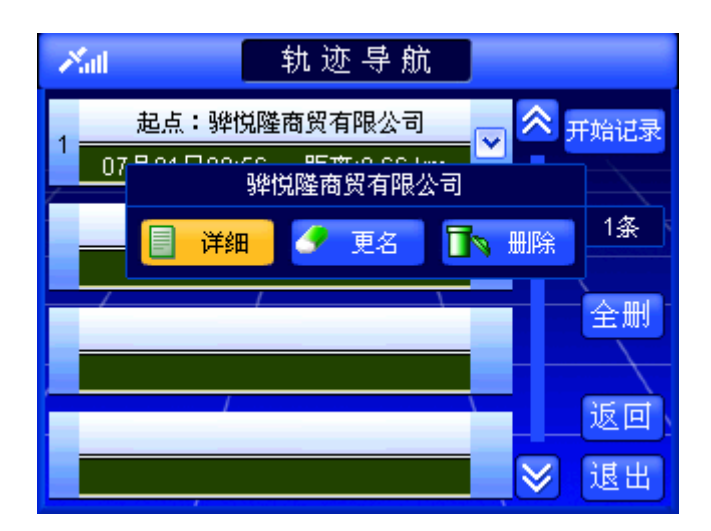

选择某记录右端的≥按钮,弹出快捷菜单,如图 8.2.4-1 所示。

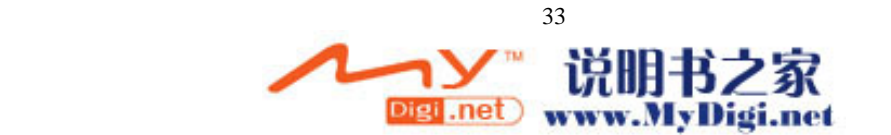

#### 图 8.2.4-1 "轨迹管理"中的快捷菜单

<span id="page-33-0"></span>快捷菜单中显示所选记录的起点名称、"详细"按钮、"更名"按钮、"删除"按钮。 有关于"详细"按钮、"更名"按钮和"删除"按钮的功能及使用方法将在后续章节(8.2.9~ 8.2.11)中为您详细介绍,请根据您所需的操作查阅相关章节。

### 操作方法:

- > 弹出快捷菜单:操作 GPS 导航器上的方向键,将光标移动到目标记录右端的 按钮上, 按下 GPS 导航器上的"确认"键, 或直接用触摸笔点击∑按钮。
- > 关闭快捷菜单: 操作 GPS 导航器上的上下方向键, 或直接用触摸笔点击"详 细"按钮、"更名"按钮、"删除"按钮以外的任意位置。

8.2.5 开始记录

"开始记录"功能已在"轨迹记录"中介绍,详情请参阅 8.1 轨迹记录。

### 8.2.6 全删

通过"全删"按钮, 您可以将"轨迹管理"中的全部记录删除。 选择"全删"按钮后,系统弹出确认删除窗口,如图 8.2.6-1 所示。

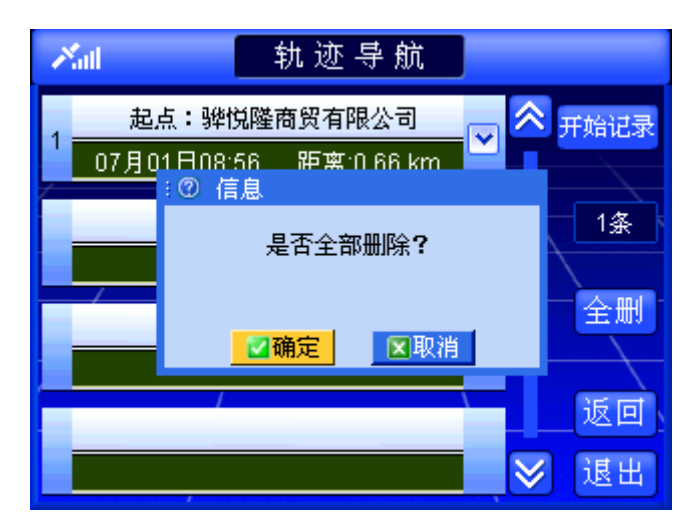

图 8.2.6-1 确认删除窗口

在确认删除窗口中,选择"确定"按钮,将删除全部记录;选择"取消"按钮,则 取消删除操作。

### 操作方法:

- > 弹出确认删除窗口: 操作 GPS 导航器上的方向键, 将光标移动到"全删"按 钮上, 按下 GPS 导航器上的"确认"键, 或直接用触摸笔点击"全删"按钮。
- ▶ 确认删除操作: 操作 GPS 导航器上的方向键, 将光标移动到"确定"按钮上, 按下 GPS 导航器上的"确认"键,或直接用触摸笔点击"确定"按钮。
- ¾ 取消删除操作:操作 GPS 导航器上的方向键,将光标移动到"取消"按钮上, 按下 GPS 导航器上的"确认"键,或直接用触摸笔点击"取消"按钮。

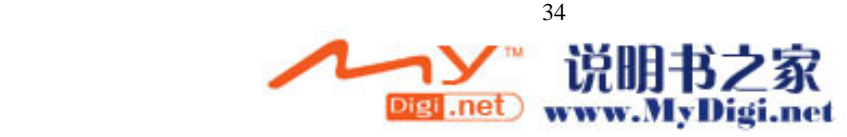

<span id="page-34-0"></span>8.2.7 返回

选择此项,您可以返回到进入"轨迹管理"前的界面

### 操作方法:

> 返回上一级界面: 操作 GPS 导航器上的方向键, 将光标移动到"返回"按钮 上, 按下 GPS 导航器上的"确认"键, 或直接用触摸笔点击"返回"按钮。

8.2.8 退出

选择此项,您可以返回到系统的待机界面。

### 操作方法:

▶ 返回待机界面: 操作 GPS 导航器上的方向键, 将光标移动到"退出"按钮上, 按下 GPS 导航器上的"确认"键,或直接用触摸笔点击"退出"按钮。

### 8.2.9 详细

选择快捷菜单的"详细"按钮,弹出详细信息窗口,在该窗口中您可以查看到所选 轨迹的详细信息,包括轨迹的起点、目的地、距离、起始时间、终止时间。 详细信息窗口如图 8.2.9-1 所示。

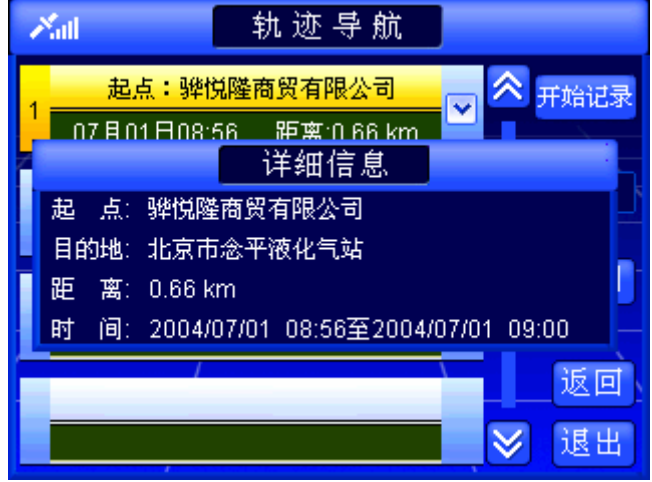

### 操作方法:

- ▶ 查看轨迹详细信息: 操作 GPS 导航器上的方向键, 将光标移动到快捷菜单的 "详细"按钮上, 按下 GPS 导航器上的"确认"键, 或直接用触摸笔点击快 捷菜单的"详细"按钮。
- ▶ 关闭详细信息窗口: 等候几秒钟后, 该窗口自动关闭; 或者用触摸笔点击触摸 屏任意位置或操作 GPS 导航器的方向键。

## ¾ **8.2.10** 更名

通过"更名"按钮,您可以更改所选轨迹的名称。 选择快捷菜单的"更名"按钮后,系统弹出"输入法"界面,如图 8.2.10-1 所示。

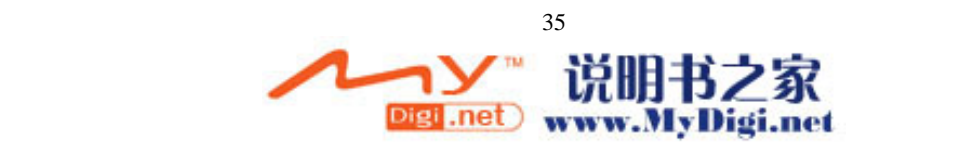

图 8.2.9-1 详细信息窗口

<span id="page-35-0"></span>

| 轨迹导航<br>Xal       |                |      |    |  |  |                  |  |  |  |  |    |           |
|-------------------|----------------|------|----|--|--|------------------|--|--|--|--|----|-----------|
| 编辑                |                |      |    |  |  |                  |  |  |  |  |    |           |
| 骅 悦 隆 商 贸 有 限 公 司 |                |      |    |  |  |                  |  |  |  |  | 删除 |           |
| А                 | $\overline{B}$ | I C. |    |  |  | DEFGHJK          |  |  |  |  | Μ  | N         |
| 0                 |                | Q    | R. |  |  | S T W X Y Z ZHCH |  |  |  |  |    | <b>SH</b> |
| 手写                |                |      |    |  |  |                  |  |  |  |  |    |           |
|                   |                |      |    |  |  |                  |  |  |  |  | 确定 |           |
|                   |                |      |    |  |  |                  |  |  |  |  | 返  | 回         |
|                   |                |      |    |  |  |                  |  |  |  |  | 退  | G         |

图 8.2.10-1 输入法界面

## 操作方法:

> 弹出"输入法"界面: 操作 GPS 导航器上的方向键, 将光标移动到快捷菜单 的"更名"按钮上, 按下 GPS 导航器上的"确认"键, 或直接用触摸笔点击 快捷菜单的"更名"按钮。

### 8.2.11 删除

通过"删除"按钮, 您可以将所选轨迹从"轨迹管理"中删除。 选择快捷菜单的"删除"按钮后,系统弹出确认删除窗口,如图 8.2.11-1 所示。

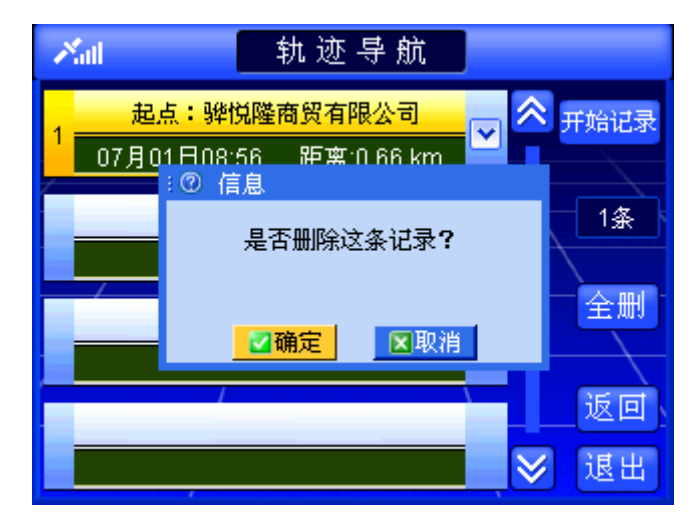

图 8.2.11-1 确认删除窗口

在确认删除窗口中,选择"确定"按钮,将删除所选轨迹;选择"取消"按钮,则 取消删除操作。

## 操作方法:

- ▶ 弹出确认删除窗口: 操作 GPS 导航器上的方向键, 将光标移动到快捷菜单的 "删除"按钮上, 按下 GPS 导航器上的"确认"键, 或直接用触摸笔点击快 捷菜单的"删除"按钮。
- ▶ 确认删除操作: 操作 GPS 导航器上的方向键, 将光标移动到"确定"按钮上, 按下 GPS 导航器上的"确认"键,或直接用触摸笔点击"确定"按钮。

**Digi .net** www.MyDigi.net
> 取消删除操作: 操作 GPS 导航器上的方向键, 将光标移动到"取消"按钮上, 按下 GPS 导航器上的"确认"键,或直接用触摸笔点击"取消"按钮。

## 8.3 轨迹导航

8.3.1 浏览轨迹

选择一条轨迹,进入地图后,系统自动定位到所选的轨迹上,并用绿色线标识出所 选轨迹,如图 8.3.1-1 所示。

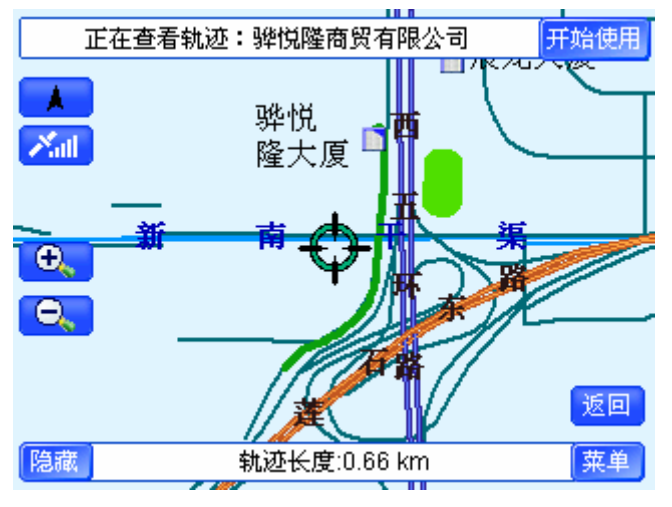

图 8.3.1-1 定位轨迹

移动地图,可以浏览轨迹。

8.3.2 开始导航

在图 8.3.1-1 中,选择"开始使用"按钮,系统将以图中所示轨迹进行轨迹导航。 "轨迹导航"界面如图 8.3.2-1 所示。

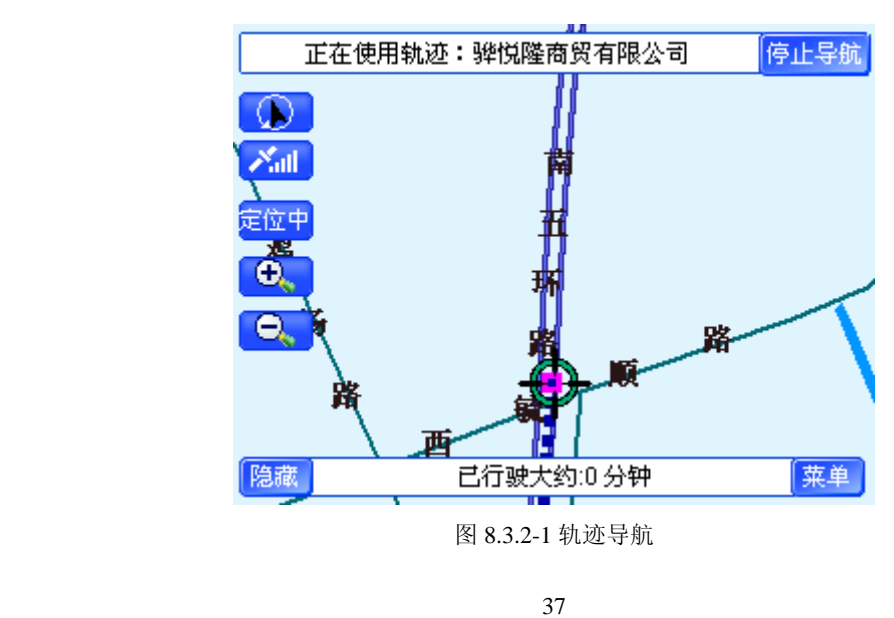

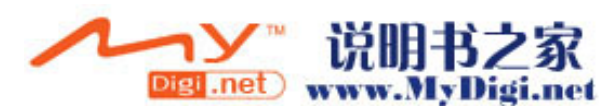

### 操作方法:

▶ 开始轨迹导航: 直接用触摸笔点击"开始使用"按钮。

8.3.3 停止导航

在轨迹导航界面(图 8.3.2-1)中,选择"停止导航"按钮,即可停止轨迹导航。 操作方法:

¾ 停止轨迹导航:直接用触摸笔点击"停止导航"按钮。

# **9.**名称检索

以名称方式对地点或道路进行检索,当您知道信息点或街道的名称或部分名称,"名 称检索"能够帮助您快速检索到目标。同时,您也可以设置检索区域,缩小检索范围, 以便您更快捷地检索到目的地。

进入"名称检索"界面后,系统直接弹出"输入法"界面,关闭"输入法"界面后 即可进入地名检索或街道检索。名称检索方法中的"输入法"界面如图 9-1 所示。

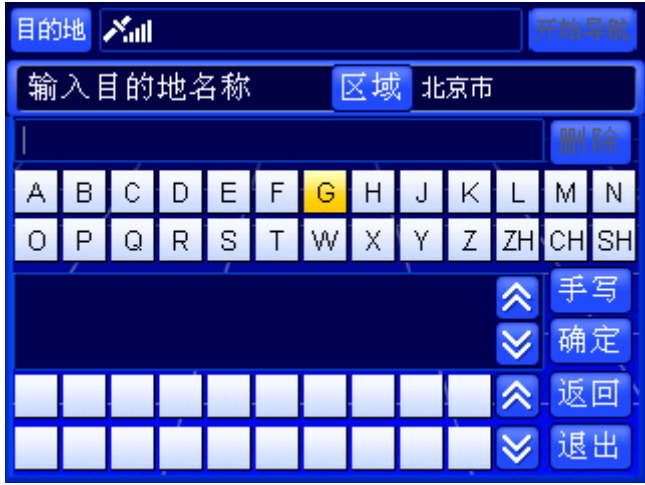

图 9-1 名称检索的"输入法"界面

#### 操作方法:

> 关闭"输入法"界面: 操作 GPS 导航器上的方向键, 将光标移动到"返回" 按钮上, 按下 GPS 导航器上的"确认"键, 或直接用触摸笔点击"返回"按 钮。

## 9.1 地名检索

在"地名检索"方式下,您可以设置检索的区域,并通过输入信息点的全称或部分 名称进行检索。"地名检索"方式界面如图 9.1-1 所示。

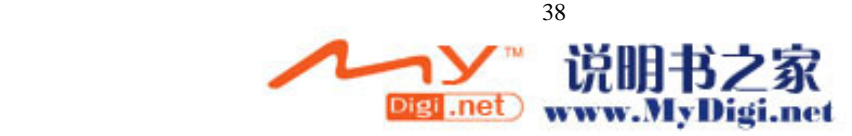

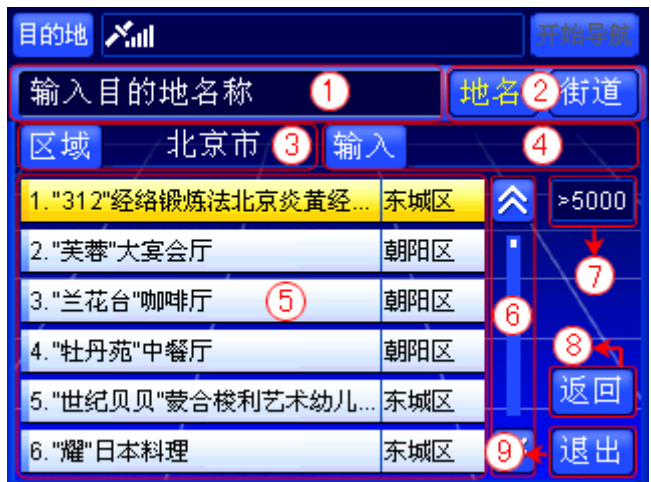

#### 图 9.1-1 地名检索方式界面

下面按照图 9.1-1 中的编号顺序,依次向您介绍"地名检索"方式界面中各个部分 的功能及使用方法。

9.1.1 标题栏

标题栏指明您在当前界面中最主要的功能。如图 9.1-1 所示,表示您在当前界面中 主要通过信息点名称检索目的地。

9.1.2 切换到"街道检索"方式

在"名称检索"的"地名检索"方式下, <sup>地名</sup>按钮上的文字呈黄色, 表示当前检索 方式为"地名检索"。

选择<sup>付道</sup>按钮, 您就可以直接切换到"街道检索"方式。

### 操作方法:

> 切换到"街道检索"方式: 操作 GPS 导航器上的方向键, 将光标移动到"街 道"按钮上,或直接用触摸笔点击"街道"按钮。

9.1.3 设置区域

在"地名检索"方式下,您可以选择Bistip的按钮,缩小检索范围,"区域选择"界面 如图 9.1.3-1 所示。

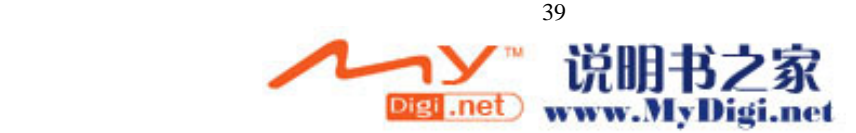

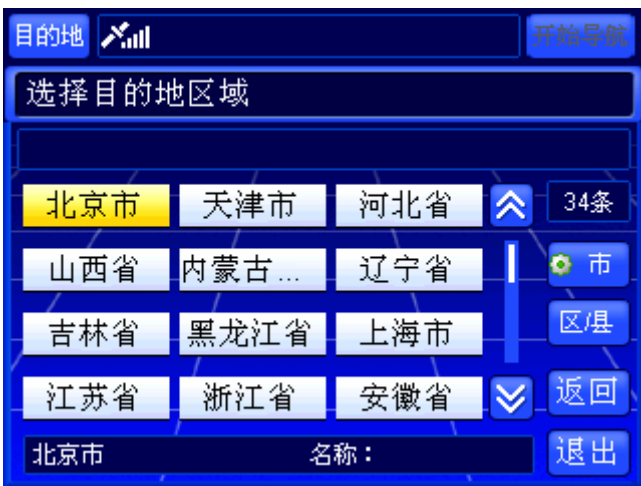

图 9.1.3-1 "区域选择"界面

在"区域选择"界面中选择好区域后,结果会显示在"区域"按钮后的文本框上。 "区域选择"界面与"图上选择"检索方法的界面相同,有关于"区域选择"界面中的 各项功能及使用方法将在后续章节为您详细介绍,详情请参阅 13 图上选择。

### 操作方法:

> 打开"区域选择"界面: 操作 GPS 导航器上的方向键, 将光标移动到"区域" 按钮上, 按下 GPS 导航器上的"确认"键, 或直接用触摸笔点击"区域"按 钮。

9.1.4 输入名称

在"地名检索"方式下,您可以选择<sup>输入</sup>按钮,输入信息点的全称或部分名称,缩 小检索范围,"输入法"界面如图 9.1.4-1 所示。

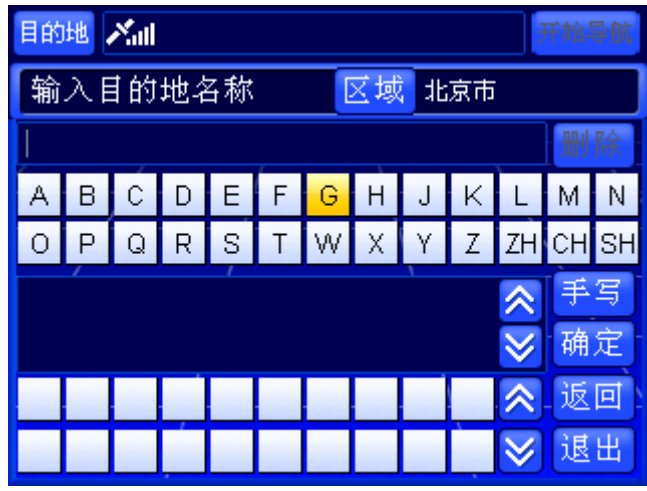

图 9.1.4-1 "输入法"界面

有关于"输入法"界面中的各项功能及使用方法将在后续章节为您详细介绍,详情 请参阅 15 输入法。

### 操作方法:

▶ 打开"输入法"界面: 操作 GPS 导航器上的方向键, 将光标移动到"输入" 按钮上, 按下 GPS 导航器上的"确认"键, 或直接用触摸笔点击"输入"按

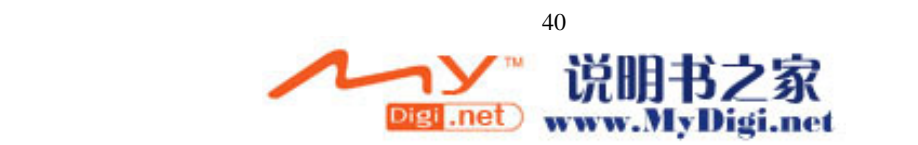

钮。

9.1.5 记录显示区域

当您不输入信息点的全称或部分名称时,界面中显示当前区域下的全部信息点;当 您输入信息点的全称或部分名称时,界面中显示当前区域下包含您输入内容的全部信息 点。

每条记录都由编号、记录名称、所属区域三部分构成。

9.1.6 浏览记录及选定记录

在"地名检索"方式下,您可以逐页浏览记录,也可以逐条浏览记录。

当您选定记录,并进入待机界面后,系统自动将当前光标定位到您所选信息点的位 置,同时待机界面中多了"返回"按钮,如图 9.1.6-1 所示。选择"返回"按钮,可以 返回"地名检索"界面。

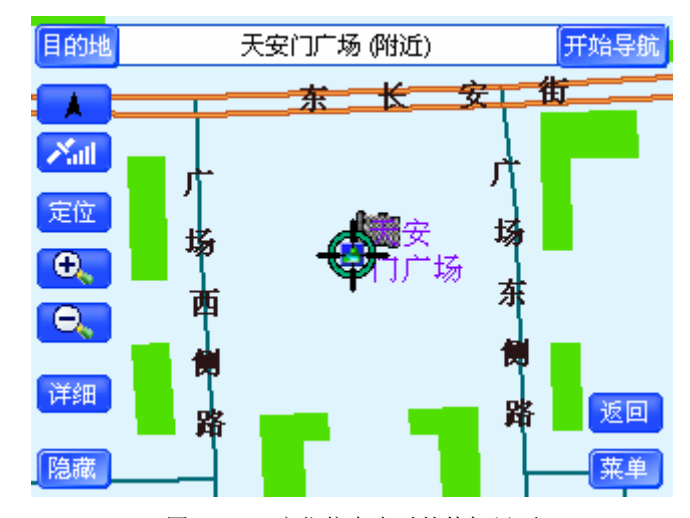

图 9.1.6-1 定位信息点时的待机界面

### 操作方法:

- > 逐页浏览记录: 用触摸笔直接点击<mark>△、 ≥ </mark>按钮, 可向前(或向后)逐页浏览 记录:点住<mark>《 》</mark>按钮不松开,可连续翻页。
- ▶ 逐条浏览记录: 操作 GPS 导航器上的方向键, 将光标移动到记录显示区域中 的任一条记录上,按 GPS 导航器上的上下方向键可逐条浏览记录;按住上下 方向键不松开,可连续浏览记录。
- ▶ 记录的选定: 操作 GPS 导航器上的方向键, 将光标移动到目标记录上, 按下 GPS 导航器上的"确认"键,或直接用触摸笔点击目标记录。
- ▶ 返回"地名检索"界面: 直接用触摸笔点击待机界面中的"返回"按钮。
- 9.1.7 记录总数显示框

通过查看"记录总数显示框"(即图 9.1-1 中编号 7 的位置), 您可以了解到在当前 检索条件下查询到的记录总数。

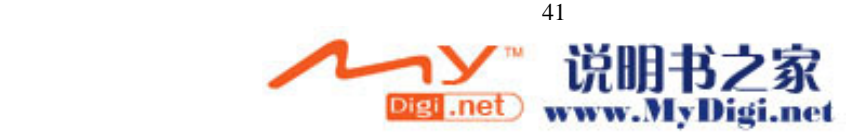

9.1.8 返回

选择此项,您可以返回到进入"名称检索"前的界面。

### 操作方法:

> 返回上一级界面: 操作 GPS 导航器上的方向键, 将光标移动到"返回"按钮 上, 按下 GPS 导航器上的"确认"键, 或直接用触摸笔点击"返回"按钮。

9.1.9 退出

选择此项,您可以返回到系统的待机界面。

### 操作方法:

▶ 返回待机界面: 操作 GPS 导航器上的方向键, 将光标移动到"退出"按钮上, 按下 GPS 导航器上的"确认"键,或直接用触摸笔点击"退出"按钮。

## 9.2 街道检索

在"街道检索"方式下,您可以设置检索的区域范围,并通过输入道路的全称或部 分名称进行检索,"街道检索"方式界面如图 9.2-1 所示。

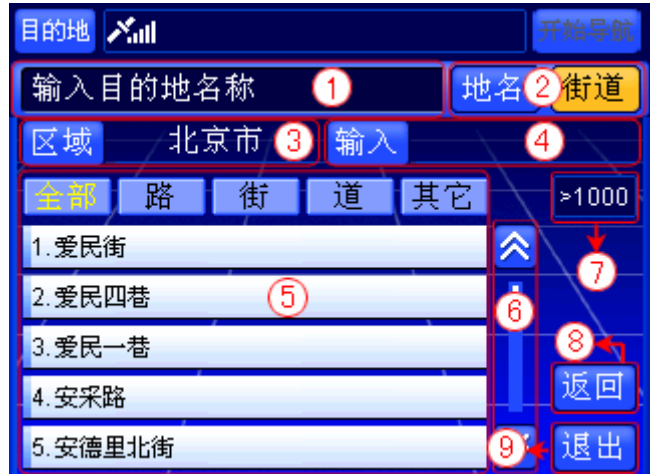

图 9.2-1 街道检索方式界面

下面按照图 9.2-1 中的编号顺序, 依次向您介绍"街道检索"方式界面中各个部分 的功能及使用方法。

9.2.1 标题栏

标题栏指明您在当前界面中最主要的功能。如图 9.2-1 所示,表示您在当前界面中 主要通过街道名称检索目的地。

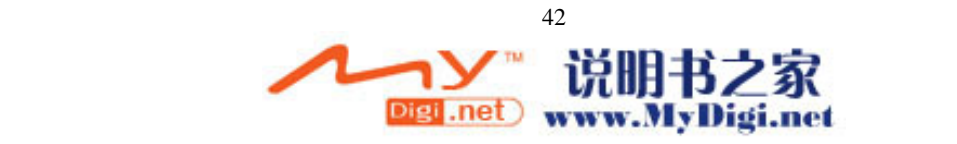

在"名称检索"的"街道检索"方式下, <sup>街道</sup>按钮呈黄色, 表示当前检索方式为"街 道检索"。

选择 <sup>地名</sup>按钮, 您就可以直接切换到"地名检索"方式。

操作方法:

> 切换到"地名检索"方式: 操作 GPS 导航器上的方向键, 将光标移动到"地 名"按钮上,或直接用触摸笔点击"地名"按钮。

9.2.3 设置区域

在"地名检索"方式下,您可以选择Bw 按钮,缩小检索范围, "区域选择"界面 如图 9.2.3-1 所示。

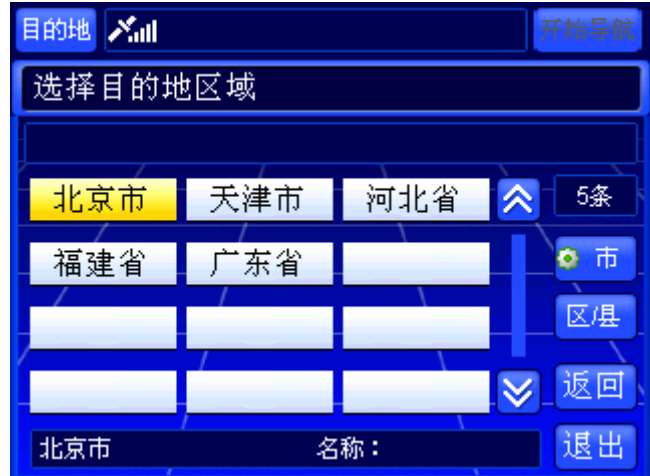

图 9.2.3-1 "区域选择"界面

在"区域选择"界面中选择好区域后,结果会显示在"区域"按钮后的文本框上。 "区域选择"界面与"图上选择"检索方法的界面相同,有关于"区域选择"界面中的 各项功能及使用方法将在后续章节为您详细介绍,详情请参阅 13 图上选择。

### 操作方法:

> 打开"区域选择"界面:操作 GPS 导航器上的方向键,将光标移动到"区域" 按钮上, 按下 GPS 导航器上的"确认"键, 或直接用触摸笔点击"区域"按 钮。

9.2.4 输入名称

在"街道检索"方式下,您可以选择<sup>输入</sup>按钮,输入街道的全称或部分名称,缩小 检索范围,"输入法"界面如图 9.2.4-1 所示。

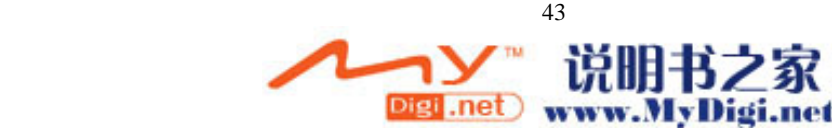

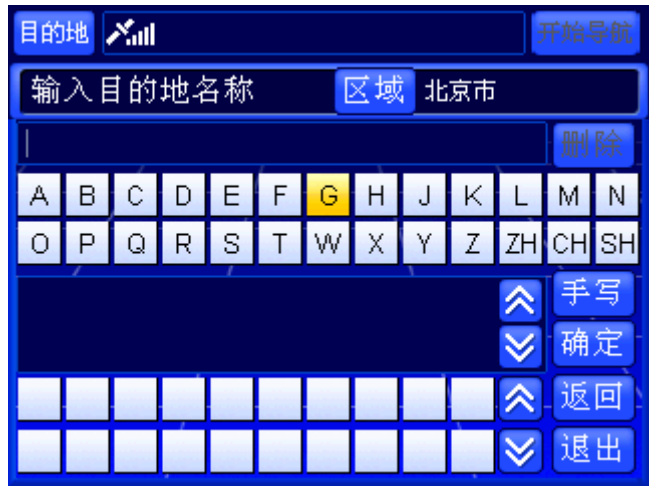

图 9.2.4-1 "输入法"界面

有关于"输入法"界面中的各项功能及使用方法将在后续章节为您详细介绍,详情 请参阅 15 输入法。

#### 操作方法:

> 打开"输入法"界面: 操作 GPS 导航器上的方向键, 将光标移动到"输入" 按钮上, 按下 GPS 导航器上的"确认"键, 或直接用触摸笔点击"输入"按 钮。

9.2.5 记录显示区域

"街道检索"方式的记录显示区域分为五个标签页,分别为"全部"、"路"、"街"、 "道"、"其它"。其中,"全部"包含其余四个标签页的全部内容,"其它"是对"路"、 "街"、"道"三种道路类型的补充。

当您不输入信息点的全称或部分名称时,界面中显示当前区域下、属于当前标签页 的全部街道;当您输入信息点的全称或部分名称时,界面中显示当前区域下、属于当前 标签页且包含您输入内容的全部街道。

每条记录都由编号、记录名称两部分构成。

9.2.6 浏览记录及选定记录

在"街道检索"方式下,您可以在不同标签页之间进行切换,当前标签页标签上的 文字呈黄色。在任意一个标签页下,您可以逐页浏览记录,也可以逐条浏览记录。

在"街道检索"方式下的任意一个标签页中选定记录后,进入街道检索子界面。有 关于"街道检索子界面"中各按钮的功能及使用方法将在后续章节中为您详细介绍,详 情请参阅 9.2.10 街道检索子界面。

### 操作方法:

- ▶ 在各标签页间进行切换: 操作 GPS 导航器上的方向键, 将光标移动到标签上, 操作 GPS 导航器上的左右方向键, 在各标签页之间进行切换, 或直接用触摸 笔点击标签。
- > 逐页浏览记录: 用触摸笔直接点击<mark>△、 ≥ 按钮, 可向前(或向后)逐页浏览</mark> 记录:点住<mark>《 》</mark>按钮不松开,可连续翻页。
- ▶ 逐条浏览记录: 操作 GPS 导航器上的方向键, 将光标移动到记录显示区域中

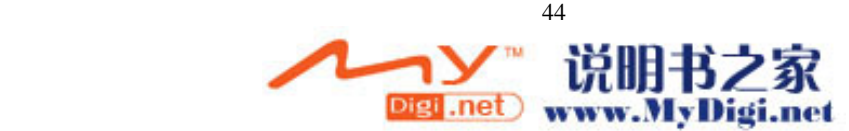

的任一条记录上, 按 GPS 导航器上的上下方向键可逐条浏览记录;按住上下 方向键不松开,可连续浏览记录。

- ▶ 记录的选定: 操作 GPS 导航器上的方向键, 将光标移动到目标记录上, 按下 GPS 导航器上的"确认"键,或直接用触摸笔点击目标记录。
- 9.2.7 记录总数显示框

通过查看"记录总数显示框"(即图 9.2-1 中编号 7 的位置), 您可以了解到在当前 检索条件下,当前标签页查询到的记录总数。

9.2.8 返回

选择此项,您可以返回到进入"名称街道检索"前的界面。

#### 操作方法:

▶ 返回上一级界面: 操作 GPS 导航器上的方向键, 将光标移动到"返回"按钮 上, 按下 GPS 导航器上的"确认"键, 或直接用触摸笔点击"返回"按钮。

9.2.9 退出

选择此项,您可以返回到系统的待机界面。

### 操作方法:

▶ 返回待机界面: 操作 GPS 导航器上的方向键, 将光标移动到"退出"按钮上, 按下 GPS 导航器上的"确认"键,或直接用触摸笔点击"退出"按钮。

9.2.10 街道检索子界面

在"街道检索子界面"中,您可以查看到与"街道检索"界面中所选道路的交汇道 路,以及所选道路的街边信息点。"街道检索子界面"如图 9.2.10-1 所示。

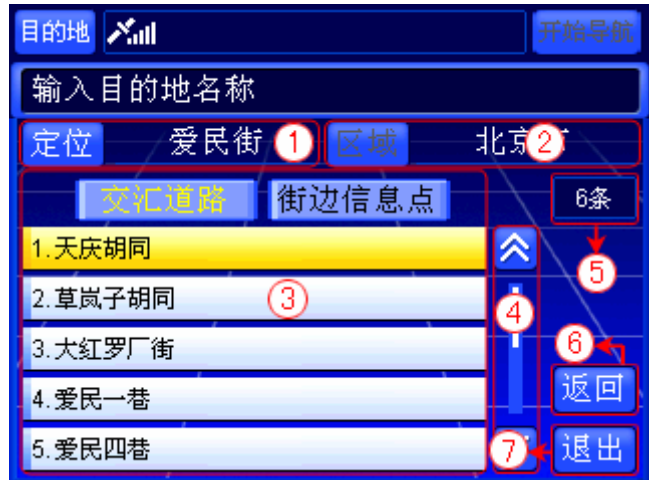

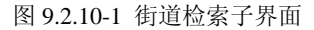

下面按照图 9.2.10-1 中的编号顺序,依次向您介绍"街道检索子界面"中各个部分

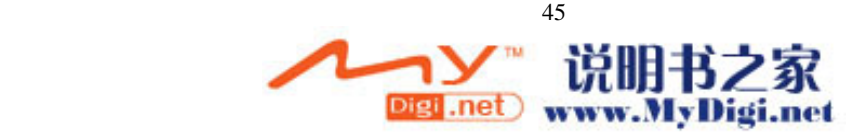

的功能及使用方法。

1) 定位

<sup>定位</sup>右侧显示的道路即为您在"街道检索"界面中选定的记录。选择 <sup>定位</sup>按钮, 系统将进入待机界面,并将当前光标自动定位到该道路,同时待机界面中多了"返 回"按钮,如图 9.1.6-1 所示。选择"返回"按钮,可以返回"街道检索子界面"。

- 操作方法:
- > 使用"定位"按钮: 操作 GPS 导航器上的方向键, 将光标移动到"定位" 按钮上, 按下 GPS 导航器上的"确认"键, 或直接用触摸笔点击"定位" 按钮。

▶ 返回"街道检索子界面": 直接用触摸笔点击待机界面中的"返回"按钮。

2) 区域

显示的区域是在"街道检索"界面中设置的。"街道检索子界面"不能设 置区域。

3) 记录显示区域

"街道检索子界面"的记录显示区域分为两类内容,分别为"交汇道路"、"街 边信息点"。

每条记录都由编号、记录名称两部分构成。

4) 浏览记录及选定记录

在"街道检索子界面"中,您可以在"交汇道路"和"街边信息点"之间进行 切换,当前标签页标签上的文字呈黄色。在任意一个标签页下,您可以逐页浏览记 录,也可以逐条浏览记录。

当您选定记录,并进入待机界面后,系统自动将当前光标定位到您所选信息点 的位置,同时待机界面中多了"返回"按钮,如图 9.1.6-1 所示。选择"返回"按 钮,可以返回"街道检索"子界面。

### 操作方法:

- ▶ 在"交汇道路"和"街边信息点"间进行切换: 操作 GPS 导航器上的方 向键,将光标移动到标签上,按 GPS 导航器上的左右方向键, 在各标签 页之间进行切换,或直接用触摸笔点击标签。
- > 逐页浏览记录: 用触摸笔直接点击<mark>△、 ≥</mark> 按钮, 可向前 (或向后)逐页 浏览记录:点住<mark>△、≥按钮不松开,可连续翻页。</mark>
- ▶ 逐条浏览记录: 操作 GPS 导航器上的方向键, 将光标移动到记录显示区 域中的任一条记录上,按 GPS 导航器上的上下方向键可逐条浏览记录; 按住上下方向键不松开,可连续浏览记录。
- ▶ 记录的选定: 操作 GPS 导航器上的方向键, 将光标移动到目标记录上, 按下 GPS 导航器上的"确认"键,或直接用触摸笔点击目标记录。
- ¾ 返回到"街道检索"界面:直接用触摸笔点击待机界面中的"返回"按钮。
- 5) 记录总数显示框

通过查看"记录总数显示框"(即图 9.2-10 中编号 5 的位置), 您可以了解到 当前标签页的记录总数。

6) 返回

选择此项,您可以返回到"街道检索"界面。

### 操作方法:

 **>** 返回上一级界面: 操作 GPS 导航器上的方向键, 将光标移动到"返回" 按钮上,按下 GPS 导航器上的"确认"键,或直接用触摸笔点击"返回"

 46Digi .net www.MyDigi.net

按钮。

7) 退出

选择此项,您可以返回到系统的待机界面。

### 操作方法:

> 返回待机界面: 操作 GPS 导航器上的方向键, 将光标移动到"退出"按 钮上, 按下 GPS 导航器上的"确认"键, 或直接用触摸笔点击"退出" 按钮。

# **10.**历史记录

在"历史记录"中,您可以通过浏览所有曾经使用路线的起点和目的地进行检索。 "历史记录"中的内容由系统自动存储,最多可以容纳 50 条记录。

"历史记录"中的内容按照时间先后顺序存储,如果您要去曾经去过的地方,"历 史记录"是最快捷的检索方法。

"历史记录"界面如图 10-1 所示。

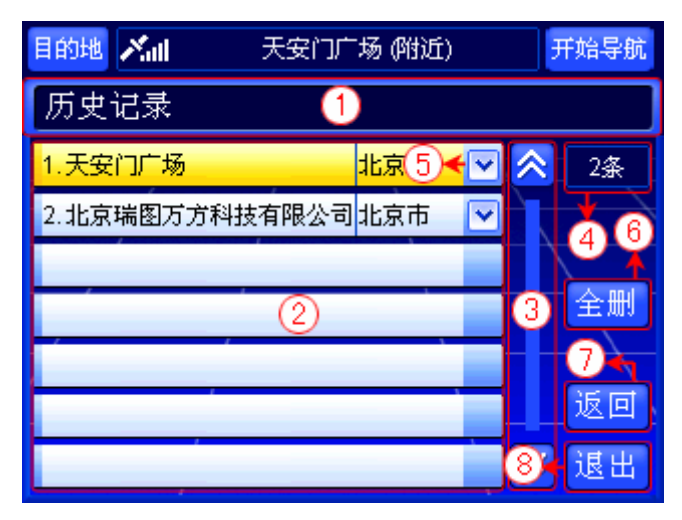

图 10-1 历史记录界面

下面按照图 10-1 中的编号顺序, 依次向您介绍"历史记录"界面中各个部分的功 能及使用方法。

## 10.1 标题栏

标题栏指明当前界面的检索方式。

## 10.2 记录显示区域

当您初次使用 GPS 导航器时,记录显示区域不显示任何内容;当您使用 GPS 导航 器进行过模拟导航或真实导航后,记录显示区域显示所有导航路线的起点和目的地,最 多显示 50 条记录,且不重复保存信息点。

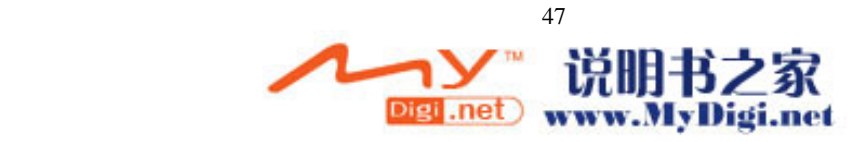

每条记录都由编号、记录名称、所属区域、"弹出快捷菜单"按钮四部分组成。

## 10.3 浏览记录及选定记录

在"历史记录"界面中,您可以逐页浏览记录,也可以逐条浏览记录。

当您选定记录,并进入待机界面后,系统自动将当前光标定位到您所选信息点的位 置,同时待机界面中多了"返回"按钮,如图 9.1.6-1 所示。选择"返回"按钮,可以 返回"历史记录"界面。

### 操作方法:

- > 逐页浏览记录: 用触摸笔直接点击<mark>△、 ≥ </mark>按钮, 可向前(或向后)逐页浏览 记录:点住 。 》按钮不松开,可连续翻页。
- **→** 逐条浏览记录: 操作 GPS 导航器上的方向键, 将光标移动到记录显示区域中 的任一条记录上, 按 GPS 导航器上的上下方向键可逐条浏览记录; 按住上下 方向键不松开,可连续浏览记录。
- ▶ 记录的选定: 操作 GPS 导航器上的方向键, 将光标移动到目标记录上, 按下 GPS 导航器上的"确认"键, 或直接用触摸笔点击目标记录。
- ¾ 返回"历史记录"界面:直接用触摸笔点击待机界面中的"返回"按钮。

## 10.4 记录总数显示框

通过查看"记录总数显示框"(即图 10-1 中编号 4 的位置), 您可以了解到"历史 记录"中的记录总数。

### 10.5 弹出快捷菜单

选择某记录右端的≥按钮,弹出快捷菜单,如图 10.5-1 所示。

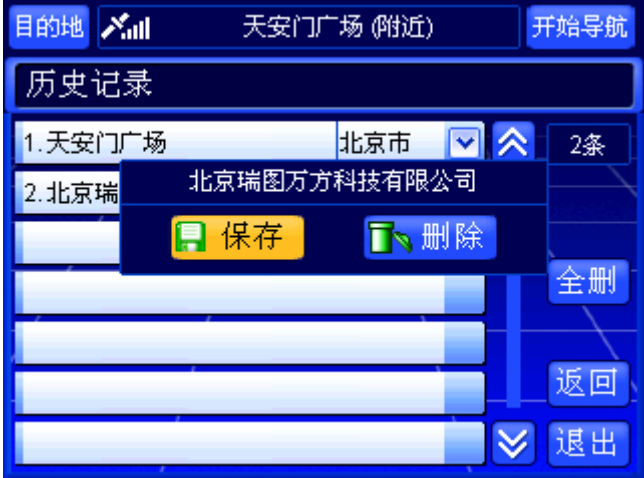

图 10.5-1 "历史记录"中的快捷菜单

快捷菜单中显示所选记录的名称、"保存"按钮、"删除"按钮。有关于"保存"按 钮和"删除"按钮的功能及使用方法将在后续章节中为您详细介绍,详情请参阅 10.9

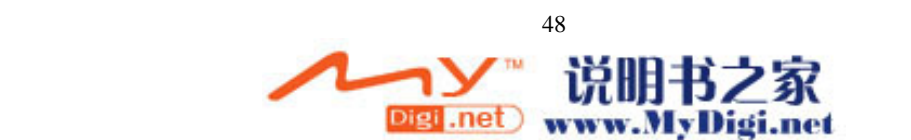

保存 10.10 删除。

操作方法:

- > 弹出快捷菜单: 操作 GPS 导航器上的方向键, 将光标移动到目标记录右端的 按钮上, 按下 GPS 导航器上的"确认"键, 或直接用触摸笔点击∑按钮。
- > 关闭快捷菜单: 操作 GPS 导航器上的上下方向键, 或直接用触摸笔点击"保 存"按钮、"删除"按钮以外的任意位置。

## 10.6 全删

通过"全删"按钮,您可以将"历史记录"中的全部记录删除。 选择"全删"按钮后,系统弹出确认删除窗口,如图 10.6-1 所示。

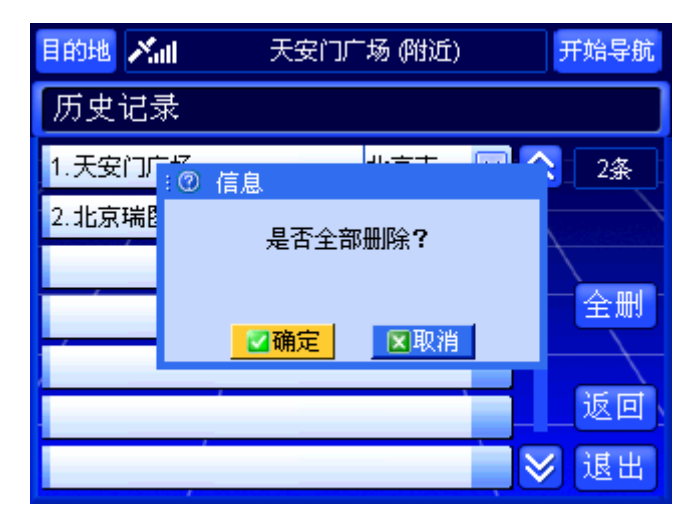

图 10.6-1 确认删除窗口

在确认删除窗口中, 选择"确定"按钮, 将删除全部记录: 选择"取消"按钮, 则 取消删除操作。

#### 操作方法:

- > 弹出确认删除窗口: 操作 GPS 导航器上的方向键, 将光标移动到"全删"按 钮上, 按下 GPS 导航器上的"确认"键, 或直接用触摸笔点击"全删"按钮。
- > 确认删除操作: 操作 GPS 导航器上的方向键, 将光标移动到"确定"按钮上, 按下 GPS 导航器上的"确认"键,或直接用触摸笔点击"确定"按钮。
- > 取消删除操作: 操作 GPS 导航器上的方向键, 将光标移动到"取消"按钮上, 按下 GPS 导航器上的"确认"键,或直接用触摸笔点击"取消"按钮。

## 10.7 返回

选择此项,您可以返回到进入"历史记录"前的界面。

### 操作方法:

¾ 返回上一级界面:操作硬件设备上的方向键,将光标移动到"返回"按钮上, 按下硬件设备上的"确认"键,或直接用触摸笔点击"返回"按钮。

# 10.8 退出

选择此项,您可以返回到系统的待机界面。

### 操作方法:

▶ 返回待机界面: 操作 GPS 导航器上的方向键, 将光标移动到"退出"按钮上, 按下 GPS 导航器上的"确认"键,或直接用触摸笔点击"退出"按钮。

# 10.9 保存

选择快捷菜单的"保存"按钮,您可以将所选记录保存到地址簿,并给出保存成功 的提示,如图 10.9-1 所示。

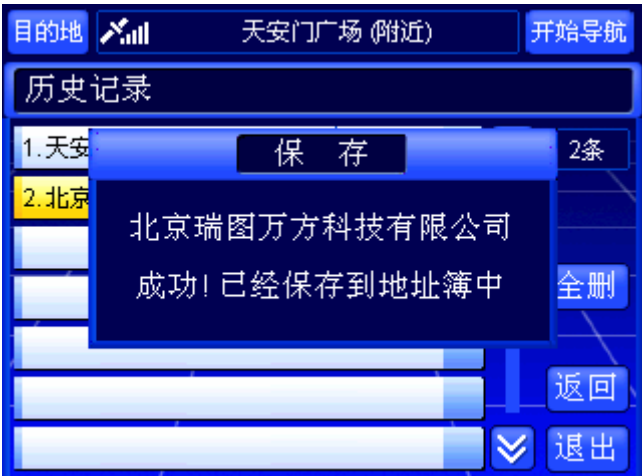

### 图 10.9-1 提示保存成功

若同一地点已经保存到地址簿中,系统会提示您重复保存,如图 10.9-2 所示。

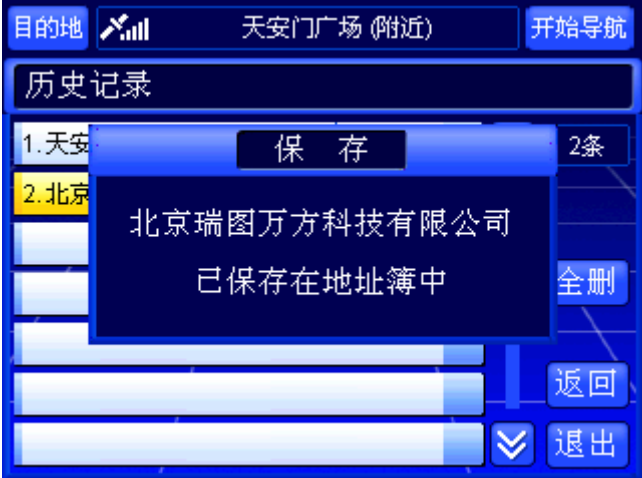

图 10.9-2 提示重复保存 若地址簿已满,系统也会给出相应的提示,如图 10.9-3 所示。

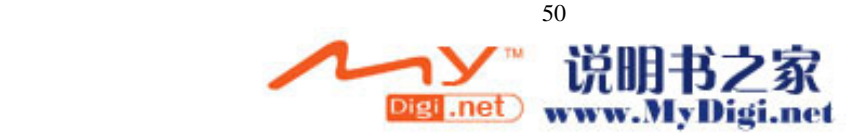

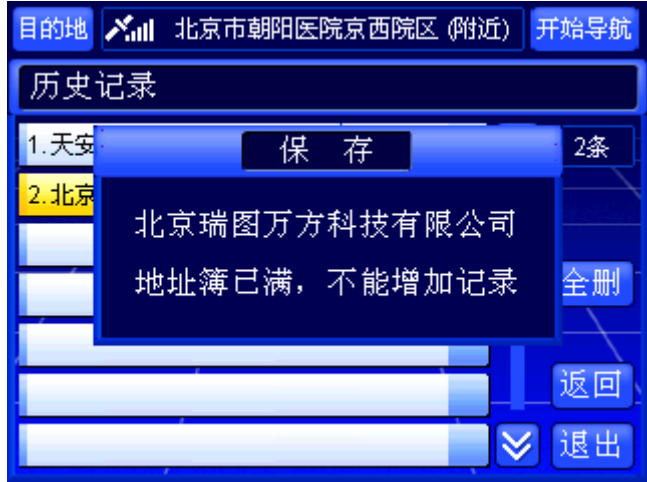

#### 图 10.9-3 提示地址簿已满

### 操作方法:

- > 保存记录: 操作 GPS 导航器上的方向键, 将光标移动到"保存"按钮上, 按 下 GPS 导航器上的"确认"键,或直接用触摸笔点击"保存"按钮。
- ¾ 关闭信息提示窗口:等候几秒钟,该窗口自动关闭,或者用触摸笔点击触摸屏 任意位置或操作 GPS 导航器的方向键。

## 10.10 删除

通过"删除"按钮, 您可以将所选记录从"历史记录"中删除。 选择快捷菜单的"删除"按钮后,系统弹出确认删除窗口,如图 10.10-1 所示。

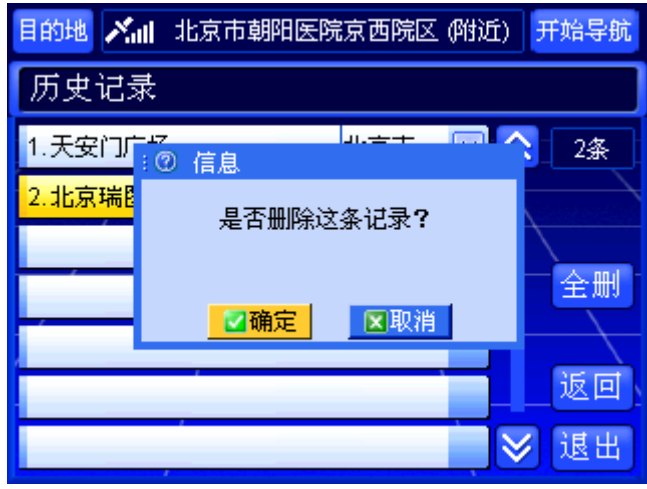

#### 图 10.10-1 确认删除窗口

在确认删除窗口中,选择"确定"按钮,将删除所选记录;选择"取消"按钮,则 取消删除操作。

### 操作方法:

▶ 弹出确认删除窗口: 操作 GPS 导航器上的方向键, 将光标移动到快捷菜单的 "删除"按钮上, 按下 GPS 导航器上的"确认"键, 或直接用触摸笔点击快 捷菜单的"删除"按钮。

- **→** 确认删除操作:操作 GPS 导航器上的方向键,将光标移动到"确定"按钮上, 按下 GPS 导航器上的"确认"键,或直接用触摸笔点击"确定"按钮。
- ▶ 取消删除操作: 操作 GPS 导航器上的方向键, 将光标移动到"取消"按钮上, 按下 GPS 导航器上的"确认"键,或直接用触摸笔点击"取消"按钮。

# **11.**地址簿

在"地址簿"中,您可以通过查询保存过的记录进行检索。"地址簿"中最多允许 保存 100 条记录,您还可以在"地址簿"中设置 6 个常用点,这些记录将始终显示在"地 址簿"的最前面,方便您的使用。

"地址簿"中的记录完全由用户进行添加。当您初次使用 GPS 导航器时, "地址簿" 中不显示任何内容。系统提供了两种途径保存向"地址簿"中添加记录:一种是通过"历 史记录"向"地址簿"中添加记录;一种是通过在待机界面上选择地点,使用待机界面 的快捷菜单向"地址簿"中添加记录。

"地址簿"界面如图 11-1 所示。

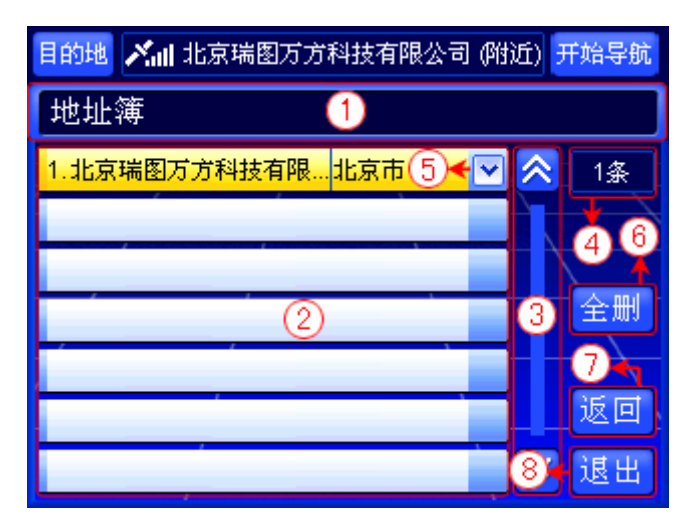

#### 图 11-1 地址簿界面

下面按照图 11-1 中的编号顺序, 依次向您介绍"地址簿"界面中各个部分的功能 及使用方法。

## 11.1 标题栏

标题栏指明当前界面的检索方式。

## 11.2 记录显示区域

当您初次使用 GPS 导航器时,记录显示区域不显示任何内容。"地址簿"中最多保 存 100 条记录,且不重复保存信息点。

每条记录都由编号、记录名称、所属区域、"弹出快捷菜单"按钮四部分组成。

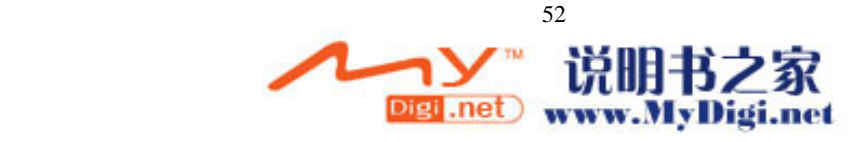

## 11.3 浏览记录及选定记录

在"地址簿"界面中,您可以逐页浏览记录,也可以逐条浏览记录。

当您选定记录,并进入待机界面后,系统自动将当前光标定位到您所选信息点的位 置,同时待机界面中多了"返回"按钮,如图 9.1.6-1 所示。选择"返回"按钮,可以 返回"地址簿"界面。

### 操作方法:

- > 逐页浏览记录: 用触摸笔直接点击<mark>△、 ≥ 按钮, 可向前(或向后)逐页浏览</mark> 记录:点住<mark>へ、》</mark>按钮不松开,可连续翻页。
- ▶ 逐条浏览记录: 操作 GPS 导航器上的方向键, 将光标移动到记录显示区域中 的任一条记录上, 按 GPS 导航器上的上下方向键可逐条浏览记录; 按住上下 方向键不松开,可连续浏览记录。
- **≥** 记录的选定: 操作 GPS 导航器上的方向键, 将光标移动到目标记录上, 按下 GPS 导航器上的"确认"键,或直接用触摸笔点击目标记录。
- ▶ 返回"地址簿"界面: 直接用触摸笔点击待机界面中的"返回"按钮。

## 11.4 记录总数显示框

通过查看"记录总数显示框"(即图 11-1 中编号 4 的位置), 您可以了解到"地址 簿"中的记录总数。

## 11.5 弹出快捷菜单

选择某记录右端的∑按钮,弹出快捷菜单,不同情况下弹出的快捷菜单不同。 当"地址簿"中的常用记录少于 6 条时, 选择一条未设置为常用点的记录, 弹出的 快捷菜单如图 11.5-1 所示。

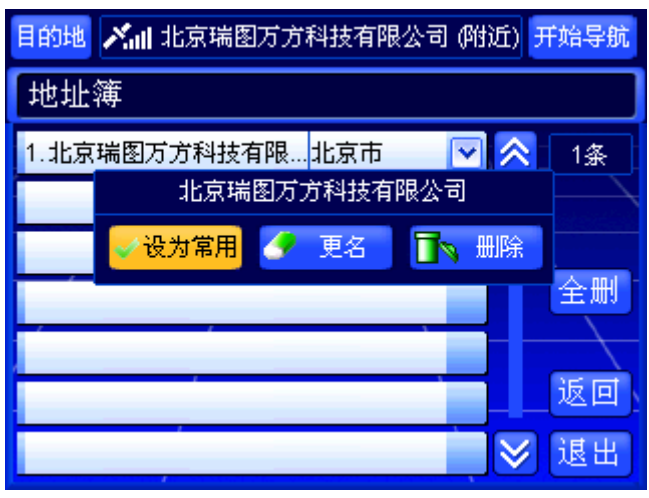

图 11.5-1 "地址簿"中的快捷菜单(1) 选择一条常用记录,弹出的快捷菜单如图 11.5-2 所示。

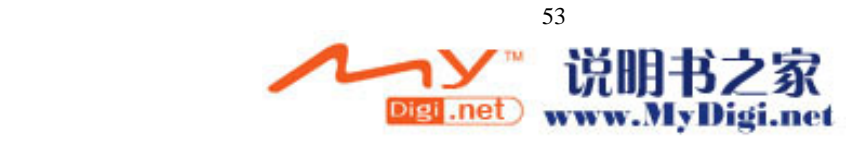

| 目的地 人 北京瑞图万方科技有限公司 (附近) 开始导航                 |
|----------------------------------------------|
| 地址簿                                          |
| 1.北京瑞图万方科技有限… <mark>北京市</mark><br>8⊠ ∧<br>1条 |
| 北京瑞图万方科技有限公司                                 |
| 取消常用<br>■ ◆ 更名<br>删除                         |
| 全删                                           |
|                                              |
| 返回                                           |
| 退出                                           |

图 11.5-2 "地址簿"中的快捷菜单(2)

当"地址簿"中已有 6 条常用记录时,选择一条未设置为常用点的记录,弹出的快 捷菜单如图 11.5-3 所示。

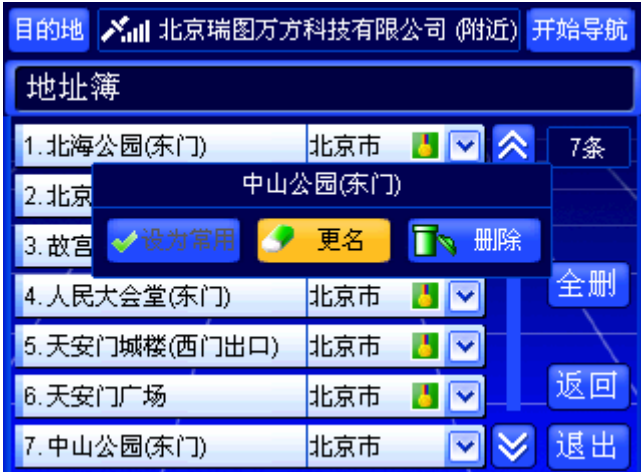

图 11.5-3 "地址簿"中的快捷菜单(3)

快捷菜单中显示所选记录的名称、"设为常用"按钮(或"取消常用"按钮)、"更 名"按钮、"删除"按钮。有关于"设为常用"按钮(或"取消常用"按钮)、"更名" 按钮和"删除"按钮的功能及使用方法将在后续章节中(11.9~11.12)为您详细介绍, 请您根据需要查阅相关章节。

### 操作方法:

- > 弹出快捷菜单: 操作 GPS 导航器上的方向键, 将光标移动到目标记录右端的∑ 按钮上, 按下 GPS 导航器上的"确认"键, 或直接用触摸笔点击∑按钮。
- > 关闭快捷菜单: 操作 GPS 导航器上的上下方向键, 或直接用触摸笔点击"设 为常用"按钮(或"取消常用"按钮)、"更名"按钮、"删除"按钮以外的任 意位置。

## 11.6 全删

通过"全删"按钮,您可以将"地址簿"中的全部记录删除。 选择"全删"按钮后,系统弹出确认删除窗口,如图 11.6-1 所示。

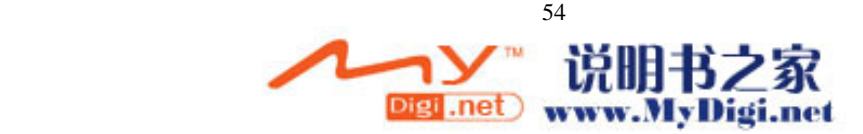

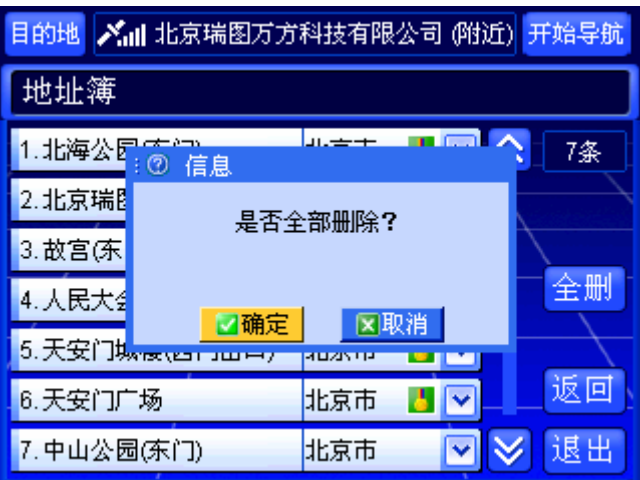

图 11.6-1 确认删除窗口

在确认删除窗口中,选择"确定"按钮,将删除全部记录;选择"取消"按钮,则 取消删除操作。

### 操作方法:

- > 弹出确认删除窗口: 操作 GPS 导航器上的方向键, 将光标移动到"全删"按 钮上, 按下 GPS 导航器上的"确认"键, 或直接用触摸笔点击"全删"按钮。
- > 确认删除操作: 操作 GPS 导航器上的方向键, 将光标移动到"确定"按钮上, 按下 GPS 导航器上的"确认"键,或直接用触摸笔点击"确定"按钮。
- > 取消删除操作: 操作 GPS 导航器上的方向键, 将光标移动到"取消"按钮上, 按下 GPS 导航器上的"确认"键,或直接用触摸笔点击"取消"按钮。

## 11.7 返回

选择此项, 您可以返回到进入"地址簿"前的界面。

### 操作方法:

▶ 返回上一级界面: 操作 GPS 导航器上的方向键, 将光标移动到"返回"按钮 上, 按下 GPS 导航器上的"确认"键, 或直接用触摸笔点击"返回"按钮。

## 11.8 退出

选择此项, 您可以返回到系统的待机界面。

### 操作方法:

> 返回待机界面: 操作 GPS 导航器上的方向键, 将光标移动到"退出"按钮上, 按下 GPS 导航器上的"确认"键,或直接用触摸笔点击"退出"按钮。

## 11.9 设为常用

通过"设为常用"按钮,您可以将所选记录设置为常用点。 选择快捷菜单的"设为常用"按钮后,所选记录的右端会出现 ,如图 11.9-1 所示。

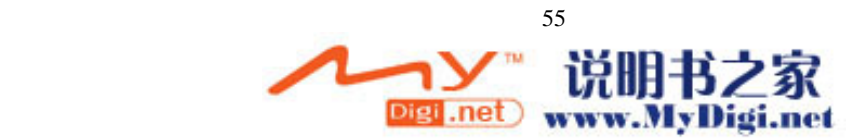

图 11.9-1 设为常用记录

### 操作方法:

> 设为常用记录: 操作 GPS 导航器上的方向键, 将光标移动到快捷菜单的"设 为常用"按钮上,按下 GPS 导航器上的"确认"键,或直接用触摸笔点击"设 为常用"按钮。

# 11.10 取消常用

通过"取消常用"按钮,您可以将所选常用记录变为普通记录。 选择快捷菜单的"取消常用"按钮后,所选记录右端 会消失,如图 11.10-1 所示。

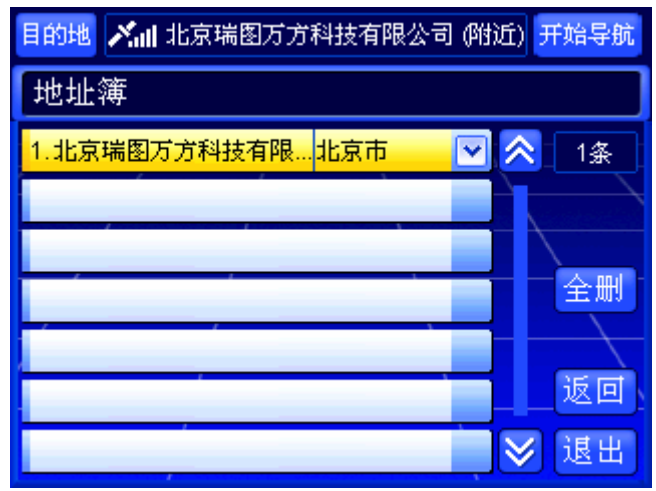

图 11.10-1 取消设为常用记录

## 操作方法:

> 设为常用记录: 操作 GPS 导航器上的方向键, 将光标移动到快捷菜单的"取 消常用"按钮上,按下 GPS 导航器上的"确认"键,或直接用触摸笔点击"取 消常用"按钮。

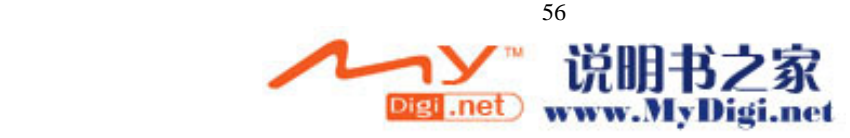

## 11.11 更名

通过"更名"按钮,您可以更改所选记录的名称。 选择快捷菜单的"更名"按钮后,系统弹出输入法界面,如图 11.11-1 所示。

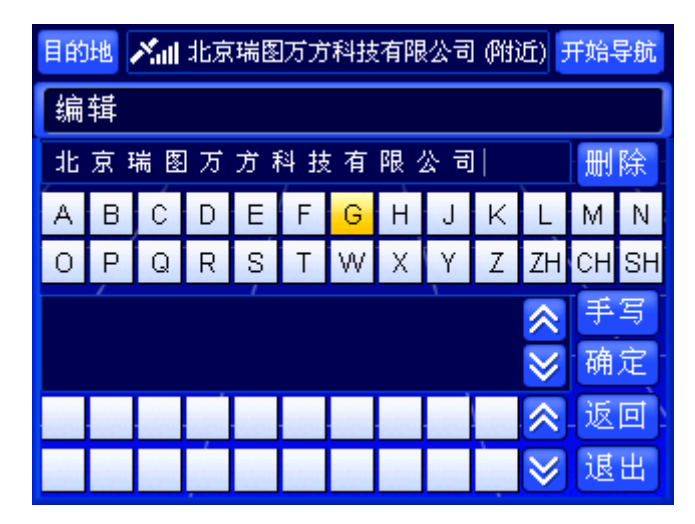

图 11.11-1 输入法界面

#### 操作方法:

> 弹出"输入法"界面: 操作 GPS 导航器上的方向键, 将光标移动到快捷菜单 的"更名"按钮上, 按下 GPS 导航器上的"确认"键, 或直接用触摸笔点击 快捷菜单的"更名"按钮。

## 11.12 删除

通过"删除"按钮,您可以将所选记录从"地址簿"中删除。 选择快捷菜单的"删除"按钮后,系统弹出确认删除窗口,如图 11.12-1 所示。

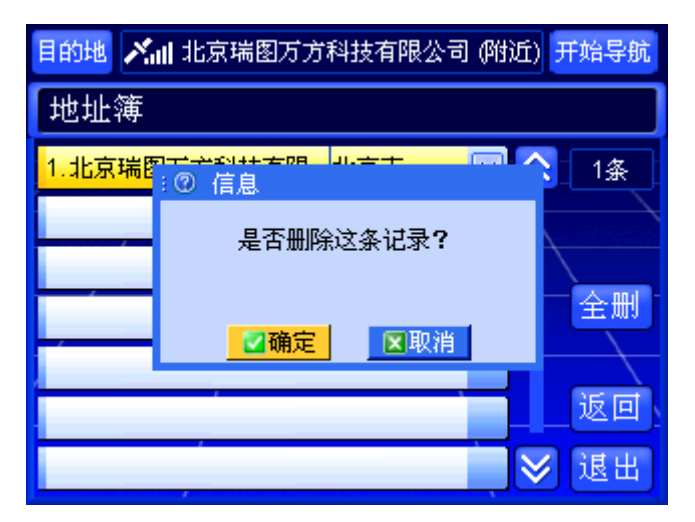

图 11.12-1 确认删除窗口

在确认删除窗口中,选择"确定"按钮,将删除所选记录;选择"取消"按钮,则 取消删除操作。

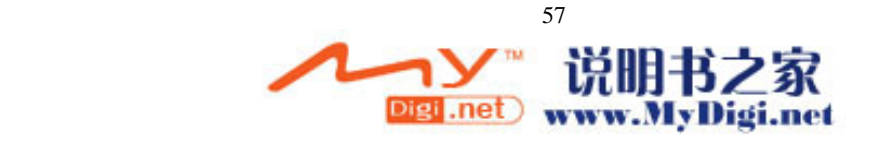

#### 操作方法:

- ▶ 弹出确认删除窗口: 操作 GPS 导航器上的方向键, 将光标移动到快捷菜单的 "删除"按钮上, 按下 GPS 导航器上的"确认"键, 或直接用触摸笔点击快 捷菜单的"删除"按钮。
- ▶ 确认删除操作: 操作 GPS 导航器上的方向键, 将光标移动到"确定"按钮上, 按下 GPS 导航器上的"确认"键,或直接用触摸笔点击"确定"按钮。
- > 取消删除操作: 操作 GPS 导航器上的方向键, 将光标移动到"取消"按钮上, 按下 GPS 导航器上的"确认"键,或直接用触摸笔点击"取消"按钮。

# **12.**当前周围

当您到达某个不熟悉的地方,想要吃饭、看电影、给汽车加油的时候,可以通过"当 前周围"检索方式查找目标。

在"当前周围"检索方式中,您可以查看当前位置周围的信息点,可以通过信息点 的类型进行检索,也可以根据距离范围进行检索。

进入"当前周围"界面后,系统直接弹出"类型选择"界面,关闭"类型选择"界 面后即可进入当前周围检索方式。"类型选择"界面如图 12-1 所示。

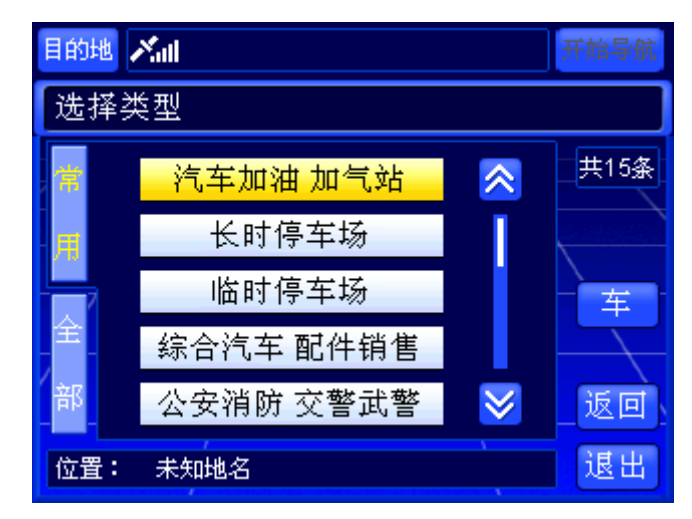

图 12-1 类型选择界面

"当前周围"界面如图 12-2 所示。

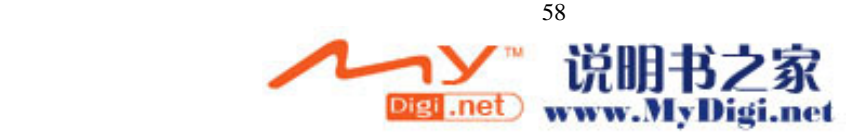

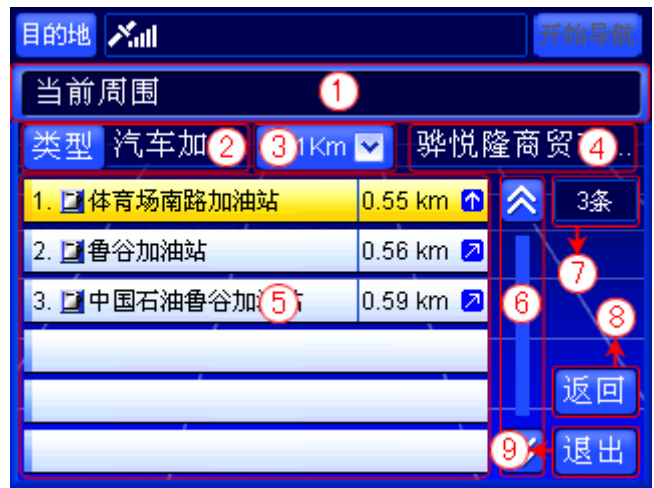

#### 图 12-2 当前周围界面

下面按照图 12-2 中的编号顺序,依次向您介绍"当前周围"界面中各个部分的功 能及使用方法。

### 操作方法:

> 关闭"类型选择"界面: 操作 GPS 导航器上的方向键, 将光标移动到"类型 选择"界面的"返回"按钮上,按下 GPS 导航器上的"确认"键,或直接用 触摸笔点击"返回"按钮。

## 12.1 标题栏

标题栏指明当前界面的检索方式。

## 12.2 设置类型

选择"类型"按钮后,您可以进入"类型选择"界面,对检索类型进行设置。"类 型选择"界面如图 12-1 所示。

### 操作方法:

> 打开"类型选择"界面: 操作 GPS 导航器上的方向键, 将光标移动到"类型" 按钮上, 按下 GPS 导航器上的"确认"键, 或直接用触摸笔点击"类型"按 钮。

12.2.1 常用类型

常用类型界面如图 12.2.1-1 所示。

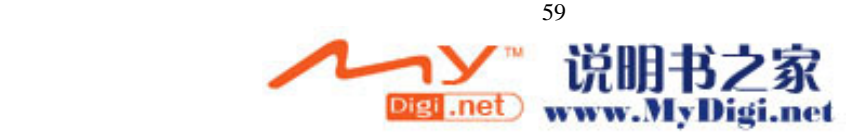

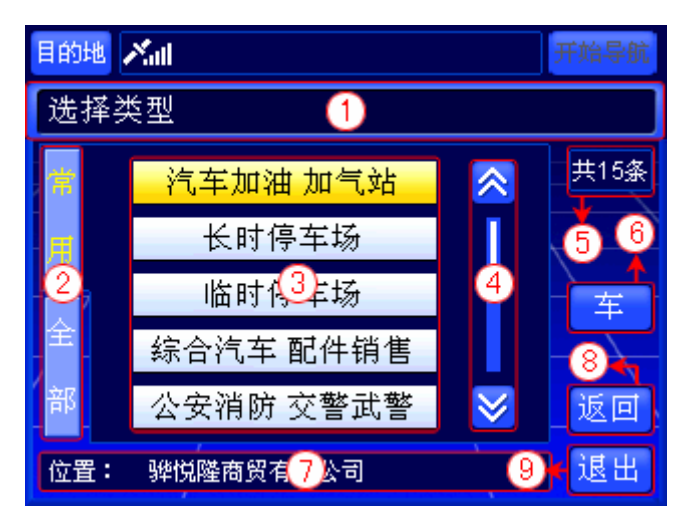

图 12.2.1-1 常用类型界面

下面按照图 12.2.1-1 中的编号顺序,依次向您介绍"类型选择"界面中各个部分的 功能及使用方法。

1) 标题栏

标题栏指明您在当前界面中最主要的功能。

2) 切换到"全部类型"

在"常用类型"方式下,"常用"标签(界面左侧)上的文字呈黄色,表示"记 录显示区域"显示的是常用类型。

选择"全部"标签,您就可以直接切换到"全部类型"方式。

#### 操作方法:

- > 切换到"全部类型": 在"常用类型"方式, 操作 GPS 导航器上的向左方 向键, 或直接用触摸笔点击"全部"标签。
- 3) 记录显示区域

"记录显示区域"显示常用类型记录。

4) 浏览记录及选定记录

在"常用类型"方式下,您可以逐页浏览记录,也可以逐条浏览记录。

选定类型后,系统直接将该类型的名称显示到"当前周围"界面中"类型"按 钮右侧。

#### 操作方法:

- > 逐页浏览记录: 用触摸笔直接点击 △ 》按钮, 可向前 (或向后)逐页 浏览记录:点住<mark>△、 ≥ </mark>按钮不松开,可连续翻页。
- ▶ 逐条浏览记录: 操作 GPS 导航器上的方向键, 将光标移动到记录显示区 域中的任一条记录上,按 GPS 导航器上的上下方向键可逐条浏览记录; 按住上下方向键不松开,可连续浏览记录。
- ▶ 记录的选定: 操作 GPS 导航器上的方向键, 将光标移动到目标记录上, 按下 GPS 导航器上的"确认"键,或直接用触摸笔点击目标记录。
- 5) 记录总数显示框

在"常用类型"方式下,"记录总数显示框"始终显示"共 15 条"。

6) 车

选择"车"类型,系统直接将该类型作为最终结果。

#### 操作方法:

> 选择"车"类型: 操作 GPS 导航器上的方向键, 将光标移动到"车"按

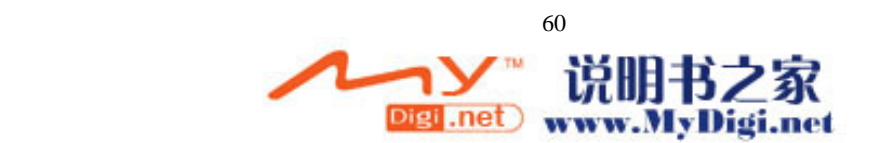

钮上, 按下 GPS 导航器上的"确认"键, 或直接用触摸笔点击"车"按 钮。

7) 位置栏

"位置栏"中的内容与"当前周围"界面中"位置栏"的内容一致,方便您在 设置类型的同时查看您的当前位置。

8) 返回

选择此项,您可以返回"当前周围"界面。

#### 操作方法:

- **→** 返回"当前周围"界面: 操作 GPS 导航器上的方向键, 将光标移动到"返 回"按钮上, 按下 GPS 导航器上的"确认"键, 或直接用触摸笔点击"返 回"按钮。
- 9) 退出

选择此项, 您可以返回到系统的待机界面。

### 操作方法:

> 返回待机界面: 操作 GPS 导航器上的方向键, 将光标移动到"退出"按钮 上, 按下 GPS 导航器上的"确认"键, 或直接用触摸笔点击"退出"按钮。

12.2.2 全部类型

"全部类型"界面如图 12.2.2-1 所示。

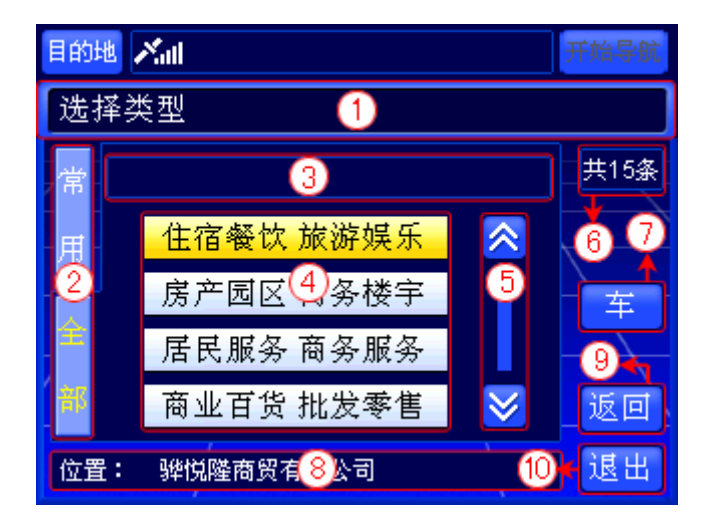

图 12.2.2-1 全部类型界面

下面按照图 12.2.2-1 中的编号顺序,依次向您介绍"类型选择"界面中各个部分的 功能及使用方法。

1) 标题栏

标题栏指明您在当前界面中最主要的功能。

2) 切换到"常用类型"

在"全部类型"方式下,"全部"标签(界面左侧)上的文字呈黄色,表示"记 录显示区域"显示的是全部分类。

选择"常用"标签,您就可以直接切换到"常用类型"方式。

- 操作方法:
- > 切换到"常用类型": 在"全部类型"方式, 操作 GPS 导航器上的向左方

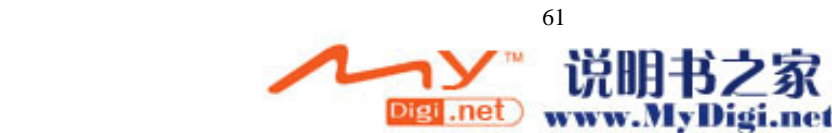

向键, 或直接用触摸笔点击"常用"标签。

3) 类型操作层级

该栏显示您选择类型的层级,以便您清楚地了解您在系统中的位置。

4) 记录显示区域

"记录显示区域"显示当前级别下,类型的全部分类。

5) 浏览记录及选定记录

在"全部类型"方式下,您可以逐页浏览记录,也可以逐条浏览记录。

选定类型后,若该类型有更详细的分类,则进入子界面;若该类型没有更详细 的分类,则系统直接将该类型的名称显示到"当前周围"界面中"类型"按钮右侧。

有关于"全部类型"方式子界面的功能及操作方法将在本章节的末尾为您详细 介绍。

### 操作方法:

- > 逐页浏览记录: 用触摸笔直接点击 <mark>△ 、 ≥ 按钮, 可向前(或向后)逐页</mark> 浏览记录:点住<mark>△、 ※</mark>按钮不松开,可连续翻页。
- ▶ 逐条浏览记录: 操作 GPS 导航器上的方向键, 将光标移动到记录显示区 域中的任一条记录上,按 GPS 导航器上的上下方向键可逐条浏览记录; 按住上下方向键不松开,可连续浏览记录。
- ▶ 记录的选定: 操作 GPS 导航器上的方向键, 将光标移动到目标记录上, 按下 GPS 导航器上的"确认"键,或直接用触摸笔点击目标记录。
- 6) 记录总数显示框

"记录总数显示框"显示当前级别分类的总数。

7) 车

选择"车"类型,系统直接将该类型作为最终结果。

#### 操作方法:

- > 选择"车"类型: 操作 GPS 导航器上的方向键, 将光标移动到"车"按 钮上, 按下 GPS 导航器上的"确认"键, 或直接用触摸笔点击"车"按 钮。
- 8) 位置栏

"位置栏"中的内容与"当前周围"界面中"位置栏"的内容一致,方便您在 设置类型的同时查看您的当前位置。

9) 返回

选择此项,您可以返回"当前周围"界面。

#### 操作方法:

- > 返回"当前周围"界面: 操作 GPS 导航器上的方向键, 将光标移动到"返 回"按钮上,按下 GPS 导航器上的"确认"键,或直接用触摸笔点击"返 回"按钮。
- 10) 退出

选择此项,您可以返回到系统的待机界面。

### 操作方法:

- **→** 返回待机界面: 操作 GPS 导航器上的方向键, 将光标移动到"退出"按钮 上, 按下 GPS 导航器上的"确认"键, 或直接用触摸笔点击"退出"按钮。
- 11) "全部类型"方式的子界面

"全部类型"方式的子界面如图 12.2.2-2 所示。

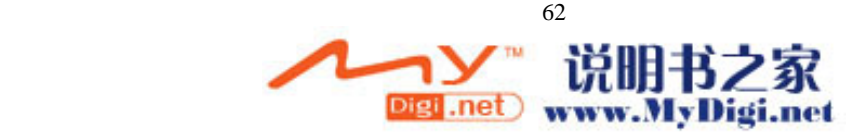

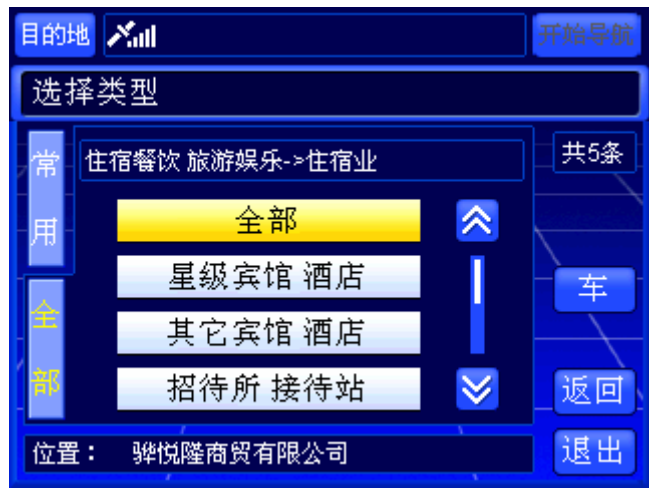

图 12.2.2-2 "全部类型"方式的子界面

"全部类型"方式的子界面在功能及使用方法上,与"全部类型"界面几乎完 全相同。唯一不同的是,在"记录显示区域"有一条名为"全部"的记录。

选择名为"全部"的记录,可将"类型操作层级"中最右端的类型作为最终结 果。以图 12.2.2-2 为例, 选择名为"全部"的记录后, 可将"住宿业"作为最终结 果。

### 操作方法:

> 选定名为"全部"的记录: 操作 GPS 导航器上的方向键, 将光标移动到 名为"全部"的记录上, 按下 GPS 导航器上的"确认"键, 或直接用触 摸笔点击名为"全部"的记录。

# 12.3 设置范围

通过 < 1Km > 按钮, 您可以设置检索范围。

选择 <1km < 按钮后, 弹出距离范围列表, 系统共为您提供了"<1km"、"<2km"、 "<5km"、"<10km"、"<20km"五种距离范围,如图 12.3-1 所示。

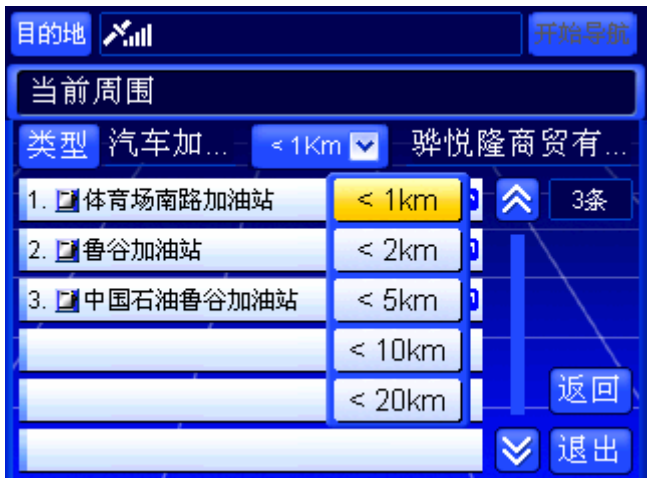

#### 图 12.3-1 距离范围列表

在距离范围列表中选择一种范围,系统即可检索出该距离范围下的所有符合类型的 记录。

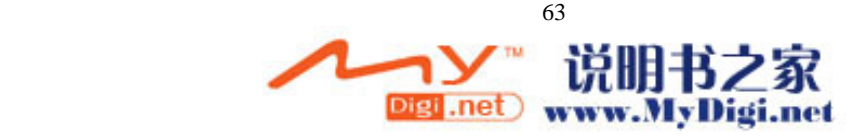

#### 操作方法:

- > 弹出距离列表: 操作 GPS 导航器上的方向键, 将光标移动到 <1Km ≥ 按钮上, 按下硬件设备上的"确认"键,或直接用触摸笔点击 KKM Y 按钮。
- ▶ 设置范围: 操作 GPS 导航器上的上下方向键, 将光标移动到目标距离范围上, 按下 GPS 导航器上的"确认"键,或直接用触摸笔点击目标距离范围。
- **>** 关闭距离列表: 弹出距离列表后, 操作 GPS 导航器上的左右方向键, 或直接 用触摸笔点击距离列表以外的任意位置。

## 12.4 位置栏

"位置栏"(即图 12-2 中编号 4 的位置)始终显示您当前所在位置的名称。例如, 您从"天安门广场"前经过,"位置栏"就会显示"天安门广场"。

在"周围设施"界面中, "位置栏"显示进入"周围设施"界面前, 当前光标所在 位置的名称。

## 12.5 记录显示区域

"记录显示区域"显示在当前检索条件下,包括类型和距离,检索到的全部信息点。 每条记录都由编号、类型图标、记录名称、与"位置栏"中地点的距离、相对方向 五部分构成。

### 12.6 浏览记录及选定记录

在"当前周围"检索方式下,您可以逐页浏览记录,也可以逐条浏览记录。

当您选定记录,并进入待机界面后,系统自动将当前光标定位到您所选信息点的位 置,同时待机界面中多了"返回"按钮,如图 9.1.6-1 所示。选择"返回"按钮,可以 返回"当前周围"界面。

### 操作方法:

- > 逐页浏览记录: 用触摸笔直接点击△、 ※ 按钮, 可向前(或向后)逐页浏览 记录:点住<mark>《 》</mark>按钮不松开,可连续翻页。
- ▶ 逐条浏览记录: 操作 GPS 导航器上的方向键, 将光标移动到记录显示区域中 的任一条记录上,按 GPS 导航器上的上下方向键可逐条浏览记录;按住上下 方向键不松开,可连续浏览记录。
- ¾ 记录的选定:操作 GPS 导航器上的方向键,将光标移动到目标记录上,按下 硬件设备上的"确认"键,或直接用触摸笔点击目标记录。
- ¾ 返回 "当前周围"界面:直接用触摸笔点击待机界面中的"返回"按钮。

### 12.7 记录总数显示框

通过查看"记录总数显示框"(即图 12-2 中编号 7 的位置), 您可以了解到在当前 检索条件下查询到的记录总数。

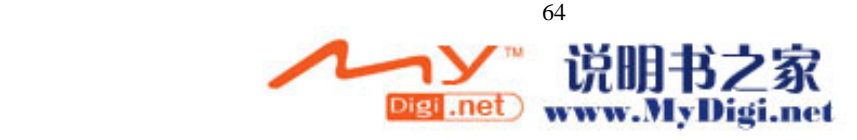

## 12.8 返回

选择此项,您可以返回到进入"当前周围"前的界面。

### 操作方法:

¾ 返回上一级界面:操作硬件设备上的方向键,将光标移动到"返回"按钮上, 按下硬件设备上的"确认"键,或直接用触摸笔点击"返回"按钮。

## 12.9 退出

选择此项, 您可以返回到系统的待机界面。

### 操作方法:

> 返回待机界面: 操作 GPS 导航器上的方向键, 将光标移动到"退出"按钮上, 按下 GPS 导航器上的"确认"键,或直接用触摸笔点击"退出"按钮。

## **13.**图上选择

通过"图上选择"方法,您可以通过浏览地图选择您的目标。若您明确目标的位置, 选择"图上选择"方法可以很快检索到目标。

"道道通"允许用户自己设置行政区域级别进行检索。"图上选择"界面如图 13-1 所示。

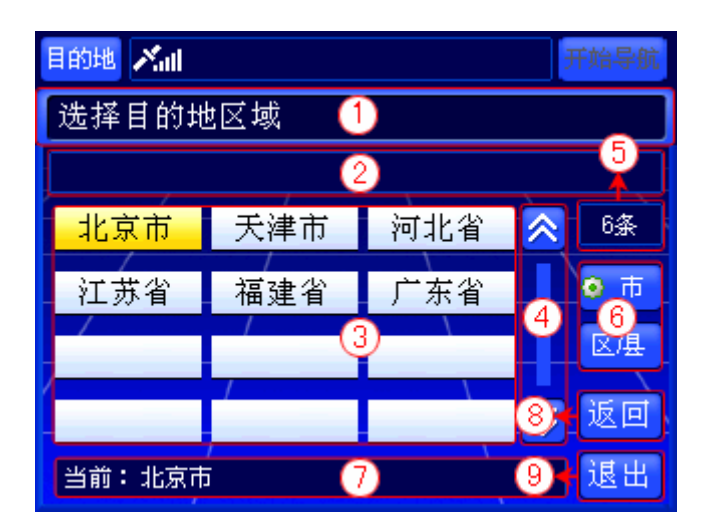

图 13-1 图上选择界面

下面按照图 13-1 中的编号顺序, 依次向您介绍"图上选择"界面中各个部分的功 能及使用方法。

## 13.1 标题栏

标题栏指明当前界面的检索方式。

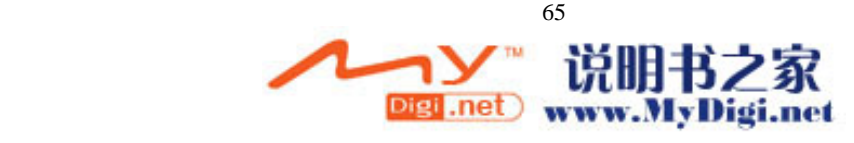

## 13.2 区域操作层级

该栏显示您选择区域的层级,以便您清楚地了解您在系统中的位置。

## 13.3 记录显示区域

"记录显示区域"显示当前级别下所有的地区名称。 每页最多可以显示 12 个地区。

## 13.4 浏览记录及选定记录

在"图上选择"检索方式下,您可以逐页浏览记录,也可以逐条浏览记录。 当您选定区域,并进入待机界面后,您可以浏览地图查找目标。 此时的待机界面中少了"详细"按钮,同时多了"作为目的地"按钮和"返回"按

钮,且"菜单"按钮变为"退出"按钮,如图 13.4-1 所示。

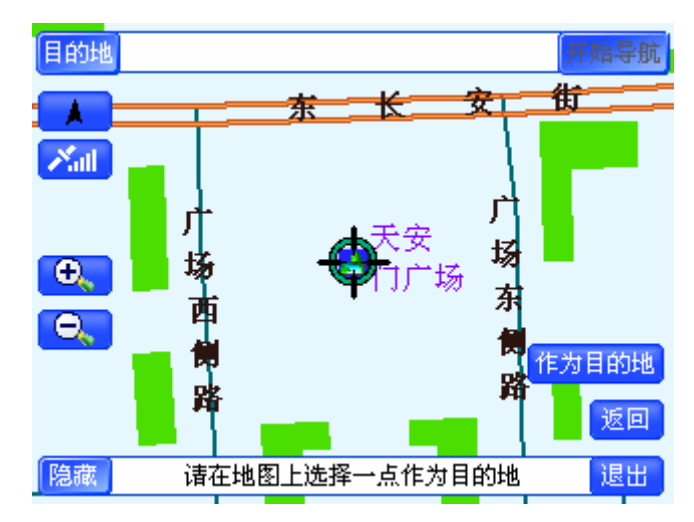

图 13.4-1 图上选择时的待机界面

选择"返回"按钮,可以返回"图上选择"界面。

选择"退出"按钮,返回到默认状态下的待机界面。

注: 在不同的情况下, "作为目的地"按钮可能是"作为起点"按钮或"作为家" 按钮。

### 操作方法:

- > 逐页浏览记录: 用触摸笔直接点击<mark>△、 ≥ </mark>按钮, 可向前(或向后)逐页浏览 记录:点住<mark>《 》</mark>按钮不松开,可连续翻页。
- ▶ 逐条浏览记录: 操作 GPS 导航器上的方向键, 将光标移动到记录显示区域中 的任一条记录上, 按 GPS 导航器上的上下左右方向键可逐条浏览记录;按住 上下方向键不松开,可连续浏览记录。
- ▶ 区域的选定: 操作 GPS 导航器上的方向键, 将光标移动到目标记录上, 按下 GPS 导航器上的"确认"键,或直接用触摸笔点击目标记录。
- ¾ 信息点的选定:浏览地图,将当前光标移动到目标位置上,用触摸笔点击"作

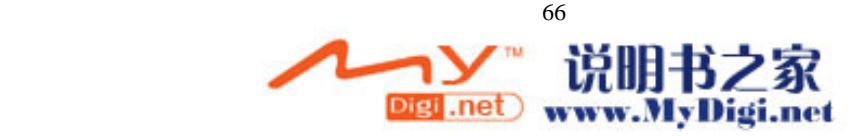

为目的地"按钮。

- ▶ 返回"图上选择"界面: 直接用触摸笔点击待机界面中的"返回"按钮。
- ▶ 退出"图上选择"方法: 在图 13.4-1 状态下,用触摸笔点击"退出"按钮。

## 13.5 记录总数显示框

"记录总数显示框"显示当前级别的地区总数。

## 13.6 按"市"或"区/县"检索

在"图上选择"界面中,您可以按照"市"选择区域,也可以按照"区/县"选择区域。 在图 13-1 中, "市"按钮上有个 标志, 表示当前按照"市"选择区域。

#### 操作方法:

- **≻** 按照"市"级别设置区域: 操作 GPS 导航器上的方向键, 将光标移动到"市"按 钮上, 按下 GPS 导航器上的"确认"键, 或直接用触摸笔点击"市"按钮。
- **≻** 按照"区/具"级别设置区域: 操作 GPS 导航器上的方向键, 将光标移动到"区/ 县"按钮上,按下 GPS 导航器上的"确认"键,或直接用触摸笔点击"区/县"按 钮。

## 13.7 当前城市

该栏显示待机界面地图的区域名称。

在"名称街道检索"方式的"区域选择"界面中,该栏显示在"地名检索"或"街 道检索"界面中"区域"按钮右侧的地区名称。

## 13.8 返回

选择此项,您可以返回到进入"图上选择"前的界面。

### 操作方法:

▶ 返回上一级界面: 操作 GPS 导航器上的方向键, 将光标移动到"返回"按钮 上, 按下 GPS 导航器上的"确认"键, 或直接用触摸笔点击"返回"按钮。

### 13.9 退出

选择此项,您可以返回到系统的待机界面。

### 操作方法:

▶ 返回待机界面: 操作 GPS 导航器上的方向键, 将光标移动到"退出"按钮上, 按下 GPS 导航器上的"确认"键,或直接用触摸笔点击"退出"按钮。

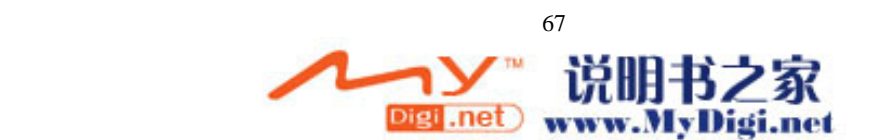

**14.**家

您通过 GPS 导航器提供的"家"功能,可直接将"家"作为目的地。在设置真实 导航的目的地时,选择"家"可直接进行导航。

初次使用 GPS 导航器时, "家"为未设置状态, 需要用户自行设置"家"所代表的 内容。

未设置"家"时,选择"家"按钮后,直接进入"设置家"界面。

有关于设置家的方法将在后续章节中为您详细介绍,详情请参阅 16.6 设置家。

# **15.**输入法

"道道通"提供了两种输入法:拼音输入法和手写输入法。

## 15.1 拼音输入法

"拼音输入法"界面如图 15.1-1 所示。

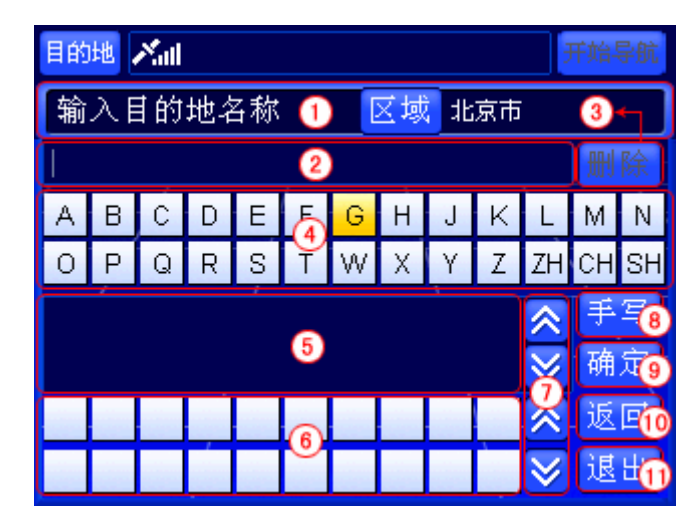

图 15.1-1 拼音输入法界面

下面按照图 15.1-1 中的编号顺序, 依次向您介绍"输入法"界面中各个部分的功 能及使用方法。

15.1.1 标题栏

标题栏指明当前界面的主要功能。该栏显示的内容与调用输入法的方式有关。

15.1.2 名称栏

名称栏显示输入的汉字或字符。

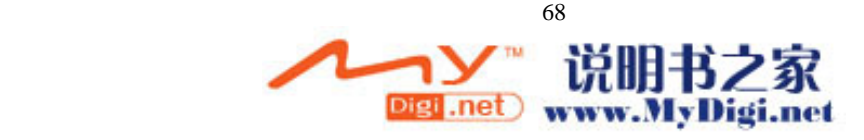

选择"删除"按钮可删除"名称栏"中的汉字。当名称栏没有汉字时,"删除"按 钮呈无效状态。

#### 操作方法:

- **>** 使用"删除"按钮删除汉字:操作 GPS 导航器上的方向键,将光标移动到"删 除"按钮上,按下 GPS 导航器上的"确认"键,或直接用触摸笔点击"删除" 按钮。
- ▶ 删除汉字的另一种方法: 操作 GPS 导航器上的方向键, 将光标移动到"名称 栏",或直接用触摸笔点击"名称栏",然后按下 GPS 导航器上的"确认"键。

### 15.1.4 字母列表区域

"字母列表区域"显示所有拼音组合的首字母及字母组合。例如,想输入"天安门 广场"的"天"字,只要选择"字母列表区域"中的工按钮,即可到"拼音组合列表 区域"中查找需要的拼音组合。

### 15.1.5 拼音组合列表区域

"拼音组合列表区域"根据在"字母列表区域"中选择的首字母,显示所有的拼音 组合。例如,想输入"天安门广场"的"天"字,在选择 工按钮后,选择"拼音组合 列表区域"中 tian, 即可到"汉字列表区域"中查找需要的汉字。

#### 15.1.6 汉字列表区域

"汉字列表区域"根据在"拼音组合列表区域"中选择的拼音组合,显示所有的汉 字。例如, 想输入"天安门广场"的"天"字, 在选择 I 按钮并选择了 tian 后, 浏览"汉 字列表区域"即可找到"天"字。

15.1.7 浏览字母/拼音/汉字及选定字母/拼音/汉字

在"拼音输入法"界面中,您可以逐页浏览字母/拼音/汉字,也可以逐条浏览字母 /拼音/汉字。

### 操作方法:

- > 逐页浏览拼音/汉字: 用触摸笔直接点击 <mark>△ 、 》</mark>按钮, 可向前(或向后)逐页 浏览记录:点住<mark>《 》</mark>按钮不松开,可连续翻页。
- ▶ 逐条浏览字母/拼音/汉字: 操作 GPS 导航器上的方向键, 将光标移动到字母/ 拼音/汉字显示区域中的任一条记录上,按 GPS 导航器上的方向键可逐条浏览 记录;按住方向键不松开,可连续浏览记录。
- ▶ 字母/拼音/汉字的选定: 操作 GPS 导航器上的方向键, 将光标移动到目标记录 上, 按下 GPS 导航器上的"确认"键, 或直接用触摸笔点击目标记录。

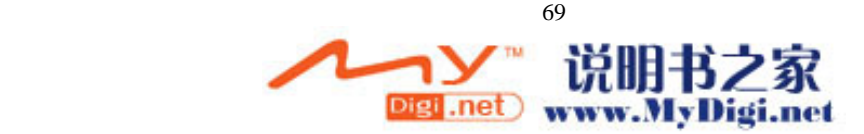

当您需要手写输入时,可以选择"手写"按钮,切换到"手写输入法"。

#### 操作方法:

> 切换到"手写输入法": 操作 GPS 导航器上的方向键, 将光标移动到"手写" 按钮上,按下 GPS 导航器上的"确认"键,或直接用触摸笔点击"手写"按 钮。

## 注**:**如果切换到"手写输入法"后屏幕显示不是手写输入法界面**,**请按 **GPS** 导航器 上的输入法转换键""来选择手写输入法界面**.**

15.1.9 确定

选择"确定"按钮,您将保存"名称栏"中的内容。

#### 操作方法:

> 选择"确定"按钮: 操作 GPS 导航器上的方向键, 将光标移动到"确定"按 钮上, 按下 GPS 导航器上的"确认"键, 或直接用触摸笔点击"确定"按钮。

15.1.10 返回

选择"返回"按钮, 您将取消对"名称栏"的修改, 并返回上一级界面。

#### 操作方法:

> 选择"返回"按钮: 操作 GPS 导航器上的方向键, 将光标移动到"返回"按 钮上, 按下 GPS 导航器上的"确认"键, 或直接用触摸笔点击"返回"按钮。

### 15.1.11 退出

选择此项,您可以返回到系统的待机界面。

### 操作方法:

▶ 返回待机界面: 操作 GPS 导航器上的方向键, 将光标移动到"退出"按钮上, 按下 GPS 导航器上的"确认"键,或直接用触摸笔点击"退出"按钮。

### 15.2 手写输入法

"手写输入法"界面如图 15.2-1 所示。

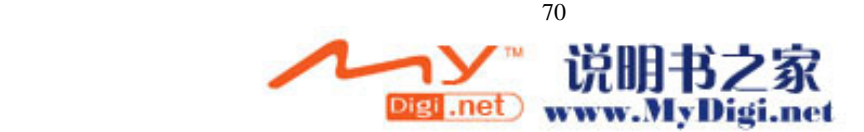

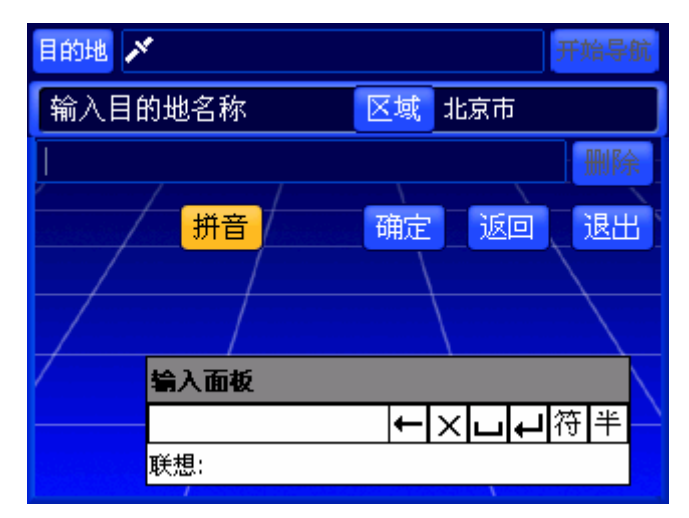

#### 图 15.2-1 手写输入法界面

"手写输入法"界面中各按钮的功能与"拼音输入法"界面中基本相同,下面仅对 不同之处做以介绍。

15.2.1 切换到"拼音输入法"

在"手写输入法"下,您可以选择"拼音"按钮,切换到"拼音输入法"。

### 操作方法:

> 切换到"拼音输入法": 操作 GPS 导航器上的方向键, 将光标移动到"拼音" 按钮上, 按下 GPS 导航器上的"确认"键, 或直接用触摸笔点击"拼音"按 钮。

15.2.2 全屏手写

在界面中的任意位置都可以进行手写输入。书写完毕后,系统会自动将内容显示到 "名称栏"。

# **16.**系统设置

在"系统设置"部分中,您可以对系统中的各项参数进行查看或设置。通过对系统 参数的设置,您可以得到最适合您的导航显示风格。

选择系统设置危线公置界面,如图 16-1 所示。

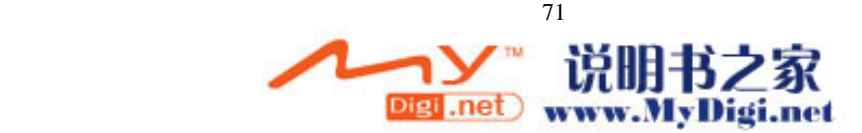

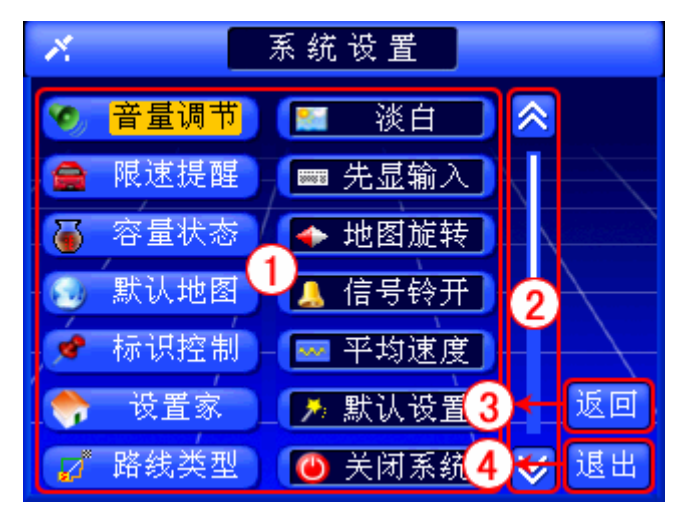

图 16 -1 系统设置界面

### 操作方法:

- > 逐页浏览记录: 用触摸笔直接点击<mark>△、 ≥ </mark>按钮, 可向前(或向后)逐页浏览 记录:点住<mark>《 》</mark>按钮不松开,可连续翻页。
- ▶ 逐条浏览记录: 操作 GPS 导航器上的方向键, 将光标移动到记录显示区域中 的任一条记录上, 按 GPS 导航器上的方向键可逐条浏览记录;或按住 GPS 导 航器上的上下方向键不松开,可连续浏览记录。
- ▶ 记录的选定: 操作 GPS 导航器上的方向键, 将光标移动到目标记录上, 按下 GPS 导航器上的"确认"键, 或直接用触摸笔点击目标记录。
- > 返回"菜单"界面: 操作 GPS 导航器上的方向键, 将光标移动到"返回"按 钮上, 按下 GPS 导航器上的"确认"键, 或直接用触摸笔点击"返回"按钮。
- ▶ 返回待机界面: 操作 GPS 导航器上的方向键, 将光标移动到"退出"按钮上, 按下 GPS 导航器上的"确认"键,或直接用触摸笔点击"退出"按钮。

下面逐一向您介绍"系统设置"界面中各个系统参数的设置方法。

# 16.1 音量调节

通过设置此项,您可以调节导航中提示音的大小。 选择此项后进入音量调节界面,如图 16.1-1 所示。

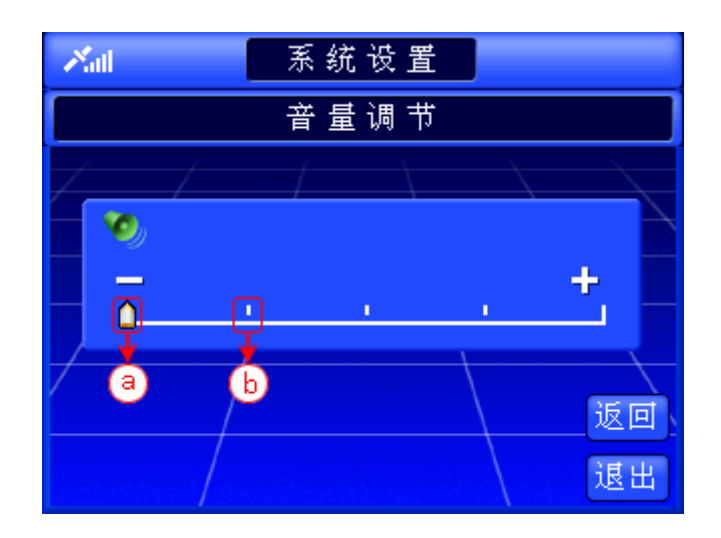

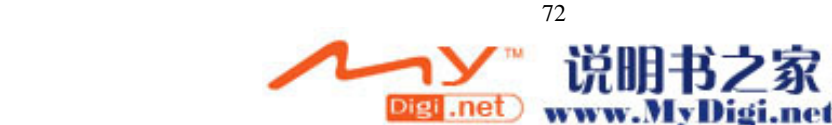
#### 图 16.1-1 音量调节界面

(a:显示音量大小标志 b:音量级别的刻度) 向右移动" ●"标志,音量增加;向左移动" ●"标志,音量减小。 选择"返回"按钮,返回到系统设置界面。 选择"退出"按钮,返回到系统的待机界面。

### 操作方法:

- > 进入"音量调节"界面: 操作 GPS 导航器上的方向键, 将光标移动到"音量 调节"按钮上, 按下 GPS 导航器上的"确认"键, 或直接用触摸笔点击"音 量调节"按钮。
- > 增大音量: 操作 GPS 导航器上的方向键, 将光标移动到 "Q"标志上, 按下 GPS 导航器上的右方向键,或直接用触摸笔点击右边的音量标尺刻度。
- > 减小音量: 操作 GPS 导航器上的方向键, 将光标移动到 "  $\Omega$ "标志上, 按下 GPS 导航器上的左方向键, 或直接用触摸笔点击左边的音量标尺刻度。
- ¾ 返回系统设置界面:操作方向上的方向键,将光标移动到"返回"按钮上,按 下方向上的"确定"键,或直接用触摸笔点击"返回"按钮
- ▶ 退回地图界面: 操作方向上的方向键, 将光标移动到"退出"按钮上, 按下 GPS 导航器上的"确定"键,或直接用触摸笔点击"退出"按钮。

## 注:音量调节除上述调节外,还可以操作 **GPS** 导航器右侧边音量调节旋钮来调节音 量**.**

## 16.2 限速提醒

通过设置此项,您可以启动或关闭限速提醒功能,当启动该功能时,您可以设置速 度限制值,当您的驾驶速度超过比速度值时系统将给予提示。为了您的安全考虑,建议 您进行"限速提醒"的设置。

选择此项后进入限速提醒界面。

如果您希望开启限速提醒, 切换"开启/关闭"按钮直至显示为 Hal, 界面显示效 果如图 16.2-1 所示。

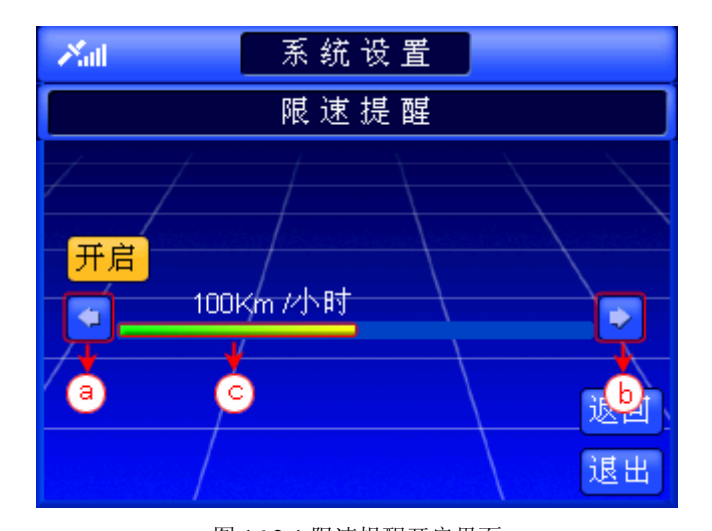

图 16.2-1 限速提醒开启界面 (a:速度减小按钮 b:速度增加按钮 c:速度显示条) 您可以通过速度增加和减小按钮来调节您所需要的限制速度,有 6 个速度值可供选

Digi .net www.MyDigi.net

73

择,分别为:60、80、100、120、140、160(km/小时)。

选择"返回"按钮,返回到系统设置界面。

选择"退出"按钮,返回到系统的待机界面。

如果您希望关闭限速提醒, 切换"开启/关闭"按钮直至显示为 <mark>送闭</mark>, 界面显示效 果如图 16.2-2 所示。

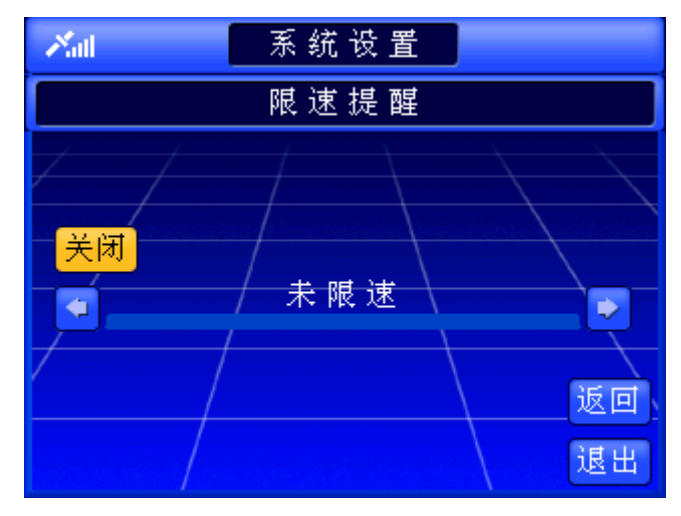

图 16.2-2 限速提醒关闭界面

 限速提醒关闭时,调速按钮不可以使用。 选择"返回"按钮,返回到系统设置界面。 选择"退出"按钮,返回到系统的待机界面。

#### 操作方法:

- > 进入"限速提醒"界面: 操作 GPS 导航器上的方向键, 将光标移动到"限速 提醒"按钮上, 按下 GPS 导航器上的"确认"键, 或直接用触摸笔点击"限 速提醒"按钮。
- **>** 开启/关闭限速提醒: 操作 GPS 导航器上的方向键, 将光标移动到"开启/关闭" 按钮上, 按下 GPS 导航器上的"确认"键, 或直接用触摸笔点击"开启/关闭" 按钮。
- > 增加速度: 操作 GPS 导航器上的方向键, 将光标移动到<mark>3</mark>标志上, 按下 GPS 导航器上的右方向键,或直接用触摸笔点击右边的音量标尺刻度。
- > 减小速度: 操作 GPS 导航器上的方向键, 将光标移动到≥标志上, 按下 GPS 导航器上的左方向键,或直接用触摸笔点击左边的音量标尺刻度。
- ▶ 返回系统设置界面: 操作 GPS 导航器上的方向键, 将光标移动到"返回"按 钮上, 按下 GPS 导航器上的"确定"键, 或直接用触摸笔点击"返回"按钮
- **⊁** 返回待机界面: 操作 GPS 导航器上的方向键, 将光标移动到"退出"按钮上, 按下 GPS 导航器上的"确定"键,或直接用触摸笔点击"退出"按钮。

## 16.3 容量状态

 查看此项,您可以了解当前状态地址簿、轨迹记录、历史记录的已用记录数和总记 录数。

选择此项后进入容量状态界面,如图 16.3-1 所示。

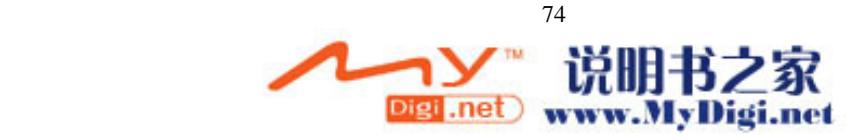

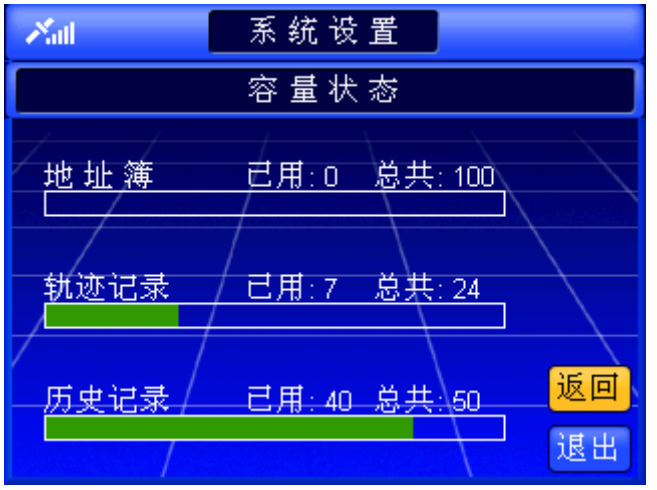

图 16.3-1 容量状态界面

通过提示的数据和绿色的记录条,您可以了解到地址簿、轨迹记录、历史记录的容 量状态。

选择"返回"按钮,返回到系统设置界面。

选择"退出"按钮,返回到系统的待机界面。

## 操作方法:

- **>** 进入容量状态界面: 操作 GPS 导航器上的方向键, 将光标移动到"容量状态" 按钮上, 按下 GPS 导航器上的"确认"键, 或直接用触摸笔点击"容量状态" 按钮。
- ▶ 返回系统设置界面: 操作 GPS 导航器上的方向键, 将光标移动到"返回"按钮 上, 按下 GPS 导航器上的"确定"键, 或直接用触摸笔点击"返回"按钮
- ▶ 退回待机界面: 操作 GPS 导航器上的方向键, 将光标移动到"退出"按钮上, 按下 GPS 导航器上的"确定"键,或直接用触摸笔点击"退出"按钮。

# 16.4 默认地图

通过设置此项,您可以选择您所需的默认地图。 选择此项后进入默认地图界面,如图 16.4-1 所示。

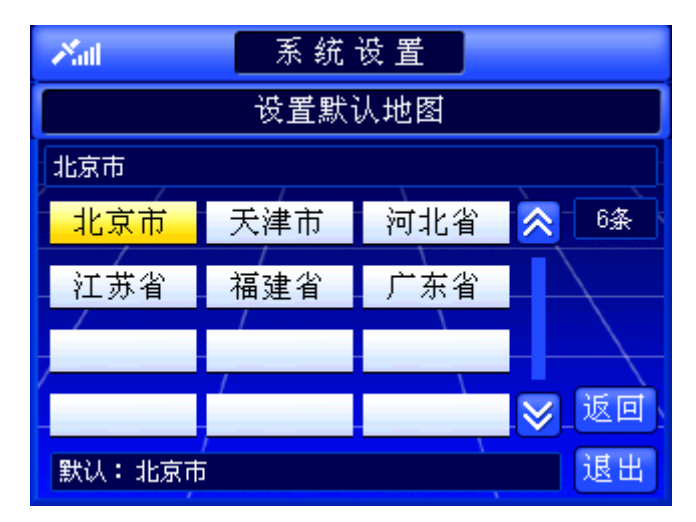

图 16.4-1 默认地图界面

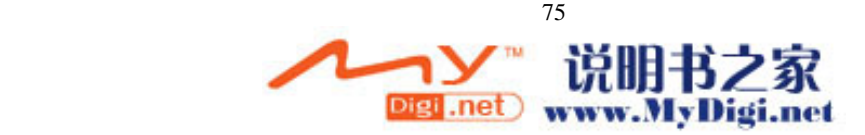

选中将要设为默认地图的城市,进入待机界面,界面显示所选地图。 选择"返回"按钮,返回到系统设置界面。 选择"退出"按钮,返回到系统的待机界面。

## 操作方法:

- > 进入"默认地图"界面: 操作 GPS 导航器上的方向键, 将光标移动到"默认 地图"按钮上, 按下 GPS 导航器上的"确认"键, 或直接用触摸笔点击"默 认地图"按钮。
- **→** 设置默认地图: 操作 GPS 导航器上的方向键, 将光标移动到目标城市上, 按 下 GPS 导航器上的"确认"键,或直接用触摸笔点击目标城市。
- ▶ 返回系统设置界面: 操作 GPS 导航器上的方向键, 将光标移动到"返回"按 钮上, 按下 GPS 导航器上的"确定"键, 或直接用触摸笔点击"返回"按钮
- ▶ 返回到系统的待机界面: 操作 GPS 导航器上的方向键, 将光标移动到"退出" 按钮上, 按下 GPS 导航器上的"确定"键, 或直接用触摸笔点击"退出"按 钮。

# 16.5 标识控制

通过"标识控制"的设置, 您可以决定哪些类型的信息点的图标在地图上显示或不 显示。

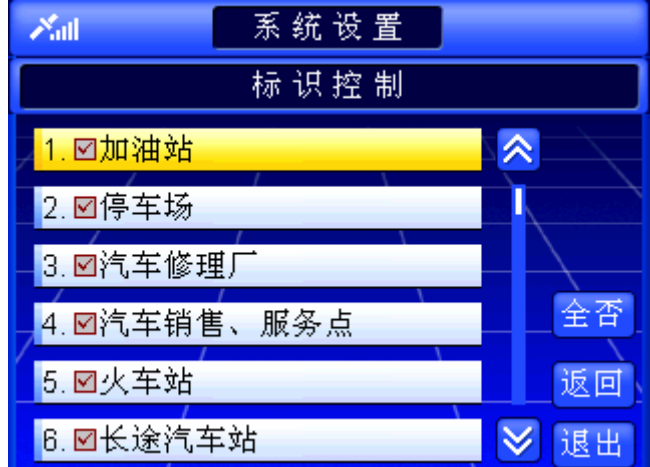

选择此项后进入标识控制界面,如图 16.5-1 所示。

图 16.5-1 标识控制界面

记录浏览区域按钮的功能及使用方法与"名称检索"中相应部分相同,详情请参阅 9.1.6 浏览记录及选定记录。

记录显示区域每条记录由序号、图标显示与否、地点类型名称三部分组成。当记录 上的小方框中打√时,表示地图上显示该类型的图标,否则表示不显示。

选择"返回"按钮,返回到系统设置界面。

选择"退出"按钮,返回到系统的待机界面。

### 操作方法:

> 进入"标识控制"界面: 操作 GPS 导航器上的方向键, 将光标移动到"标识 控制"按钮上, 按下 GPS 导航器上的"确认"键, 或直接用触摸笔点击"标 识控制"按钮。

**Digi .net** www.MyDigi.net

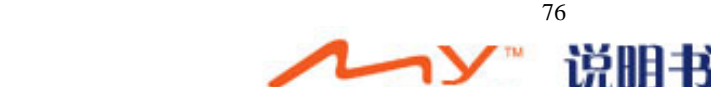

- ¾ 对少数类型记录进行操作:操作 GPS 导航器上的方向键,将光标移动到目标 类型上, 按下硬件设备上的"确认"键, 或直接用触摸笔点击该记录, 切换该 类型图标的显示状态。
- ▶ 对所有类型记录进行操作: 操作 GPS 导航器上的方向键, 将光标移动到"全 选/全否"按钮上, 按下 GPS 导航器上的"确认"键, 或直接用触摸笔点击该 按钮,切换所有类型图标的显示状态。
- ▶ 返回系统设置界面: 操作 GPS 导航器上的方向键, 将光标移动到"返回"按 钮上, 按下 GPS 导航器上的"确认"键, 或直接用触摸笔点击"返回"按钮
- **➢** 返回待机界面: 操作 GPS 导航器上的方向键, 将光标移动到"退出"按钮上, 按下 GPS 导航器上的"确认"键, 或直接用触摸笔点击"退出"按钮。

# 16.6 设置家

通过设置此项,您可以在真实导航中直接选择"家"按钮进行导航。 选择此项后直接进入设置家界面,如图 16.6-1 所示。

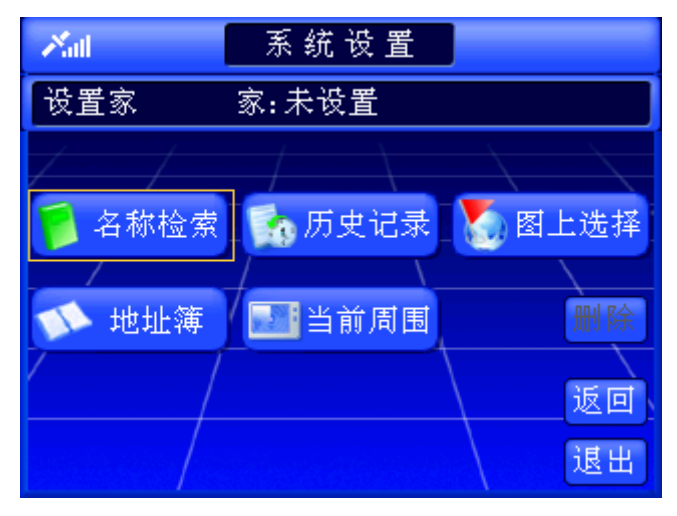

#### 图 16.6-1 设置家界面

 您可以根据不同的需要选择检索方法进行家设置。各种检索方法将在前文中已经作 过详细介绍(9~14),请根据您选择的检索方法查阅相关章节。

 选择"删除"按钮,可以删除已设置的家名。(只有在家已设置时删除按钮才有效) 选择"返回"按钮,返回到系统设置界面。

选择"退出"按钮,返回到系统的待机界面。

### 操作方法:

- > 进入"设置家"界面: 操作 GPS 导航器上的方向键, 将光标移动到"设置家" 按钮上, 按下 GPS 导航器上的"确认"键, 或直接用触摸笔点击"设置家" 按钮。
- ▶ 设置家: ①图上选择方式: 在地图选择一个信息点, 将光标移动到"作为家" 按钮上, 按下 GPS 导航器上的"确认"键, 或直接用触摸笔点击"作为家" 按钮,家名显示所选信息点。②其它四种方式:选中一条记录(查看选择记录 的方法,请参阅 10.1.6 浏览记录及选定记录),家名显示所选记录。
- > 删除"家":操作 GPS 导航器上的方向键,将光标移动到"删除"按钮上,按 下 GPS 导航器上的"确认"键,或直接用触摸笔点击"删除"按钮。

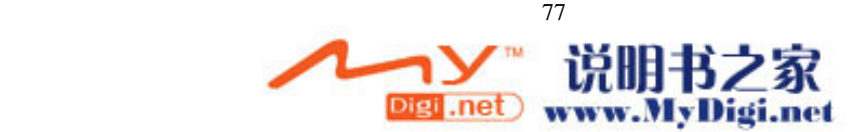

- ▶ 返回系统设置界面: 操作 GPS 导航器上的方向键, 将光标移动到"返回"按 钮上, 按下 GPS 导航器上的"确定"键, 或直接用触摸笔点击"返回"按钮。
- ▶ 返回待机界面: 操作 GPS 导航器上的方向键, 将光标移动到"退出"按钮上, 按下 GPS 导航器上的"确定"键,或直接用触摸笔点击"退出"按钮。

## 16.7 路线类型

通过设置"路线类型",您可以设置在进行真实导航或模拟导航时,系统按照哪一 种路线进行导航。

路线类型分为**:**

推荐—系统自身推荐行驶路线,较为实用.

经济—少走有收费站道路,减少道路收费.

最短—走最短距离道路.

高级—多走高速道路及快速通道.

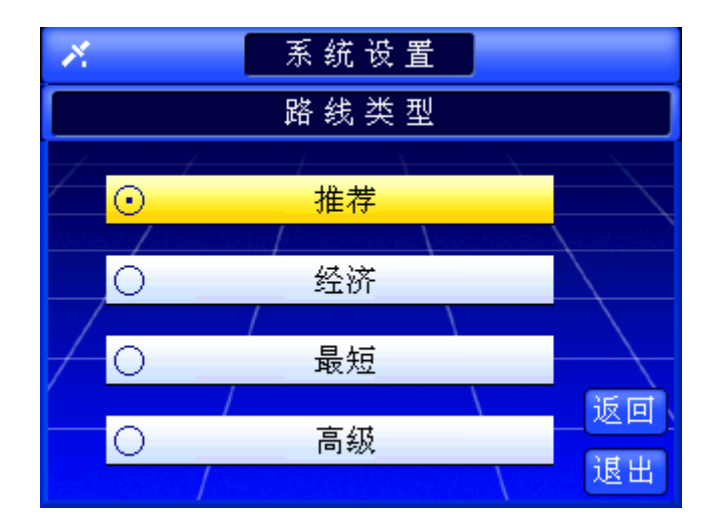

图 16.7-1 路线类型界面

选择"返回"按钮,返回到系统设置界面。 选择"退出"按钮,返回到系统的待机界面。

#### 操作方法:

- > 进入"路线类型"界面: 操作 GPS 导航器上的方向键, 将光标移动到"路线 类型"按钮上, 按下 GPS 导航器上的"确认"键, 或直接用触摸笔点击"路 线类型"按钮。
- ▶ 设置路线类型: 操作 GPS 导航器上的方向键, 将光标移动到目标路线类型按 钮上, 按下 GPS 导航器上的"确认"键, 或直接用触摸笔点击目标路线类型 按钮。
- ▶ 返回系统设置界面: 操作 GPS 导航器上的方向键, 将光标移动到"返回"按 钮上, 按下 GPS 导航器上的"确定"键, 或直接用触摸笔点击"返回"按钮。
- **⊁** 返回待机界面: 操作 GPS 导航器上的方向键, 将光标移动到"退出"按钮上, 按下 GPS 导航器上的"确定"键,或直接用触摸笔点击"退出"按钮。

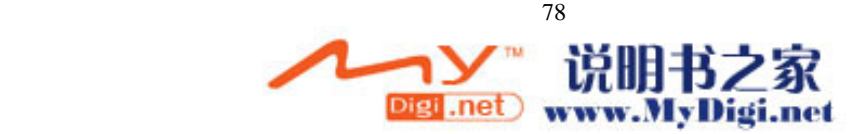

# 16.8 版本信息

 查看此项,您可以了解地图和软件的版本信息。 选择此项后进入版本信息界面,如图 16.8-1 所示。

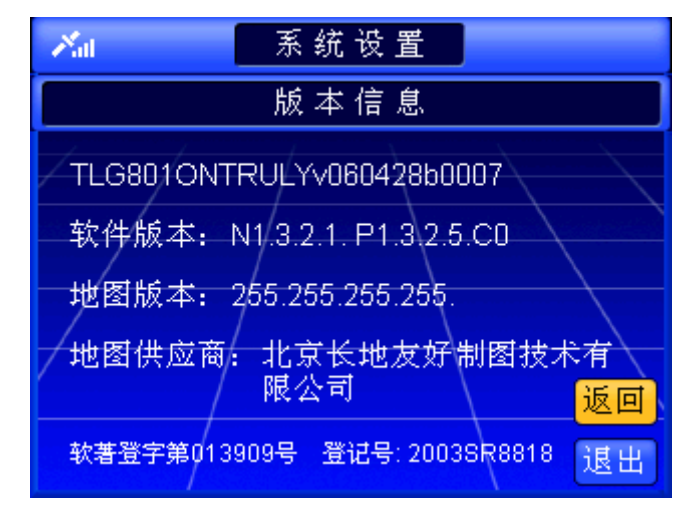

图 16.8-1 版本信息界面

选择"返回"按钮,返回到系统设置界面。

选择"退出"按钮,返回到系统的待机界面。

#### 操作方法:

- **≻** 进入"版本信息"界面: 操作 GPS 导航器上的方向键, 将光标移动到"版本 信息"按钮上,按下 GPS 导航器上的"确认"键,或直接用触摸笔点击"版 本信息"按钮。
- ▶ 返回系统设置界面: 操作 GPS 导航器上的方向键, 将光标移动到"返回"按 钮上, 按下 GPS 导航器上的"确定"键, 或直接用触摸笔点击"返回"按钮。
- ▶ 返回待机界面: 操作 GPS 导航器上的方向键, 将光标移动到"退出"按钮上, 按下 GPS 导航器上的"确定"键,或直接用触摸笔点击"退出"按钮。

# 16.9 淡白**/**淡黄**/**淡青**/**夜晚

您可以根据您驾驶环境选择地图显示模式,分为淡白模式、淡黄模式、淡青模式、夜晚 模式。

如果您希望选择淡白模式时,切换按钮直至显示为 <sup>11 该 白 ]</sup>, 地图页面的显示效果 如图 16.9-1 所示。

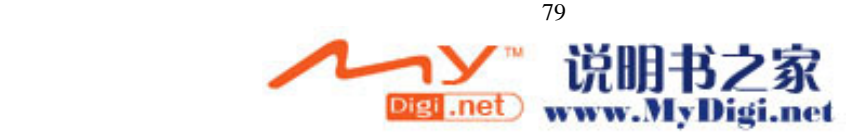

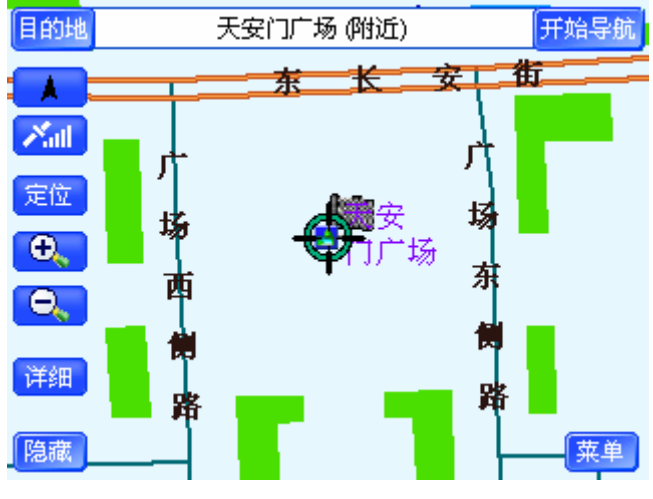

图 16.9-1 淡白模式下的地图页面

如果您希望选择淡黄模式时,切换按钮直至显示为 **= = = = = = = = = = =** , 地图页面的显示效果 如图 16.9-2 所示。可以看到, 该项属性按钮在切换模式后的文字及图标都会产生相应的变 化。

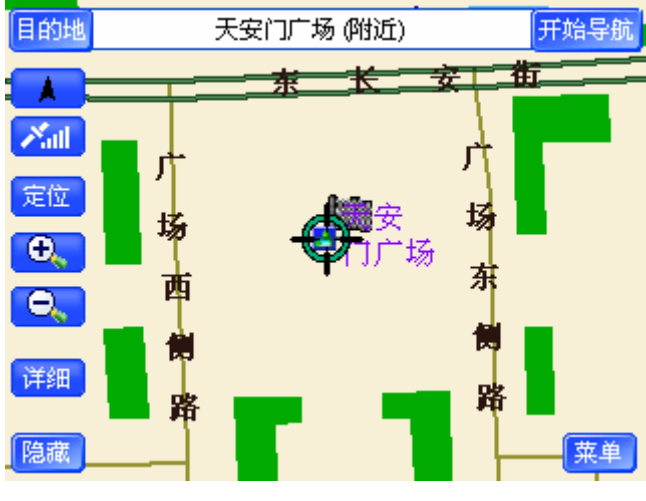

图 16.9-2 淡黄模式下的地图页面

如果您希望选择淡青模式时,切换按钮直至显示为 || 这 青 ||,地图页面的显示效果 如图 16.9-3 所示。可以看到,该项属性按钮在切换模式后的文字及图标都会产生相应的变 化。

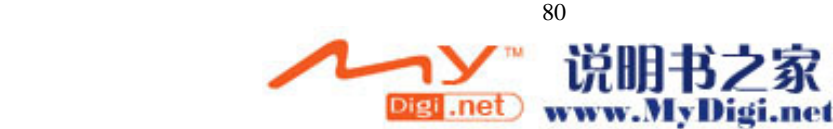

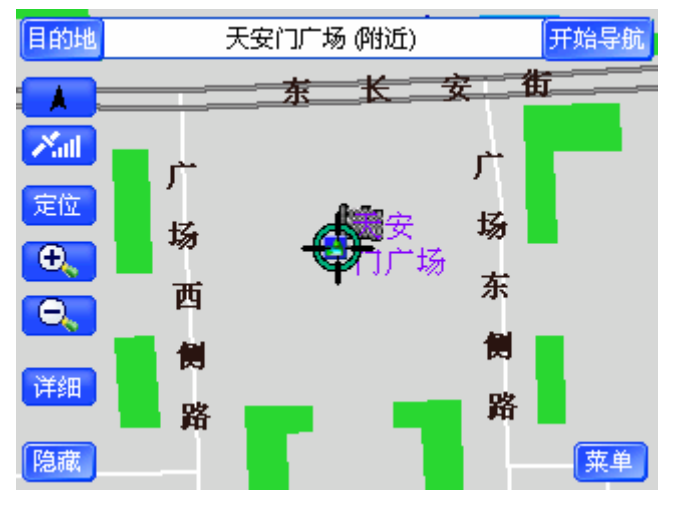

图 16.9-3 淡青模式下的地图页面

如果您希望选择夜晚模式时,切换按钮直至显示为 下 夜 晚 , 地图页面的显示效果 如图 16.9-4 所示。可以看到,该项属性按钮在切换模式后的文字及图标都会产生相应的变 化。

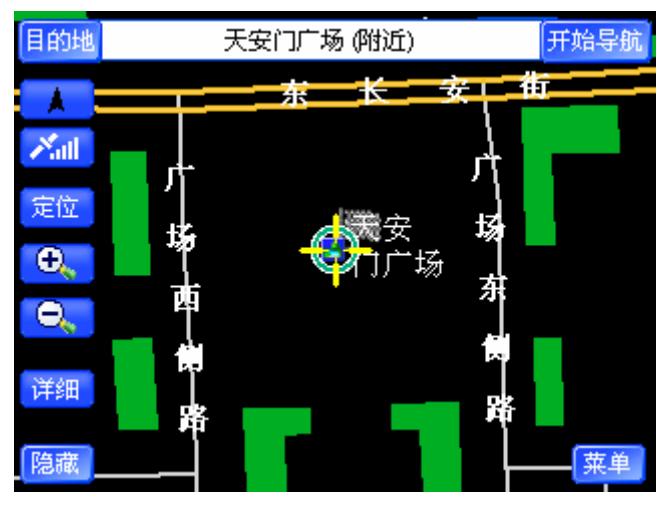

图 16.9-4 夜晚模式下的地图页面

## 操作方法:

直接点击地图显示模式按钮。

## 操作方法:

> 操作 GPS 导航器上的方向键,将光标移动到"淡白/淡黄/淡青/夜晚"按钮上, 按下 GPS 导航器上的"确认"键,或直接用触摸笔点击"淡白/淡黄/淡青/夜晚" 按钮。

# 16.10 先显输入/先显区域

您可以根据您的使用习惯来选择在名称检索时,是先选择区域还是先选择输入法输 入所需地名。

如果您希望先输入地名时, 切换按钮直至显示为 **= 先显输入**, 进入"名称检索"界 面后会先显示输入法界面。

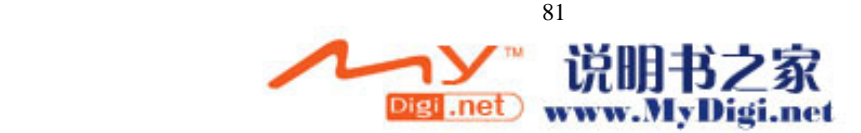

如果您希望先选择区域时,切换按钮直至显示为 ,进入"名称检索"界 面后会先显示区域选择界面。

## 操作方法:

> 操作 GPS 导航器上的方向键,将光标移动到"先显输入/先显区域"按钮上, 按下 GPS 导航器上的"确认"键,或直接用触摸笔点击"先显输入/先显区域" 按钮。

# 16.11 地图向上/地图旋转/俯视图

系统提供三种地图的旋转模式: 第一种是"始终向上", 地图始终按照"上北下南、 左西右东"的原则显示;第二种是 "地图旋转",根据您的行驶方向旋转地图进行显示,保 证地图上显示您的行驶方向为正前方;第三种是"俯视图",是具有俯视效果的"地图旋转" 模式。您可以根据个人习惯进行选择。

当您选择"始终向上"模式时, 按钮显示 • <sup>地图向上</sup>, 导航中地图始终向上, 车辆移 动,指北针始终不动,地图的显示效果如图 16.11-1 所示。

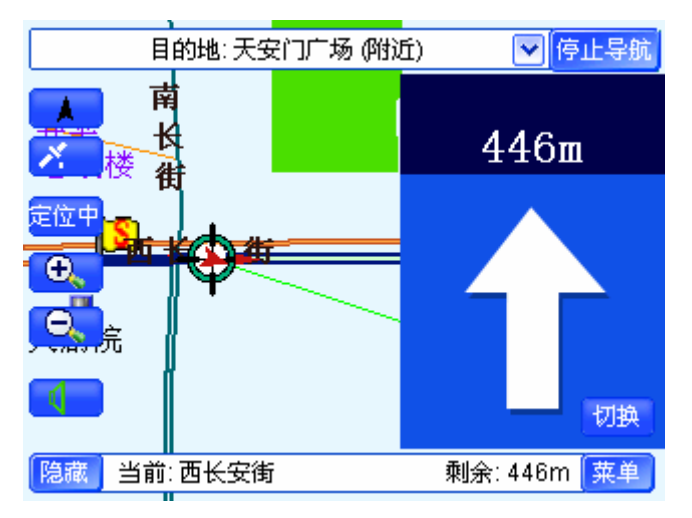

图 16.11-1 地图向上模式的导航页面

当您洗择"地图旋转"模式时, 按钮显示 <sup>↑ 地图旋转</sup>, 导航中车辆始终向上, 地图移 动,指北针随地图转动,地图的显示效果如图 16.11-2 所示。

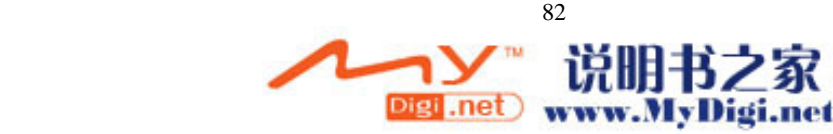

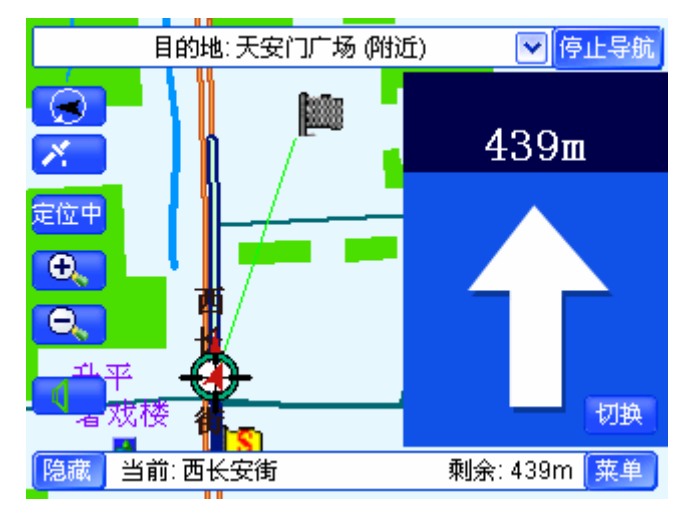

图 16.11-2 地图旋转模式下的导航页面

当您选择"俯视图"模式时,按钮显示 <sup>© 俯视图</sup> ,导航中车辆始终向上,地图移动, 指北针随地图转动,地图的显示效果如图 16.11-3 所示。

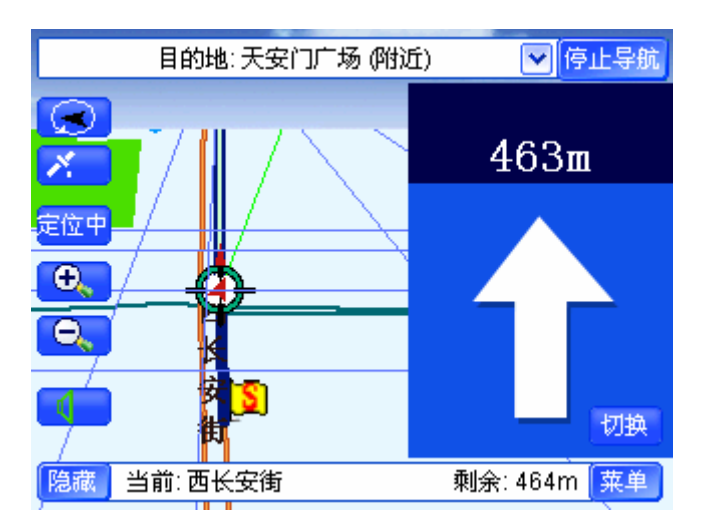

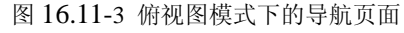

切换模式后,该项属性的设置按钮上的文字及图标都会产生相应的变化。

### 操作方法:

▶ 操作 GPS 导航器上的方向键, 将光标移动到"始终向上/地图旋转/俯视图" 按钮上,按下 GPS 导航器上的"确认"键,或直接用触摸笔点击"始终向上/ 地图旋转/俯视图"按钮。

# 16.12 信号铃开/关

 您可以通过设置该项功能,来决定进行导航的过程中有/无信号状态变化时,是否 有铃声提示。

当您选择"信号铃开"模式时,"信号铃声开/关"模式切换按钮呈 【信号铃开】状 态; 当您选择"信号铃关"模式时, "信号铃开/关"按钮呈 A 信号铃关 状态。

操作方法:

¾ 操作 GPS 导航器上的方向键,将光标移动到"信号铃开/关"按钮上,按下

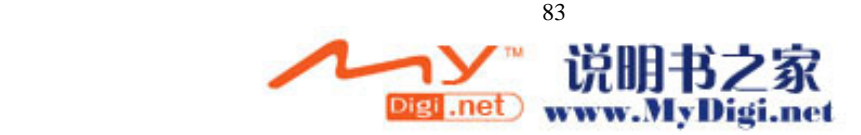

## 16.13 平均速度/瞬时速度

导航过程中,导航页面中会为您显示出您的行驶速度,您可以通过设置该项功能来 决定选择显示瞬时速度或平均速度。

选择"平均速度"时,按钮显示 **- 平均速度 ,**导航界面如图 16.13-1 所示。

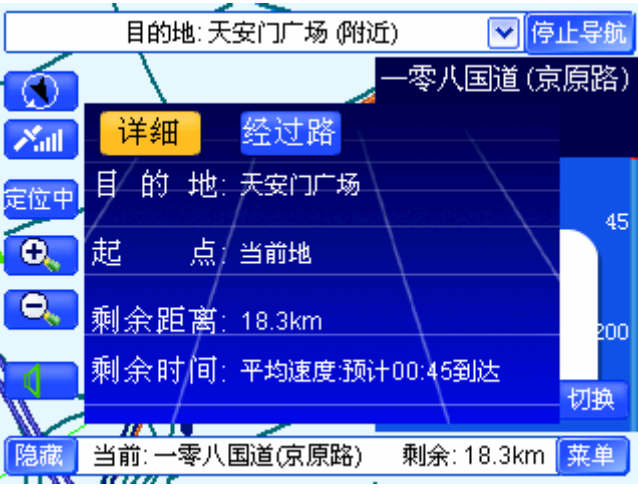

图 16.13-1 平均速度

选择"瞬时速度"时,按钮显示 ,导航界面如图 16.13-2 所示。

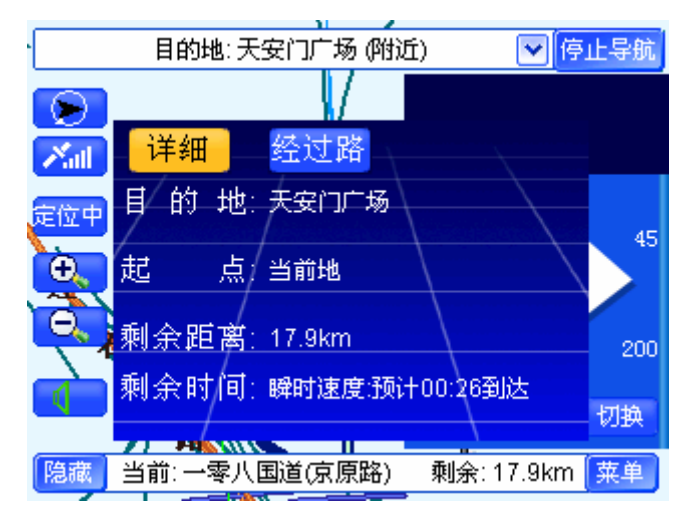

图 16.13-2 瞬时速度

### 操作方法:

> 操作 GPS 导航器上的方向键, 将光标移动到"瞬时/平均速度"按钮上, 按下 GPS 导航器上的"确认"键, 或直接用触摸笔点击"瞬时/平均速度"按钮。

# 16.14 默认设置

当您改变了系统设置选项的状态后,您可以通过设置该项恢复除默认地图、设置家

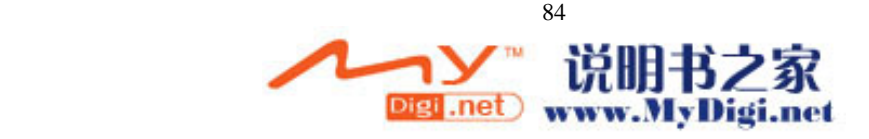

选项外的其它可设置项的默认设置。

选择此项后会弹出是否恢复默认设置的对话框,如图 16.14-1 所示。

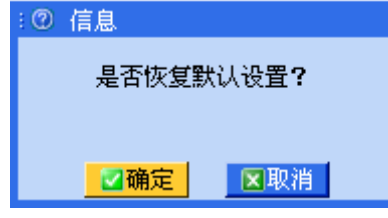

图 16.14-1 是否恢复默认设置对话框界面

选择"确定"时,系统设置中除默认地图和设置家外的可设置项的状态为:音量调 节为最大音量、限速提醒开启(限速为 100km/小时)、标识控制为全选状态、白天、先 显输入、地图向上、信号铃开、平均速度。

选择"取消"时,系统设置中的设置项状态不改变。

### 操作方法:

- ¾ 弹出是否恢复默认设置的对话框:操作 GPS 导航器上的方向键,将光标移动到 "默认设置"按钮上, 按下 GPS 导航器上的"确认"键, 或直接用触摸笔点击 "默认设置"按钮。
- > 恢复默认设置: 操作 GPS 导航器上的方向键, 将光标移动到弹出窗口的"确定" 按钮上, 按下 GPS 导航器上的"确认"键, 或直接用触摸笔点击"确定"按钮。
- **≻** 取消恢复默认设置: 操作 GPS 导航器上的方向键, 将光标移动到弹出窗口的"取 消"按钮上,按下 GPS 导航器上的"确认"键,或直接用触摸笔点击"取消" 按钮。

# 16.15 关闭系统

通过设置此项,您可以关闭改导航系统。 选择此项后会弹出是否关闭系统的对话框,如图 16.15-1 所示。

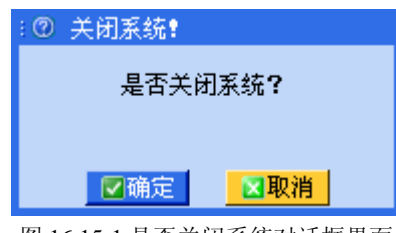

图 16.15-1 是否关闭系统对话框界面

选择"确定"按钮时,导航系统关闭。

选择"取消"按钮时,导航系统保持原状。

### 操作方法:

- ▶ 弹出是否关闭系统的对话框: 操作 GPS 导航器上的方向键, 将光标移动到"关 闭系统"按钮上,按下 GPS 导航器上的"确认"键,或直接用触摸笔点击"关 闭系统"按钮。
- > 关闭系统: 操作 GPS 导航器上的方向键, 将光标移动到"确定"按钮, 按下 GPS 导航器上的"确认"键,或直接用触摸笔点击"确定"按钮。
- > 取消关闭系统: 操作 GPS 导航器上的方向键, 将光标移动到"取消"按钮,

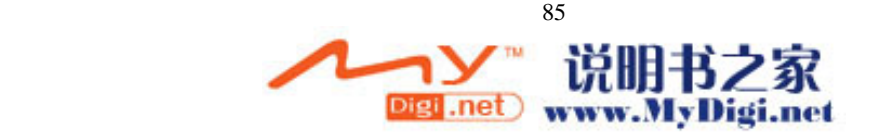

按下 GPS 导航器上的"确定"键,或直接用触摸笔点击"取消"按钮。

# **17.**导航中的操作

在您进行导航的同时,系统还允许您进行查看道路详细信息、查看经过路、系统设 置等操作。

## 17.1 查看道路详细信息及经过路

在真实导航或模拟导航过程中,您可以查看路线的详细信息,以及本次导航的主要 经过道路。

注:本功能只能在真实导航和模拟导航过程中有效。

17.1.1 查看道路详细信息

您可以查看到道路的详细信息,包括起点、目的地、剩余距离、剩余时间。道路详 细信息窗口如图 17.1.1-1 所示。

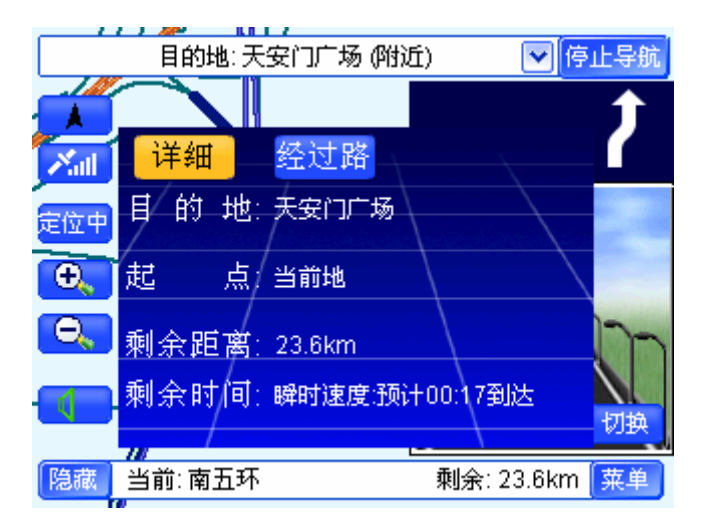

#### 图 17.1.1-1 详细信息窗口

真实导航过程中查看详细信息,起点栏显示"当前地";模拟导航过程中查看详细 信息,起点栏显示路线的起点名称。

选择"经过路"按钮,可以切换到经过路窗口。

### 操作方法:

- ▶ 打开详细信息窗口: 直接用触摸笔点击"目的地"栏。
- **≻** 切换到经过路窗口: 操作 GPS 导航器上的方向键, 将光标移动到"经过路" 按钮上,或直接用触摸笔点击"经过路"按钮。
- ¾ 关闭详细信息窗口:等候几秒钟后,该窗口自动关闭,或用触摸笔点击"详细" 按钮、"经过路"按钮以外的任意位置, 或按下 GPS 导航器上的"确认"键。

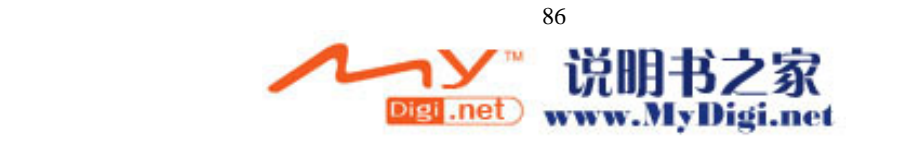

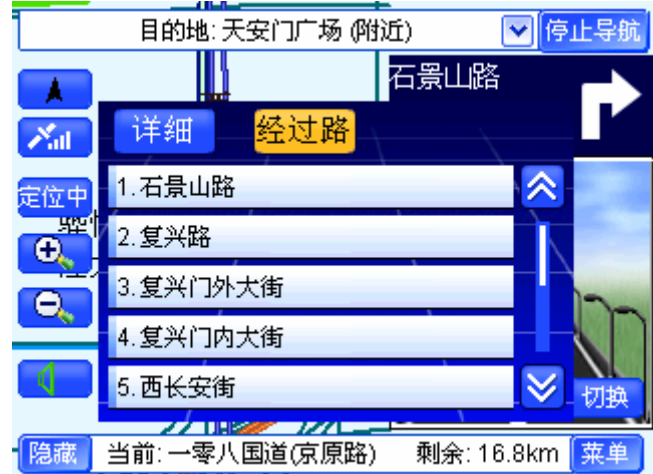

在经过路窗口中,显示本次导航经过的主要道路。经过路窗口如图 17.1.2-1 所示。

当经过路列表中的记录总数大于 5 时, 您可以选择A、 > 按钮逐页浏览记录。 选择"详细"按钮,可以切换到详细信息窗口。

### 操作方法:

- ¾ 打开经过路窗口:直接用触摸笔点击"目的地"栏。
- > 浏览经过路列表: 用触摸笔直接点击<mark>△、 ≥</mark>按钮, 可向前(或向后)逐页浏 览记录;点住<mark>△、 ※</mark>按钮不松开,可连续翻页。
- ▶ 切换到详细信息窗口: 操作 GPS 导航器上的方向键, 将光标移动到"详细" 按钮上, 或直接用触摸笔点击"详细"按钮。
- ▶ 关闭经过路窗口: 等候几秒钟后, 该窗口自动关闭, 或用触摸笔点击"详细" 按钮、"经过路"按钮以外的任意位置, 或按下 GPS 导航器上的"确认"键。

## 17.2 设置地图旋转模式

在导航过程中, 选择"指北针"按钮, 可以设置地图旋转模式。

### 操作方法:

¾ 与待机界面中设置地图旋转模式的方法相同。具体操作方法请查阅 5.1.4 指北 针。

# 17.3 查看信号状态

在导航过程中,选择"信号状态"按钮,可以查看当前的信号状态。

### 操作方法:

▶ 与待机界面中查看当前信号状态的方法相同。具体操作方法请查阅 5.1.5 信号 状态。

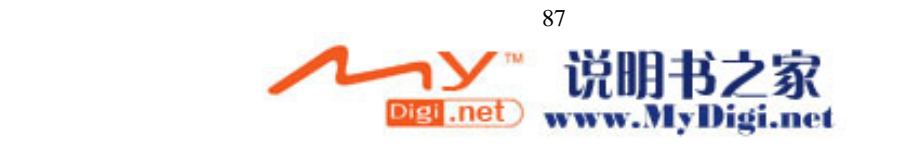

图 17.1.2-1 经过路窗口

# 17.4 定位中

在导航过程中(包括轨迹记录),系统自动进入"定位中"状态。 注: 模拟导航状态下, 没有"定位中"功能。

# 17.5 放大/缩小地图

在导航过程中,您可以选择"放大"按钮、"缩小"按钮调整比例尺,也可以在导 航过程中浏览地图。

### 操作方法:

¾ 与待机界面中对地图进行操作的方法相同。具体操作方法请查阅 5.2 对地图的 操作。

# 17.6 静音

在导航过程中选择 要按钮,您可以设置"静音"与"非静音"状态。 ■ 按钮表示当前为"非静音"状态; 【 按钮表示当前为"静音"状态。 注:"静音"功能只有在真实导航和模拟导航过程中使用。

## 操作方法:

- > 设置"静音"状态: 直接用触摸笔点击 ■按钮。
- > 设置"非静音"状态: 直接用触摸笔点击 <br →

# 17.7 隐藏/显示按钮

导航过程中选择"隐藏"按钮,界面中只显示必备的几个按钮。 真实导航或模拟导航过程中,选择"隐藏"按钮,界面如图 17.7-1 所示。

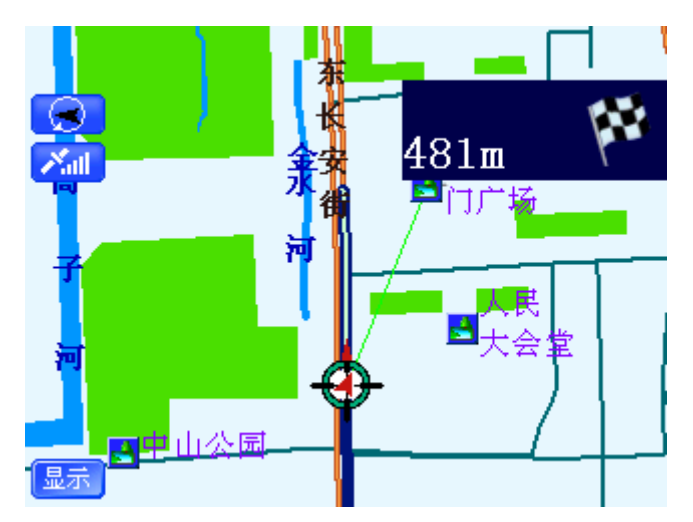

图 17.7-1 "隐藏"按钮后的真实导航界面 轨迹记录或轨迹导航过程中,选择"隐藏"按钮,界面如图 17.7-2 所示。

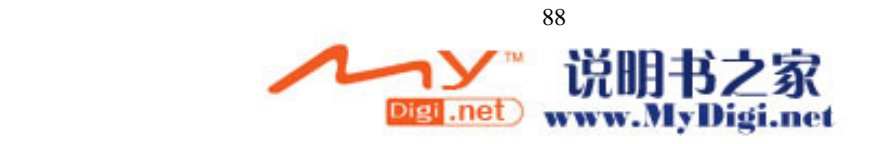

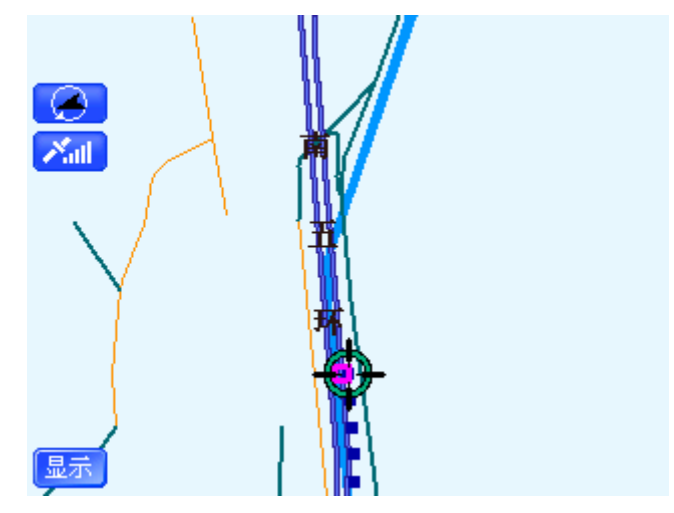

图 17.7-2 "隐藏"按钮后的轨迹记录界面

选择"显示"按钮,可以将隐藏的按钮全部显示出来。

## 操作方法:

¾ 隐藏:直接用触摸笔点击"隐藏"按钮。

¾ 显示:直接用触摸笔点击"显示"按钮。

# 17.8 导航状态栏

在真实导航和模拟导航过程中,通过界面底部的"导航状态栏"可以查看当前街道, 以及导航的剩余距离,如图 17.8-1 所示。

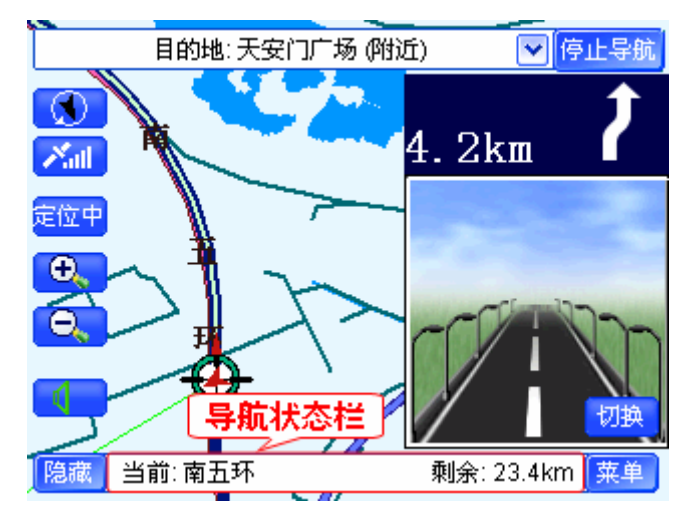

图 17.8-1 真实导航界面

在轨迹记录过程中,通过界面底部的"导航状态栏"可以查看记录轨迹的时间,如 图 17.8-2 所示。

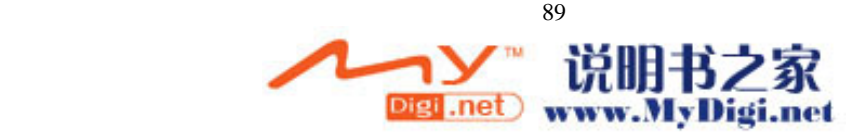

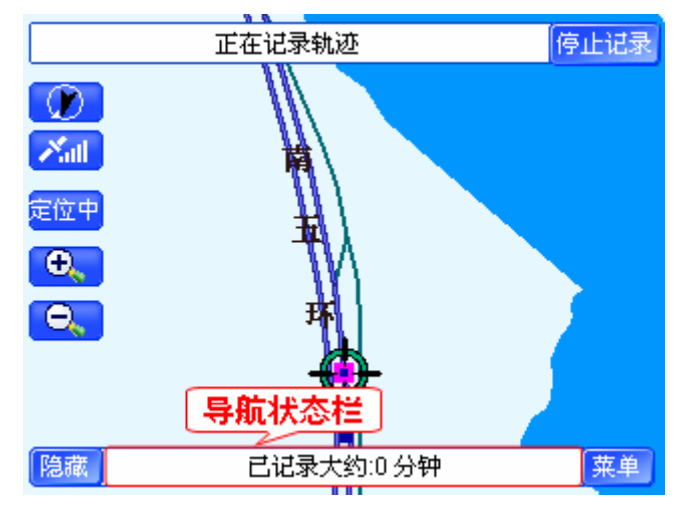

图 17.8-2 轨迹记录界面

在轨迹导航过程中,通过界面底部的"导航状态栏"可以查看轨迹导航的时间,如 图 17.8-3 所示。

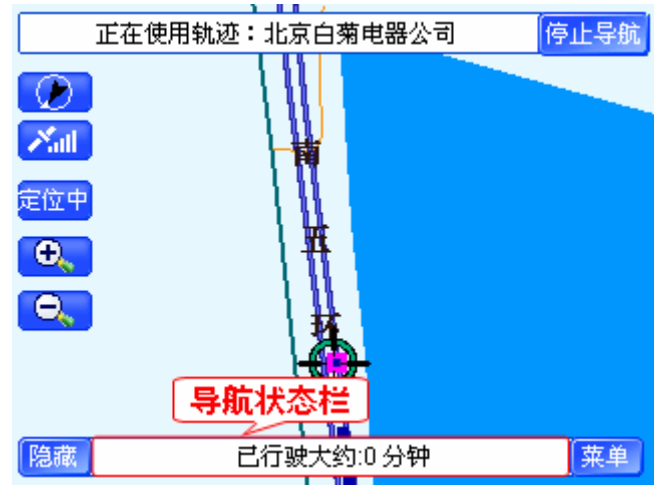

图 17.8-3 轨迹导航界面

17.9 切换放大图

在真实导航和模拟导航中,系统提供了两种放大图,通过"切换"按钮,可以在精 简放大图、普通放大图及关闭放大图三种状态下进行切换。

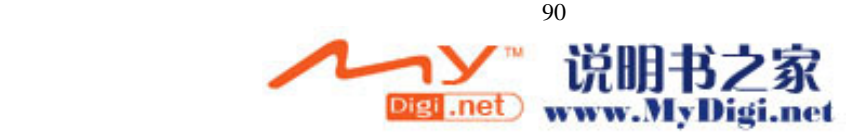

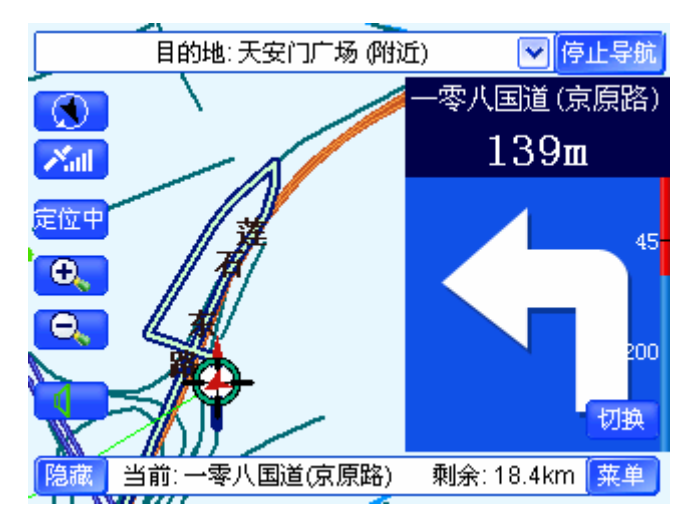

图 17.9-1 精简放大图

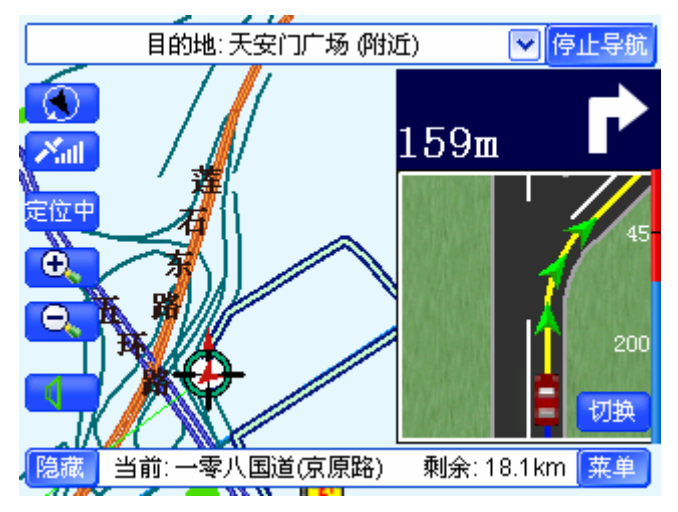

图 17.9-2 普通放大图

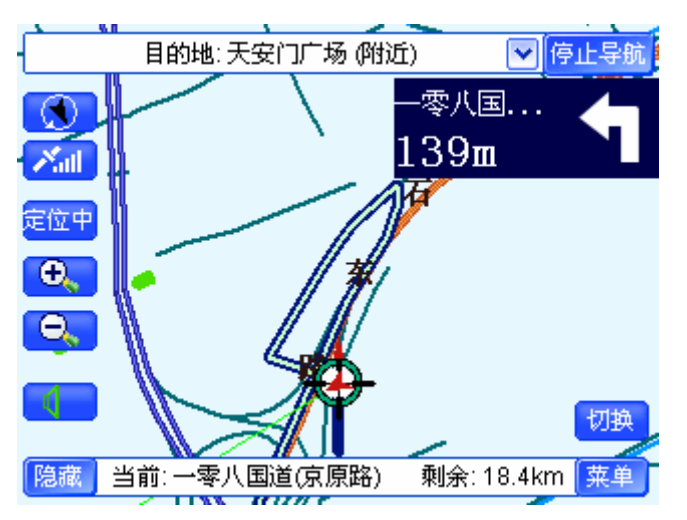

图 17.9-3 关闭放大图

有关于放大图的相关内容将在后续章节为您详细介绍,详情请参阅 18.语音提示及 放大图。

注:只有真实导航和模拟导航过程中才有放大图。

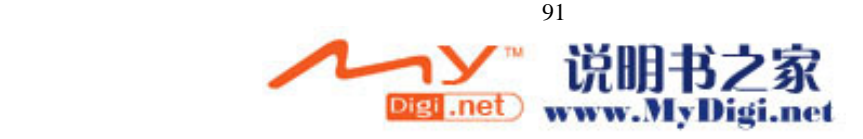

### 操作方法:

¾ 选择"切换":直接用触摸笔点击"切换"按钮。

# 17.10 系统设置

与未导航状态相比,进行不同的导航时,用户在"系统设置"界面中可以设置的选 项各不相同:

- ¾ 真实导航:可以对"音量调节"、"限速提醒"、"容量状态"、"标识控制"、"版 本信息"、"淡白/淡黄/淡青/夜晚"、"地图向上/地图旋转/俯视图"、"信号铃开/ 关"、"平均速度/瞬时速度"、"关闭系统"进行设置。
- > 模拟导航: 可以对"音量调节"、"限速提醒"、"容量状态"、"标识控制"、"版 本信息"、"淡白/淡黄/淡青/夜晚"、"地图向上/地图旋转/俯视图"、"信号铃开/ 关"、"关闭系统"进行设置。
- > 轨迹记录: 可以对 "限速提醒"、"容量状态"、"标识控制"、"版本信息"、"淡 白/淡黄/淡青/夜晚"、"地图向上/地图旋转/俯视图"、"关闭系统"进行设置。
- > 轨迹导航: 可以对 "限速提醒"、"容量状态"、"标识控制"、"版本信息"、"淡 白/淡黄/淡青/夜晚"、"地图向上/地图旋转/俯视图"、"关闭系统"进行设置。

在导航过程中进行系统设置的方法,与未导航状态下进行系统设置的方法完全相

同,详情请查阅 16 系统设置。

# **18.**语音提示及放大图

本系统的语音提示与放大图在导航过程中是同步的。您可以选择这两种提示方式中的任 何一种作为您导航中的提示方式,为了使您在导航中能够正确行驶,建议您同时选择这两种 提示方式。

从语音提示的角度,本系统的提示分为如下几类:

1) 开始导航

规划路线并开始导航,系统将语音提示"开始导航",同时进入导航页面,如图 18-1 所 示。

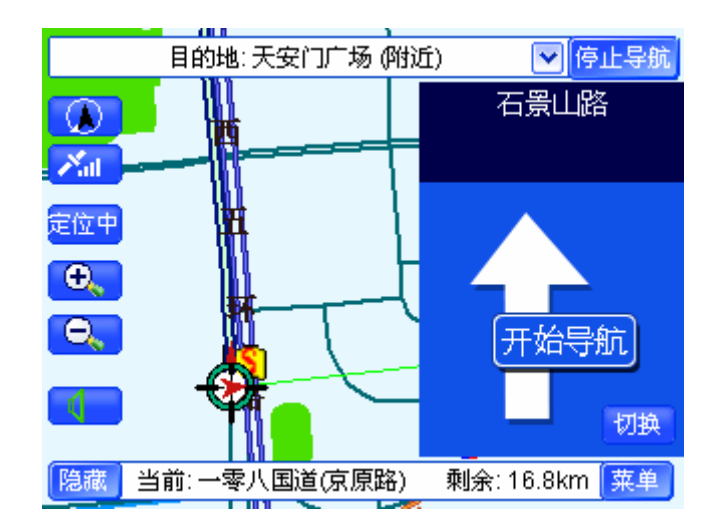

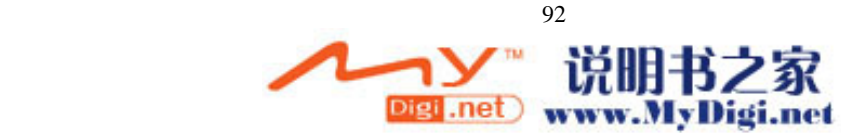

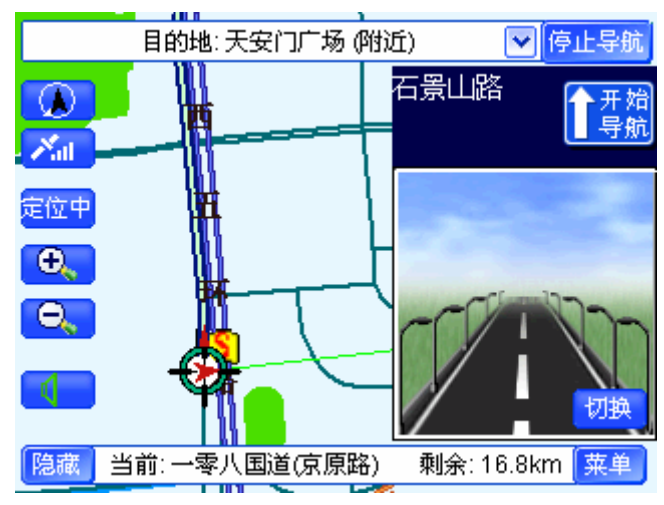

图 18-1(1) 开始导航时的导航界面(精简模式)

图 18-1(2) 开始导航时的导航界面(普通模式)

2) 左转/右转

在普通路口转弯时,系统将语音提示"前方路口向左转"、"前方路口向右转"。图 18-2 为"前方路口向右转"的图例。

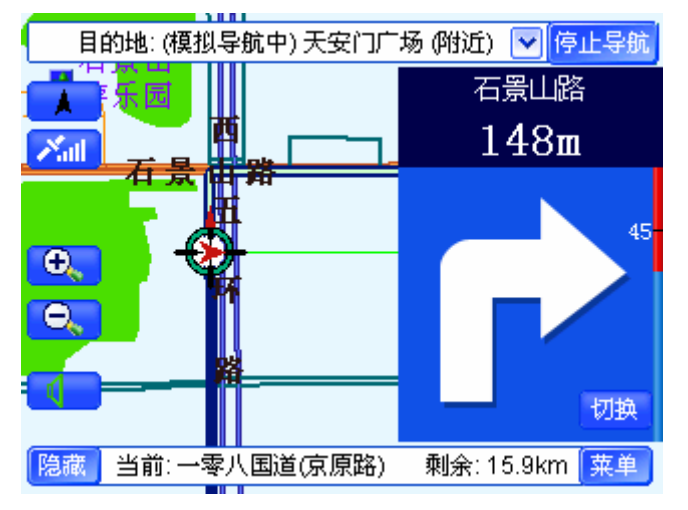

图 18-2 (1)右转时的导航界面(精简模式)

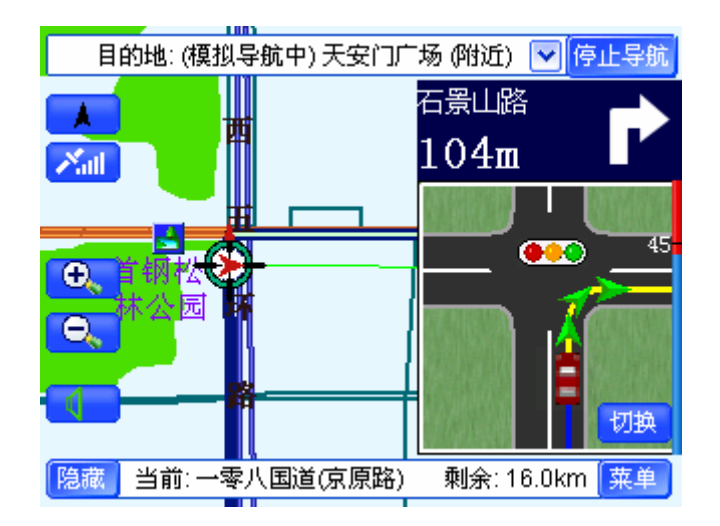

注意: 在普通路口"直行"时, 系统不进行语音提示。

3) 掉头

在需要"掉头"路段,系统将语音提示"前方路口请掉头",图 18-3 为"前方路口 请掉头"的图例。

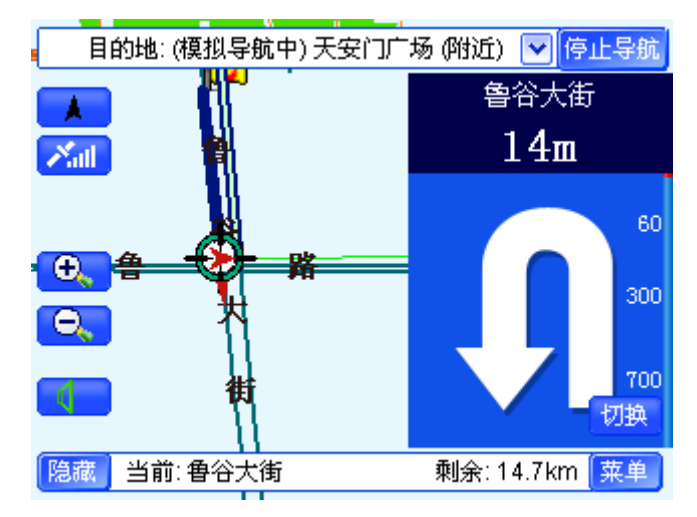

图 18-3 (1)掉头时的导航界面(精简模式)

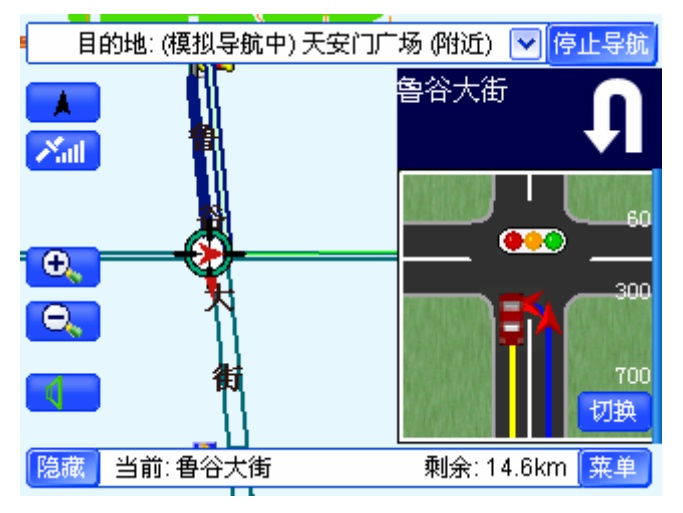

图 18-3 (2)掉头时的导航界面(普通模式)

4) 走左线/走右线

在同一个提示区域(比如提示"直行区")中,如果存在两条或三条路,系统会给 出"走线提示"。"走线提示"包括"走左线"、"走中线"、"走右线"。图 18-4 为"前方 岔路走右线"的图例。

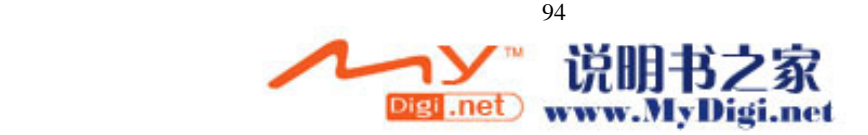

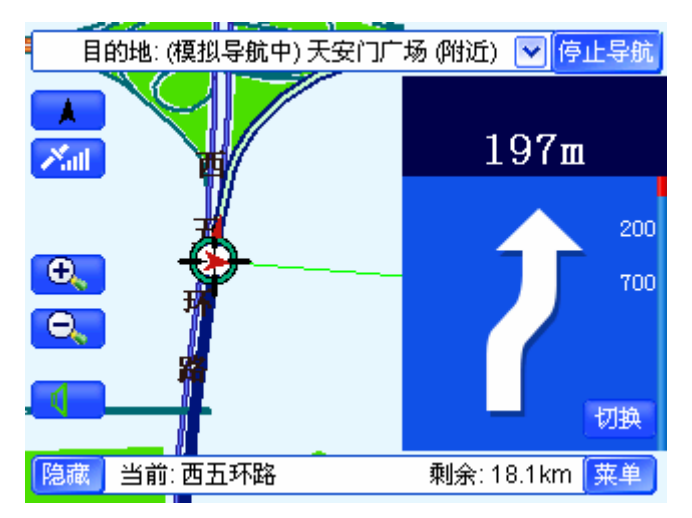

图 18-4(1)走右线的导航界面(精简模式)

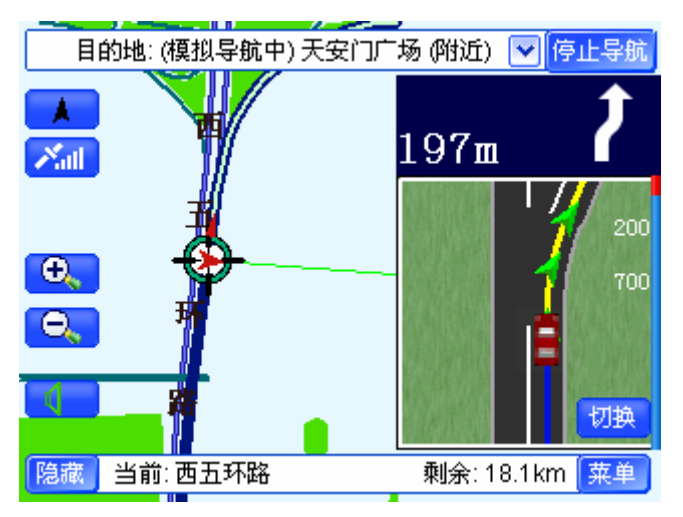

图 18-4(2)走右线的导航界面(普通模式)

5) 进主路/出主路

在您行驶到"主辅路"的出入口时,系统会给出"进出主辅路"的提示。如图 18-5 所示,系统语音提示"前方路口进主路"。

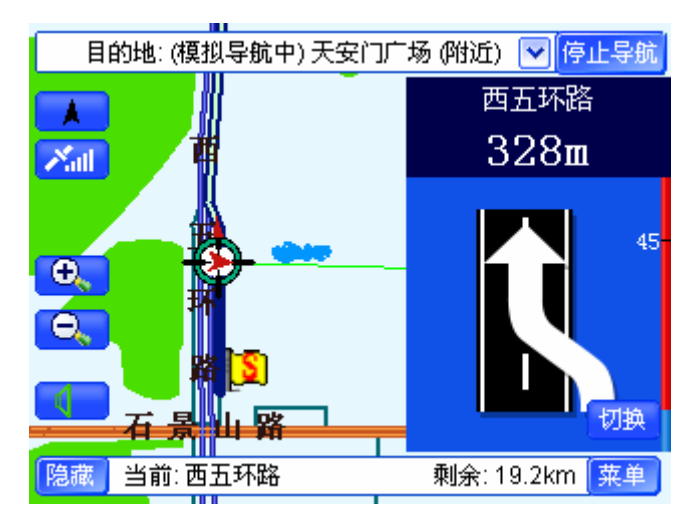

图 18-5(1) 进主路的导航界面(精简模式)

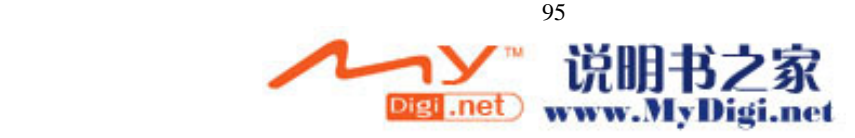

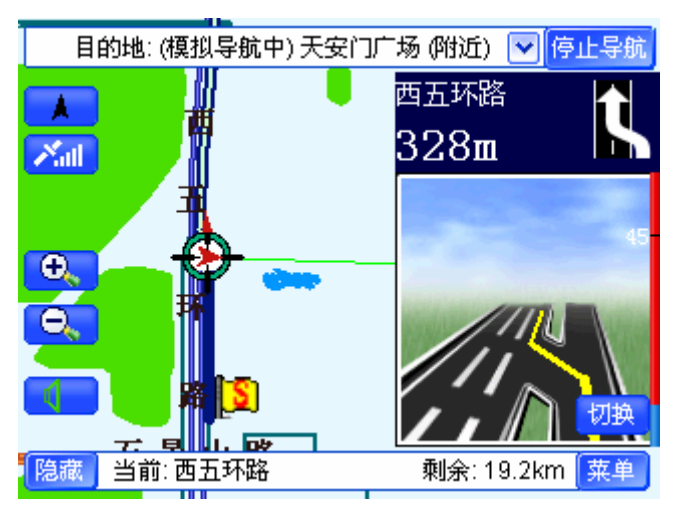

图 18-5(2) 进主路的导航界面(普通模式)

6) 进高速/出高速

在您行驶到高速公路的出入口时,系统会给出"进出高速公路"的提示。如图 18-6 所示,系统语音提示"前方进入高速公路"。

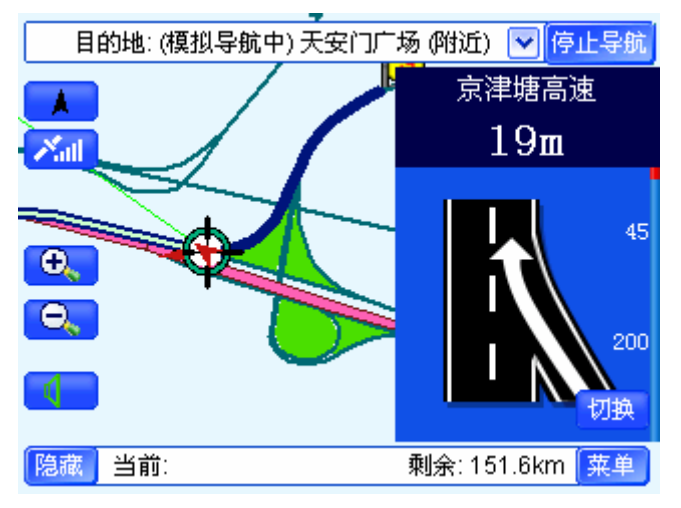

图 18-6(1) 进高速公路的导航界面(精简放大图)

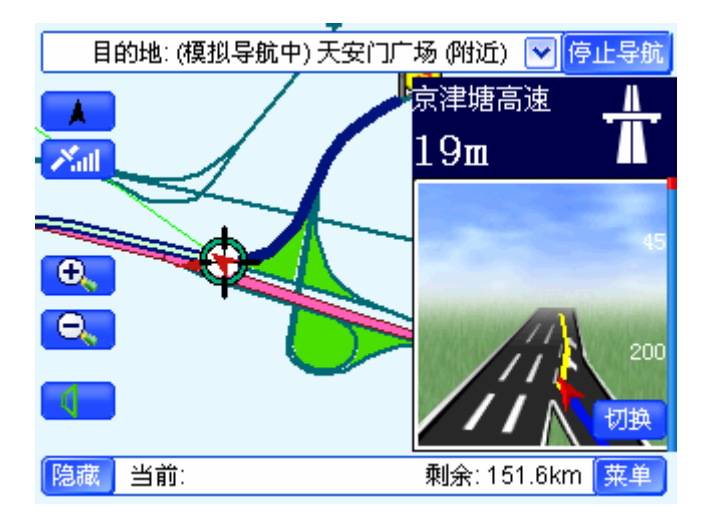

 96Digi .net www y Digi.net 7) 环岛

行驶到"环岛"的路口时,系统将语音提示"进出环岛"。如图 18-7 所示,系统语 音提示"前方环岛请直行"。

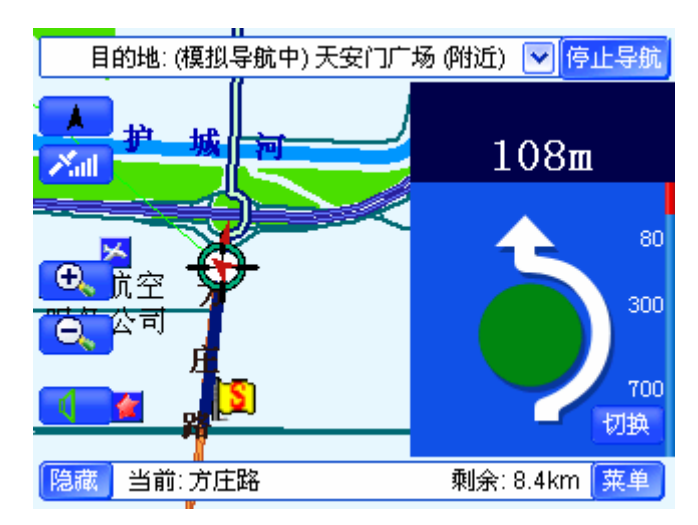

图 18-7(1) 进入环岛的导航界面(精简模式)

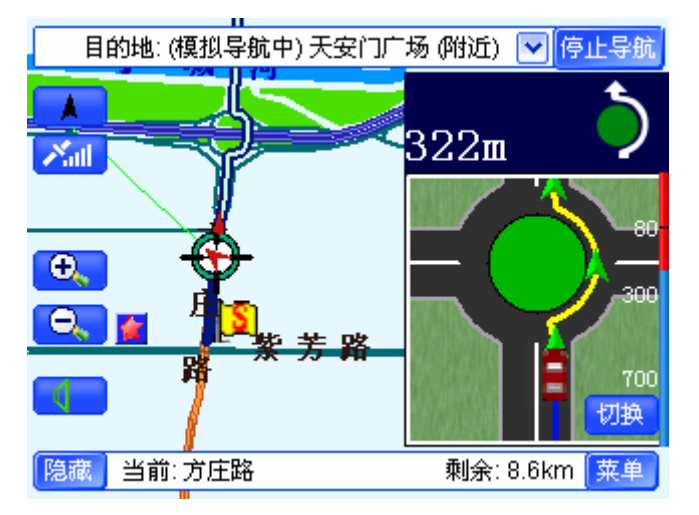

图 18-7(2) 进入环岛的导航界面(普通模式)

8) 上高架桥

行驶到"高架桥"的入口时,系统会给出"上高架桥"的提示。如图 18-8 所示, 系统语音提示"前方路口上高架"。

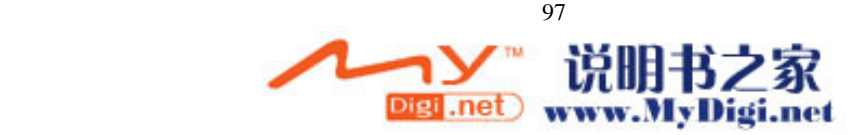

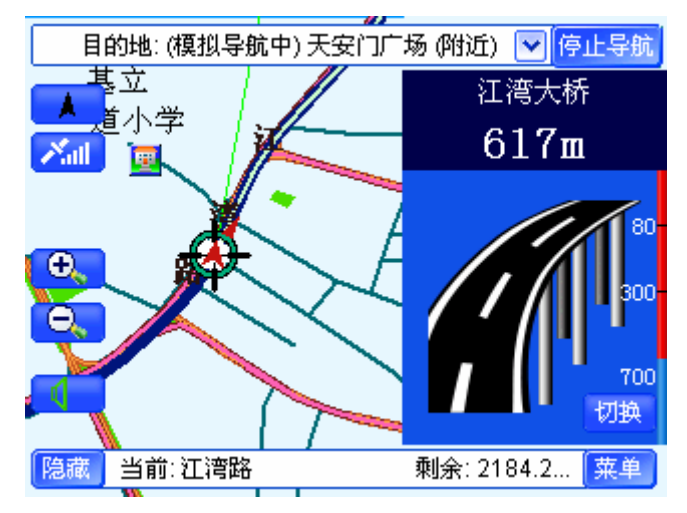

图 18-8(1) 上高架桥(精简模式)

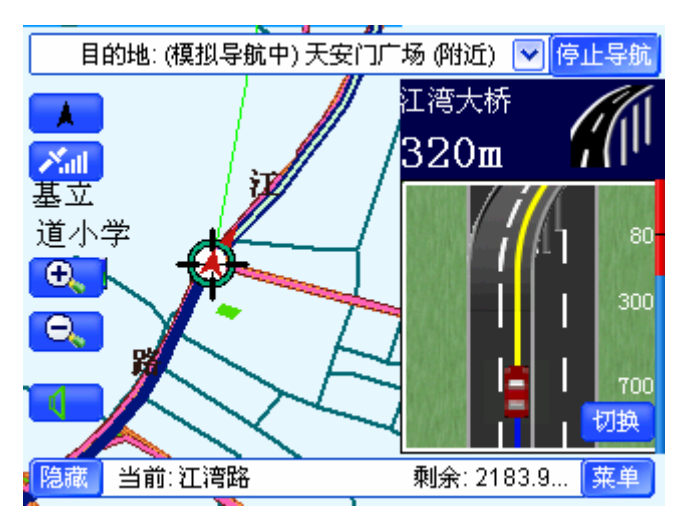

图 18-8(2) 上高架桥(普通模式)

9) 数路口

在"多条路"的路口处,系统将语音提示具体走哪个"路口"。如图 18-9 所示,系 统语音提示"前方走左数第二路口"。

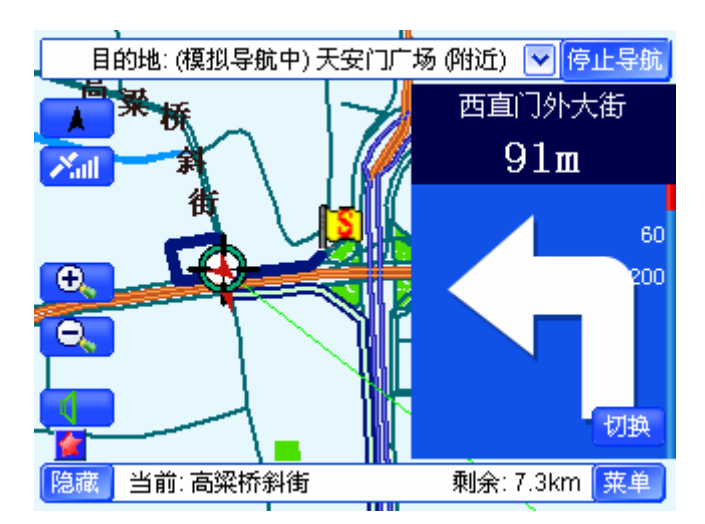

图 18-9(1) 数路口的导航界面(精简模式)

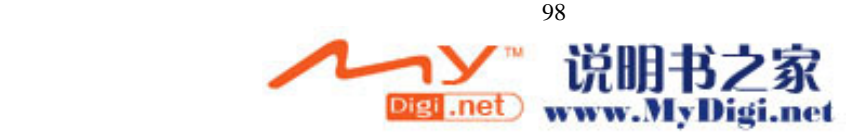

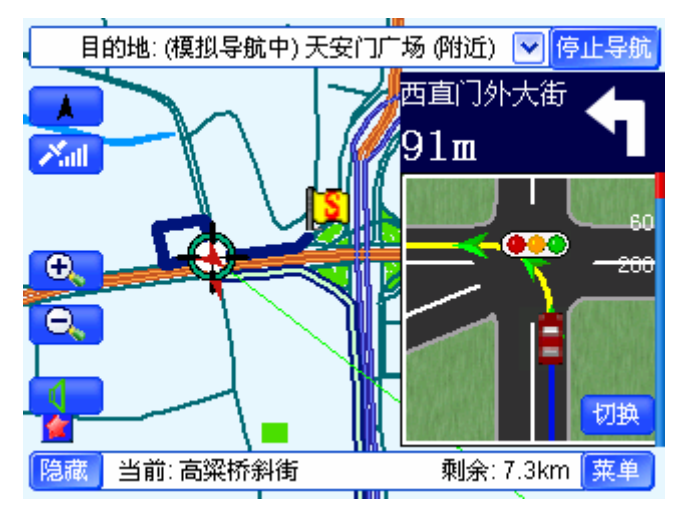

图 18-9(2) 数路口的导航界面(普通模式)

10) 到达目的地

行驶至目的地时,系统将语音提示"前方到达目的地附近",如图 18-10 所示为"前 方到达目的地附近"的图例。

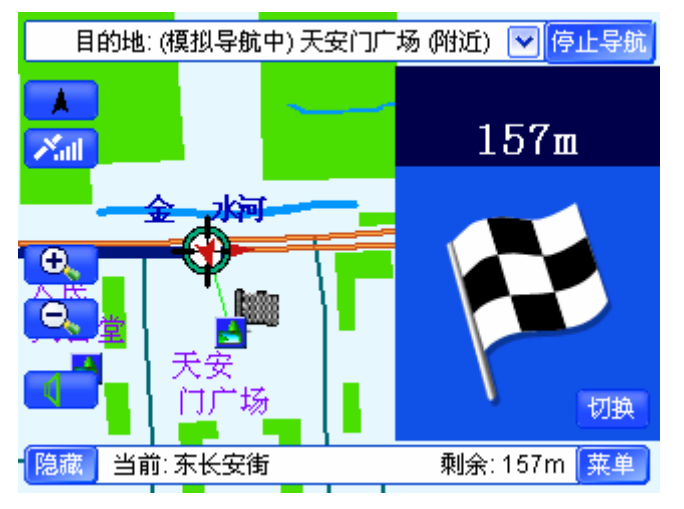

图 18-10(1)到达目的地的导航界面(精简模式)

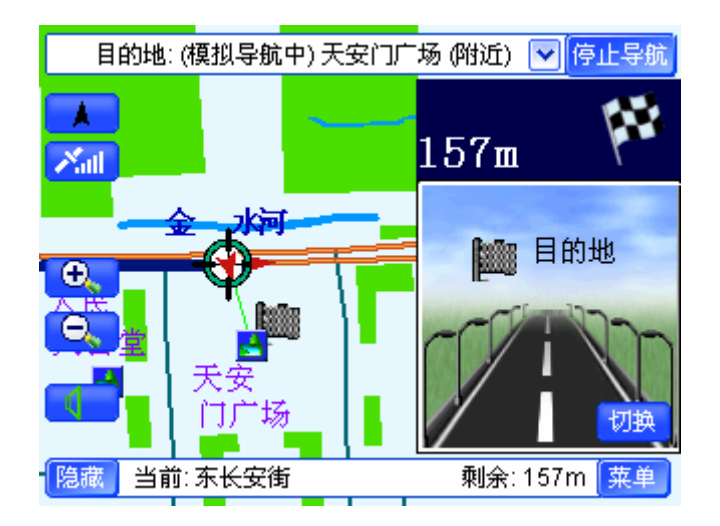

99 - Paul Barbara, poeta e a 1999 - Paul Barbara, poeta e a 1999 - Paul Barbara, poeta e a 1999 - Paul Barbara<br>1999 - Paul Barbara, poeta e a 1999 - Paul Barbara, poeta e a 1999 - Paul Barbara, poeta e a 1999 - Paul Barba Digi .net WW y Digi.net 图 18-10(2)到达目的地的导航界面(普通模式)

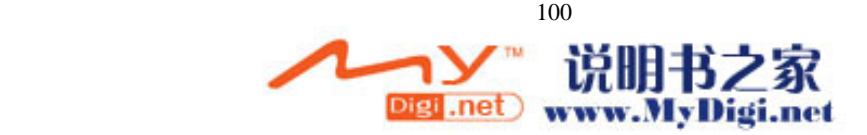